# **PX-410R**

# **INSTRUKTIONSHÄFTE**

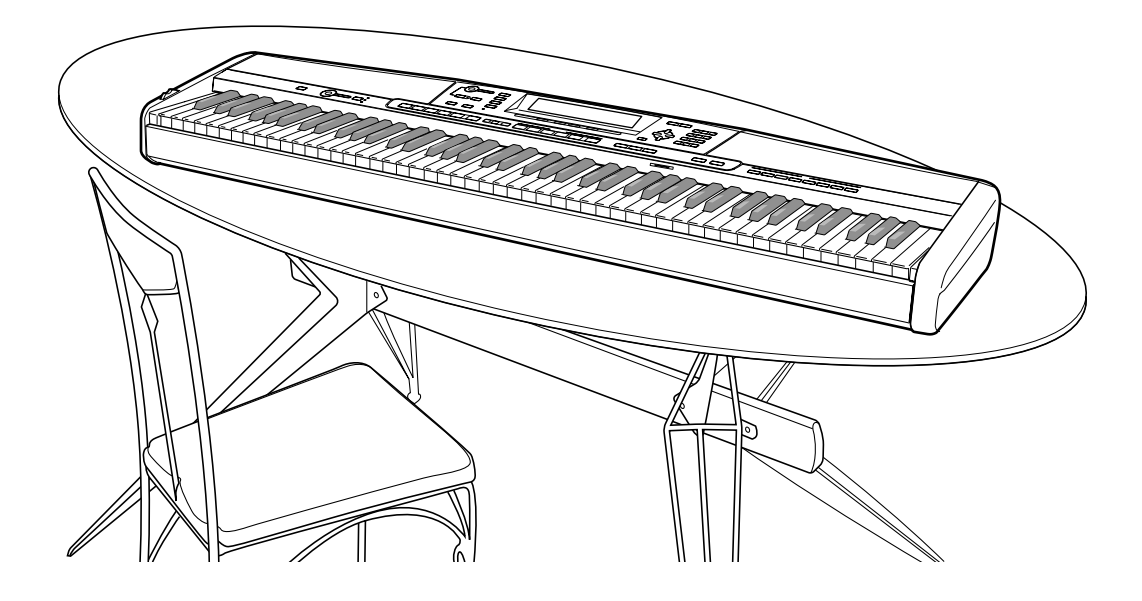

**CASIO.** 

## **Viktigt!**

Observera noga nedanstående information innan produkten tas i bruk.

- Före användning av den valfria nättillsatsen AD-12 för att driva enheten bör du kontrollera denna för eventuella skador. Kontrollera noga förekomsten av brott, klipp, blottade ledningar och andra skador på nätkabeln. Låt aldrig barn använda en skadad nättillsats.
- Denna produkt bör inte användas av barn under 3 års ålder.
- Använd endast nättillsatsen CASIO AD-12.
- Tänk på att nättillsatsen inte är en leksak.
- Koppla ur nättillsatsen före rengöring av produkten.

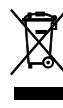

Detta märke gäller enbart i EU-länder.

 $C \in$ CASIO Europe GmbH Bornbarch 10, 22848 Norderstedt, Germany

# **Säkerhetsföreskrifter**

Vi gratulerar till valet av detta elektroniska musikinstrument från CASIO.

- Läs noga igenom instruktionerna i denna bruksanvisning innan instrumentet tas i bruk.
- Förvara all användardokumentation nära till hands för framtida referens.

### **Symboler**

Ett flertal symboler används i detta instruktionshäfte och på själva produkten för att försäkra att produkten används som den ska och för att förhindra såväl personella som materiella skador. Dessa symboler och deras innebörd anges nedan.

## **FARA**

Denna symbol anger information som ej får ignoreras eller utföras felaktigt då detta kan leda till risk för dödsfall eller allvarlig personskada.

## **VARNING**

Denna symbol anger punkter som ej får ignoreras eller utföras felaktigt då detta kan leda till risk för dödsfall eller allvarliga skador.

## **OBSERVERA**

Denna symbol anger punkter som ej får ignoreras eller utföras felaktigt då detta kan leda till risk för allvarliga materiella skador eller permanenta fel på produkten.

### **Symbolexempel**

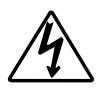

En triangel ( $\triangle$ ) anger att användaren bör iaktta stor försiktighet. (Exemplet till vänster anger risk för elstötar.)

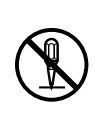

En cirkel med ett snedstreck  $(Q)$  anger att en viss åtgärd inte får utföras. Indikationen inuti eller intill symbolen anger åtgärder som är speciellt förbjudna. (Exemplet till vänster anger att isärtagning är förbjuden.)

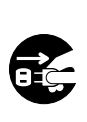

En svart punkt  $\left( \bigcirc \right)$  anger att en viss åtgärd måste utföras. Indikationen inuti symbolen anger specifika åtgärder som måste utföras. (Exemplet till vänster anger att nätkabeln måste kopplas bort från vägguttaget.)

## **VARNING**

#### **Rök, underlig doft, överhettning**

Fortsatt användning av produkten när den avger rök, en underlig doft eller märkbar värme skapar risk för brand och elstötar. Utför omedelbart det följande.

- 1. Slå av strömmen.
- 2. Om enheten drivs med nättillsatsen ska denna kopplas bort från vägguttaget.
- 3. Kontakta affären där enheten köptes eller en auktoriserad CASIO serviceverkstad.

#### **Nättillsats**

- ●Felaktig användning av nättillsatsen skapar risk för brand och elstötar. Observera alltid det nedanstående.
	- Använd endast nättillsatsen som specifikt anges för denna produkt.
	- Anslut endast till en strömkälla vars spänning matchar den spänning som är märkt på nättillsatsen.
	- Överbelasta inte uttag och förlängningskablar.
- ●Felaktig användning av nättillsatsens kabel kan orsaka skador på denna och därmed skapa risk för brand och elstötar. Observera alltid det nedanstående.
	- Placera inga tunga föremål på kabeln och håll den borta från värme.
	- Böj inte kabeln alltför kraftigt och försök aldrig att modifiera den.
	- Undvik att tvinna eller dra i kabeln.
	- Skulle kabeln eller dess kontakt skadas bör du kontakta affären där enheten köptes eller en auktoriserad CASIO serviceverkstad.
- ●Rör aldrig vid nättillsatsen med våta händer.

Detta skapar risk för elstötar.

- ●Använd nättillsatsen på ställen där den ej kan utsättas för vattenstänk. Vatten skapar risk för brand och elstötar.
- ●Placera aldrig en vas eller någon annan vätskefylld behållare på nättillsatsen. Vatten skapar risk för brand och elstötar.

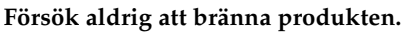

Släng aldrig produkten i en eld. Den kan explodera och skapa risk för brand och personskador.

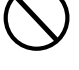

#### **Vatten och främmande föremål**

Vatten, övriga vätskor och främmande föremål (såsom metallbitar) som tränger in i produkten skapar risk för brand och elstötar. Utför omedelbart det följande.

- 1. Slå av strömmen.
- 2. Om enheten drivs med nättillsatsen ska denna kopplas bort från vägguttaget.
- 3. Kontakta affären där enheten köptes eller en auktoriserad CASIO serviceverkstad.

#### **Isärtagning och modifiering**

Försök aldrig att ta isär eller på något sätt modifiera denna produkt. Detta skapar risk för elstötar, brännsår och andra personskador. Överlåt all intern inspektion, justering och underhåll till din handlare eller en auktoriserad CASIO serviceverkstad.

#### **Slag och stötar**

Fortsatt användning av produkten om den har skadats efter att ha tappats eller utsatts för slag och stötar skapar risk för brand och elstötar. Utför omedelbart det följande.

- 1. Slå av strömmen.
- 2. Om enheten drivs med nättillsatsen ska denna kopplas bort från vägguttaget.
- 3. Kontakta affären där enheten köptes eller en auktoriserad CASIO serviceverkstad.

#### **Plastpåsar**

Plastpåsen som produkten är förpackad i kan utgöra en kvävningsfara. Var speciellt försiktig så att småbarn inte

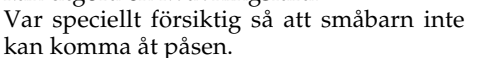

#### **Klättra inte upp på produkten eller ställningen.**\***<sup>1</sup>**

Produkten eller ställningen kan tippa över och falla om någon klättrar upp på eller hänger från den, vilket kan orsaka personskador. Var speciellt försiktig i ett hem där det förekommer småbarn.

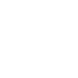

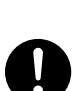

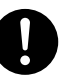

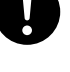

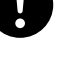

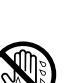

#### **Placera inte produkten på ett ostadigt underlag**

Placera inte produkten på ett ojämnt, lutande eller ostadigt underlag.\*<sup>2</sup> Produkten kan falla och orsaka personskador eller skadas själv.

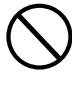

Kontrollera noga att produkten är fäst ordentligt i ställningen med de medföljande skruvarna. En löst monterad produkt kan falla från ställningen och orsaka personskador.

### **A** OBSERVERA **.**

#### **Nättillsats**

- ●Felaktig användning av nättillsatsen skapar risk för brand och elstötar. Observera alltid det nedanstående.
	- Håll nättillsatsens kabel borta från spisar, element och andra värmekällor.
	- Dra aldrig i kabeln när nättillsatsen ska kopplas bort från vägguttaget. Fatta tag i själva nättillsatsen.
- ●Felaktig användning av nättillsatsen skapar risk för brand och elstötar. Observera alltid det nedanstående.
	- Tryck in nättillsatsen i vägguttaget så långt det går.
	- Koppla bort nättillsatsen från vägguttaget vid åskväder och när produkten inte ska användas en längre tid, t.ex. under semestern.
	- Koppla bort nättillsatsen från vägguttaget och torka bort damm och smuts som samlats i området runt stiften minst en gång om året.

#### **Flyttning av produkten**

Innan produkten flyttas ska du alltid koppla bort nättillsatsen från vägguttaget och koppla ur alla anslutningskablar och ledningar. I annat fall uppstår risk för brand och elstötar.

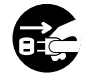

#### **Rengöring**

Koppla bort nättillsatsen från vägguttaget före rengöring. Om nättilsatsen lämnas inkopplad kan den utsättas för skador och skapa risk för brand och elstötar.

#### **Uttag**

Anslut endast specificerade komponenter och utrustning till produktens uttag. Anslutning av utrustning utöver de rekommenderade skapar risk för brand och elstötar.

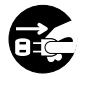

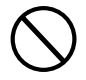

#### **Placering**

Undvik att placera produkten på nedanstående ställen. Miljöer som dessa skapar risk för brand och elstötar.

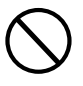

- Ställen som utsätts för hög luftfuktighet eller rikligt med damm.
- Nära ett kök eller andra ställen som utsätts för rök och ånga.
- Nära en luftkonditioneringsapparat, på en uppvärmd matta, på ställen som utsätts för solsken, inuti en bil som står parkerad i solen och på alla övriga ställen som kan utsättas för höga temperaturer.

#### **Bildskärm**

• Utsätt inte LCD-skärmen för slag och stötar då glaset kan spricka och orsaka personskador.

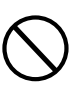

- Skulle skärmen spricka eller uppvisa repor bör du undvika att vidröra vätskan innanför skärmen. Denna vätska kan irritera huden.
- Skulle du råka få skärmvätska i munnen ska du omedelbart skölja ur munnen med vatten och sedan uppsöka läkare.
- Skulle du råka få skärmvätska i ögonen eller på huden ska du skölja med vatten i minst 15 minuter och sedan uppsöka läkare.

#### **Ljudvolym**

Lyssna inte på musik med väldigt hög volymnivå under långa perioder. Detta gäller speciellt när du använder hörlurar. En hög volymnivå kan orsaka hörselskador.

#### **Tunga föremål**

Placera aldrig tunga föremål ovanpå produkten.

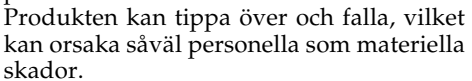

#### **Korrekt montering av ställningen**\***<sup>1</sup>**

En felaktigt monterad ställning kan göra att produkten tippar över och faller, vilket kan orsaka såväl personella som materiella skador.

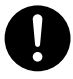

Montera ställningen på rätt sätt i enlighet med de anvisningar som medföljer den, och försäkra att alla anslutningar är säkra. Se också till att välja en lämplig placering för ställningen.

- Vid placering av det digitala pianot på ställningen ska du akta dig för att klämma fingrarna mellan pianot och ställningen.
- Det krävs minst två personer för att placera pianot på ställningen och för att flytta den. Ett försök att flytta eller placera pianot på ställningen på egen hand kan göra att ställningen faller och skapar risk för personskador.
- Dra inte i ställningen och undvik att luta den framåt eller bakåt när pianot ska placeras på ställningen eller flyttas. Pianot kan falla och skapa risk för personskador.
- Kontrollera med jämna mellanrum de skruvar som håller fast pianot på ställningen. Dra åt eventuella lösa skruvar. Lösa skruvar kan göra att ställningen tippar över och pianot faller, vilket kan orsaka personskador.
- \*1 En ställning kan köpas som extra tillbehör.
- \*2 Undvik ställen där det förekommer flera lager mattor och där kablar leds under produkten.

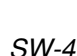

# **Introduktion**

Vi gratulerar till valet av detta musikinstrument från CASIO. Detta digitala piano erbjuder dig följande egenskaper och funktioner.

#### ❐ **620 toner inklusive fylliga avancerade toner**

Totalt 400 avancerade toner är programmerade med DSP-toner för att göra dem fylligare och mäktigare. Avancerade toner som stereopiano och tremolo elpiano förstärker piano- och elpianotonerna till att skapa helt nya ljud.

#### ❐ **50 toner för drawbar orgel**

Utöver de 620 standardtonerna inkluderar pianot också 50 realistiska toner för drawbar orgel. Dessa toner regleras med nio digitala dragstaplar. Det går även att välja slagverk eller tangentklick, samt redigera parametrarna för förinställda toner och lagra upp till 100 egna toner i tonminnet.

#### ❐ **Flashminne**

Det inbyggda flashminnet gör det möjligt att utöka valet av toner och rytmer genom att ladda ner data från CASIO MUSIC SITE eller från CD-ROM-skivan som medföljer pianot. Det går också att lagra upp till 200 musikfiler av formatet SMF för avspelning.

#### ❐ **Pianoinställningsknapp (PIANO SETTING)**

Ett tryck på knappen optimerar klaviaturens inställningar för pianospelning.

#### ❐ **166 förinställda rytmer + 16 användarrytmer**

Ett urval av 166 rytmer sörjer för ackompanjemang för alla musikstilar från rock till pop och jazz. Det går även att överföra ackompanjemangsdata från din dator och lagra upp till 16 av dessa som användarrytmer i minnet.

#### ❐ **Automatiskt ackompanjemang (autokomp)**

Vid spel av ett ackord spelas motsvarande delar för rytm, bas och ackord automatiskt. Direktförinställning återkallar omedelbart lämplig ton och tempo för rytmen som används.

#### ❐ **Stor, informationsrik bildskärm**

En stor, inbyggd bildskärm visar ackordnamn, tempoinställning, tangentbordsinformation, notplan över de noter som spelas och mycket, mycket mer för att underlätta spelningen. En inbyggd bakgrundslampa gör att skärmen går att läsa även i mörker.

#### ❐ **Sångminne**

Det går att spela in upp till sex delar och deras ton, volym, panoreringsposition och andra parametrar i minnet för senare återkallning. Det går även att skapa realistisk ensemblespelning med hjälp av autokompfunktionen.

#### ❐ **Synthesizerläge**

Redigera de inbyggda ljuden för att skapa egna, originella ljud. Upp till 120 av dina egna ljud kan lagras i minnet för senare återkallning, på samma sätt som de inbyggda tonerna.

#### ❐ **Kompatibel med generell MIDI**

Generella MIDI-toner på detta digitala piano gör att du kan ansluta pianot till en dator för att skapa musik på denna. Pianot kan användas som både musikinmatningskälla eller ljudkälla och kan även användas för att avspela separat inköpta musikmjukvaror som är kompatibla med generell MIDI.

#### ❐ **Mäktiga effekter**

En samling mäktiga effekter, såsom DSP, efterklang, kör m.m., ger dig fullständig kontroll över ljudet du vill skapa. Det går även att ändrar parametrarna hos en effekt för att skapa egna effekter. En 4-bandig equalizer inkluderas också.

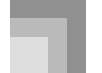

#### ❐ **USB-port**

En USB-port medger snabb och enkel tillgång till en dator.\*

\* Du måste införskaffa en separat USB-kabel (typ A-B) för att ansluta till en dator via USB-porten.

#### ❐ **Mixer**

Det går att specificera ton, volym, panoreringsposition och övriga parametrar för varje inbyggd autokompdel. Det går också att reglera samma parametrar för varje kanal vid MIDI-inmatning.

#### ❐ **Registerminne**

Inställningar på det digitala pianot kan lagras i minnet och återkallas omedelbart vid behov. Upp till 32 omgångar (4 inställningar × 8 banker) kan lagras i registerminnet.

#### ❐ **Nerladdning av data från datorn (Internet Data Expansion System)**

Använd din dator för att ladda ner data från CASIO MUSIC SITE.

#### ❐ **Öppning för SD-minneskort**

En inbyggd öppning för SD-minneskort förenklar dataöverföring från en dator och låter dig lagra stora datavolymer för senare återkallning. Det går även att sätta i ett kort med en standard MIDI-fil (SMF) och avspela det på pianot.

Appendix/

Ô

#### **Användning av en separat Bilaga**

När symbolen **Bilaga** anges i detta instruktionshäfte ska du anlita den separata bilagan.

Bokstäverna  $\bigcirc$  till  $\bigcirc$  anger det avsnitt i bilagan som ska anlitas.

# **Innehåll**

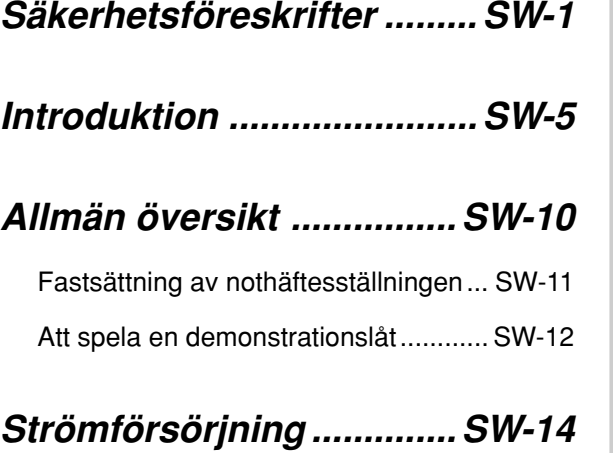

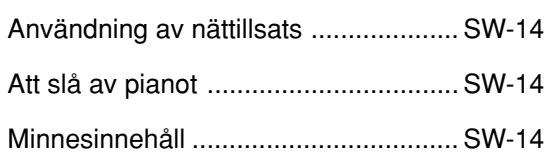

## **Anslutningar ..................... SW-16**

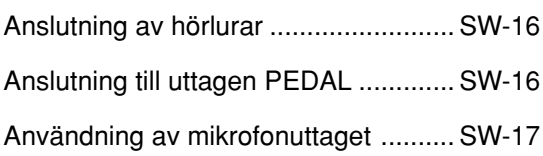

## **Grundläggande**

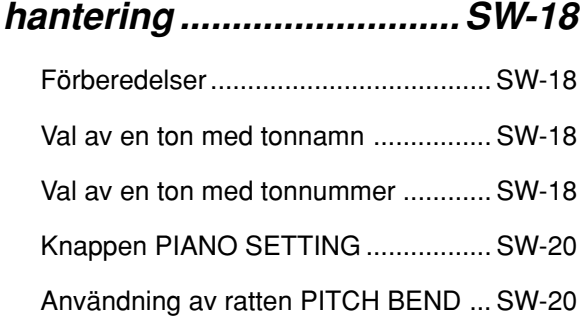

## **Användning av läget drawbar orgel ................... SW-21**

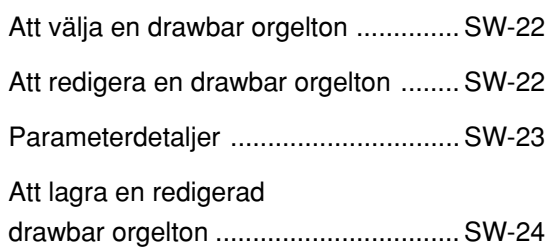

## **Att tillämpa effekter på**

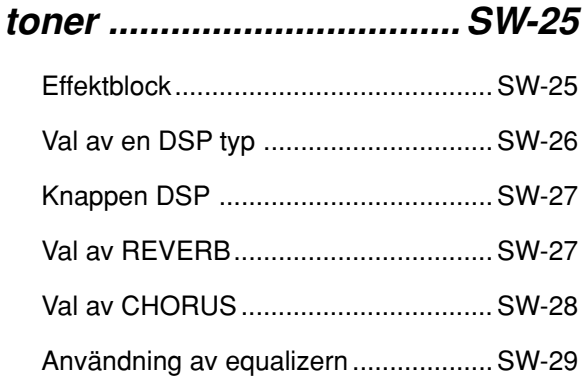

## **Automatiskt ackompanjemang (Autokomp) ....................... SW-30**

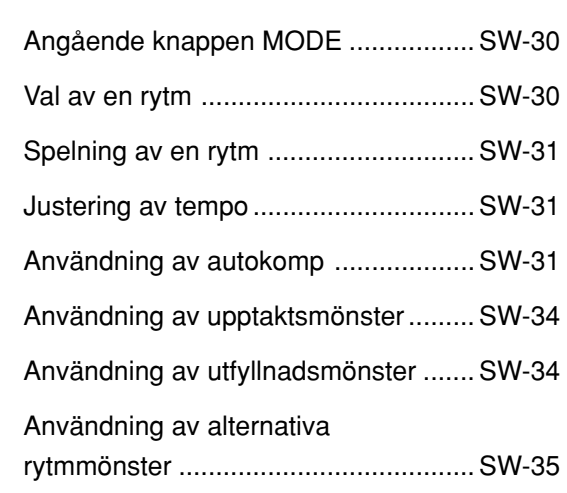

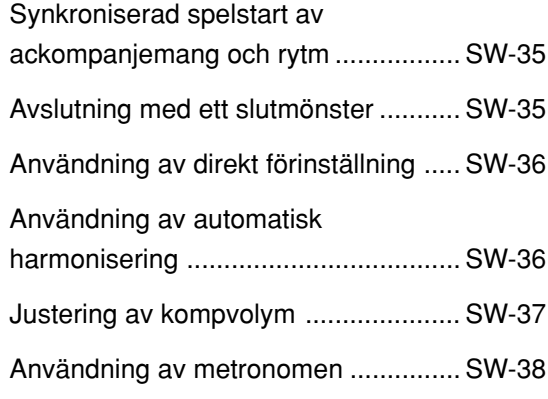

## **Mixerfunktion.................... SW-39**

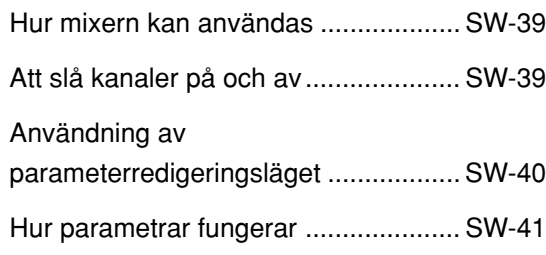

## **Synthesizerläge ................ SW-43**

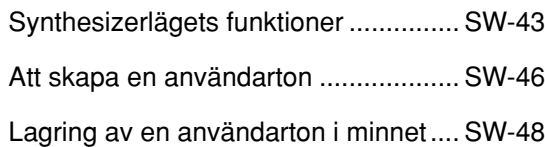

## **Registerminne ..................SW-49**

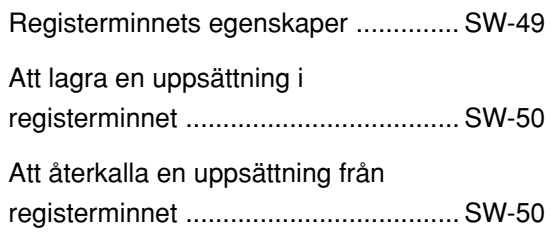

## **Sångminnesfunktion........ SW-51**

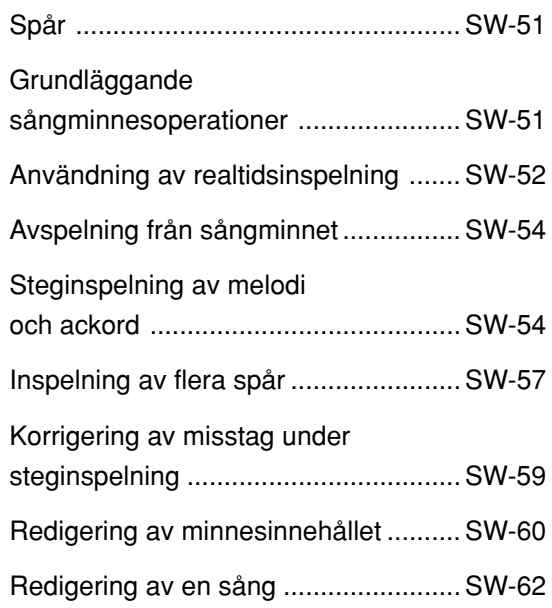

## **Pianoinställningar ............ SW-63**

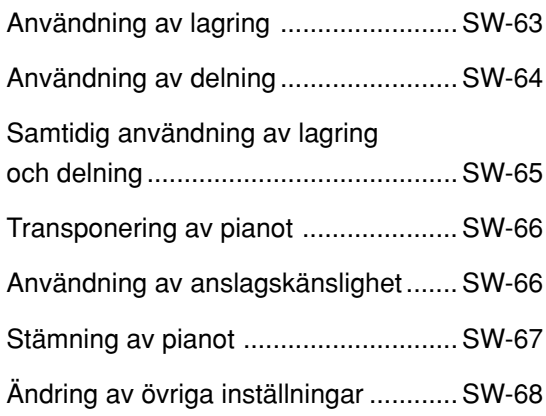

## **Användning av**

## **SMF-spelaren.................... SW-72**

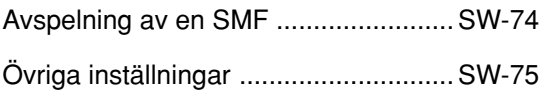

## **Anslutning till en dator .... SW-77**

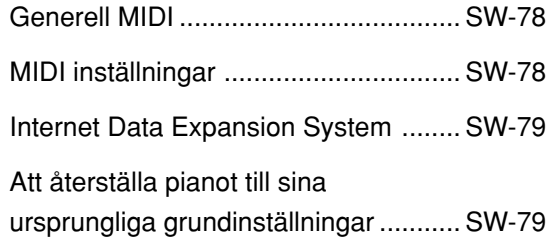

## **Lagring av data................. SW-80**

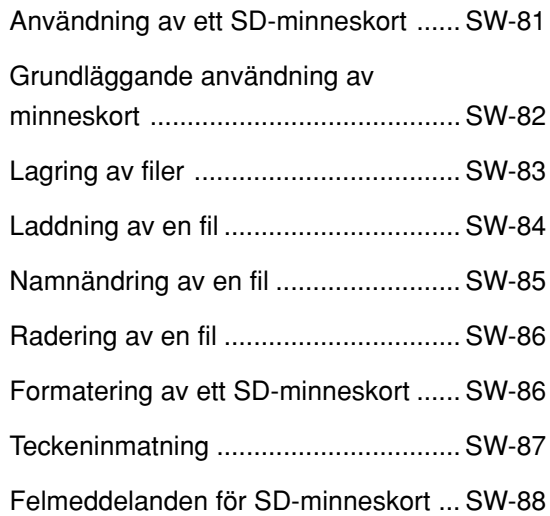

## **Felsökning ........................ SW-89**

- **Tekniska data.................... SW-92**
- **Driftsföreskrifter ............... SW-95**

**MIDI-meddelanden som kan sändas och mottagas via USBporten**

Företags- och produktnamn som omnämns i detta instruktionshäfte kan vara registrerade varumärken tillhörande respektive företag.

# **Allmän översikt**

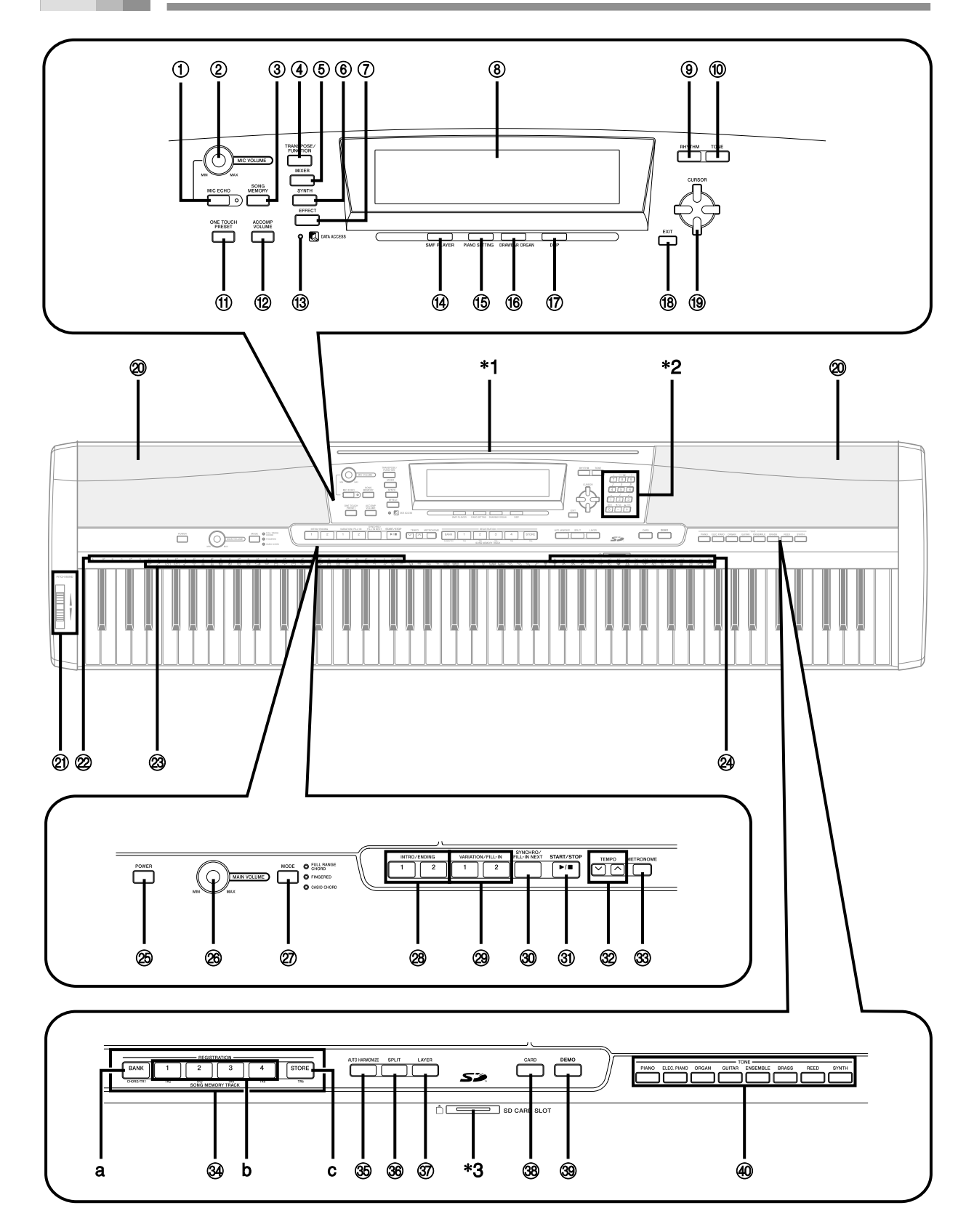

#### ANM.

- Detta digitala piano har två olika typer av tonknappar: knappen TONE intill knappen RHYTHM för val av en ton med dess tonnummer och åtta knappar TONE för val av en ton med dess tonnamn. I detta instruktionshäfte anges knapparna TONE intill knappen DEMO som <TONE>.
- 1 Knapp för mikrofoneko (MIC ECHO)
- 2 Ratt för mikrofonvolym (MIC VOLUME)
- 3 Sångminnesknapp (SONG MEMORY)
- 4 Transponerings/funktionsknapp (TRANSPOSE/FUNCTION)
- 5 Mixerknapp (MIXER)
- 6 Synthesizerknapp (SYNTH)
- 7 Effektknapp (EFFECT)
- 8 Bildskärm
- 9 Rytmknapp (RHYTHM)
- 0 Tonknapp (TONE)
- (ii) Knapp för direktförinställning (ONE TOUCH PRESET)
- (12) Kompvolymknapp (ACCOMP VOLUME)
- <sup>(3)</sup> Datatillgångslampa (DATA ACCESS)
- (4) Knapp för SMF-avspelning (SMF PLAYER)
- E Pianoinställningsknapp (PIANO SETTING)
- (iii) Knapp för drawbar orgel (DRAWBAR ORGAN)
- (iii) DSP-knapp (DSP)
- 18 Utgångsknapp (EXIT)
- <sup>19</sup> [▲]/[▼]/[◀]/[▶] Markörknappar (CURSOR)
- 20 Högtalare
- **20 Ratt för tonhöjdsböjning (PITCH BEND)**
- 2 Ackordrotnamn (CHORD)
- <sup>23</sup> Lista över slaginstrument
- @ Ackordtypsnamn
- O Strömbrytare (POWER)
- $@6$  Huvudvolymreglage (MAIN VOLUME)
- $@b$  Lägesväljarknapp (MODE)
- R Upptakts/avslutningsknappar (INTRO/ENDING 1/2)
- @ Variations/utfyllnadsknappar (VARIATION/FILL-IN 1/2)
- ® Knapp för synkroniserad start/nästa utfyllnad (SYNCHRO/FILL-IN NEXT)
- **31** Start/stoppknapp (START/STOP)
- <sup>(3)</sup> Tempoknappar (TEMPO)
- $\circledS$  Metronomknapp (METRONOME)
- $\mathcal{D}$  Knappar för sångminnesspår (SONG MEMORY TRACK)
	- a) Bankknapp (BANK)
	- b) Registerknappar (REGISTRATION)
	- c) Lagringsknapp (STORE)
- **36 Knapp för automatisk harmoniering** (AUTO HARMONIZE)
- $\circledR$  Delningsknapp (SPLIT)
- $\circledR$  Lagringsknapp (LAYER)
- $\circledR$  Kortknapp (CARD)
- ] Demonstrationsknapp (DEMO)\*<sup>4</sup>
- \_ Tonknappar (<TONE>)

#### \***1: Fastsättning av nothäftesställningen**

För in nothäftesställningen i skåran på pianots ovansida såsom visas på bilden.

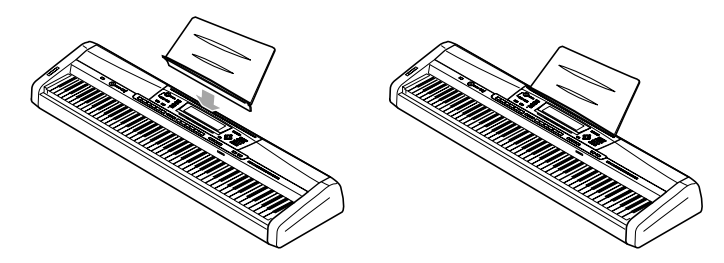

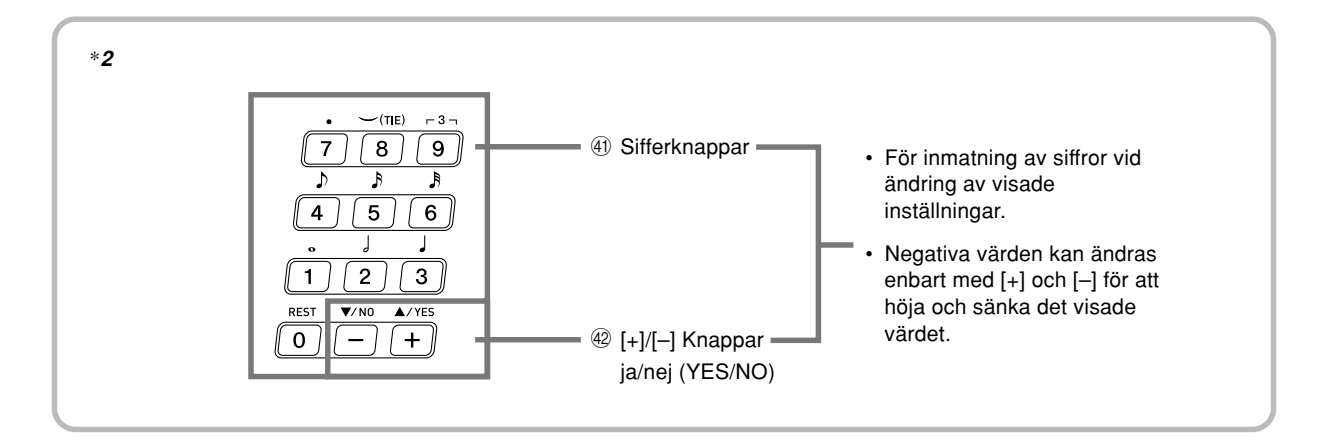

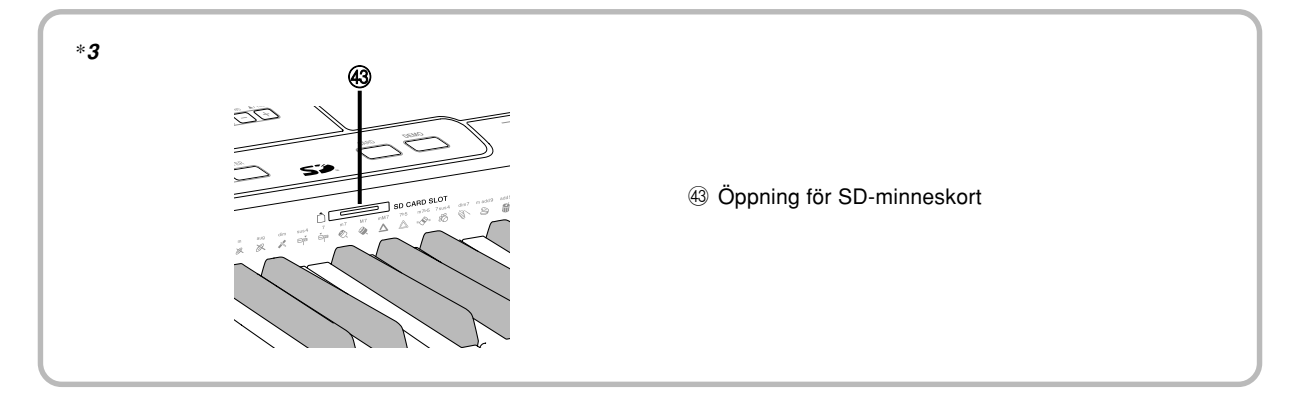

#### \***4: Att spela en demonstrationslåt**

Ett tryck på knappen DEMO startar spelning av demonstrationslåt. Det finns tre låtar som spelas kontinuerligt i ordningsföjd. Tryck antingen på DEMO eller knappen START/STOP för att stoppa spelning.

#### ANM.

- Ett tryck på knapparna [+]/[–] hoppar till nästa demonstrationslåt.
- Knappen PIANO SETTING, lagring och delning kan inte användas när en demonstrationslåt spelas.

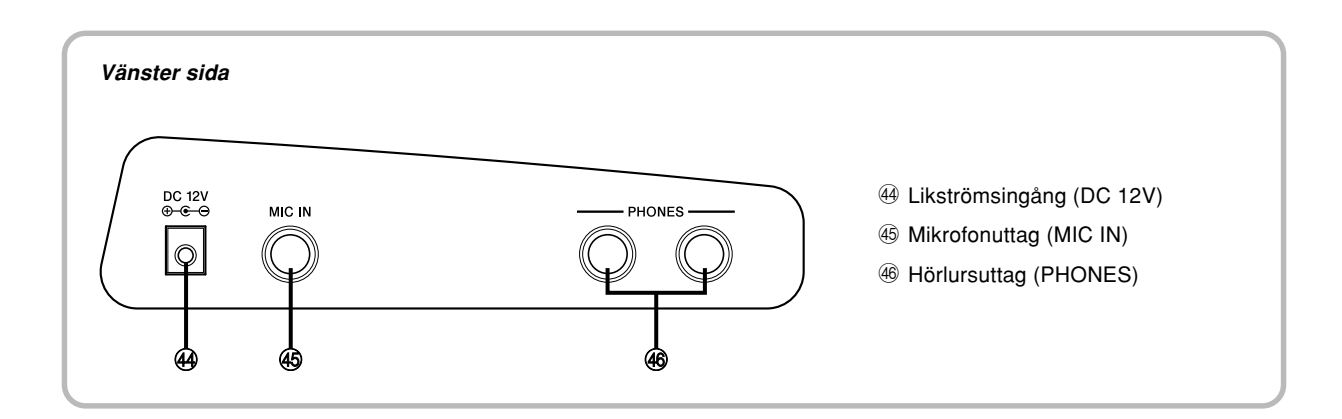

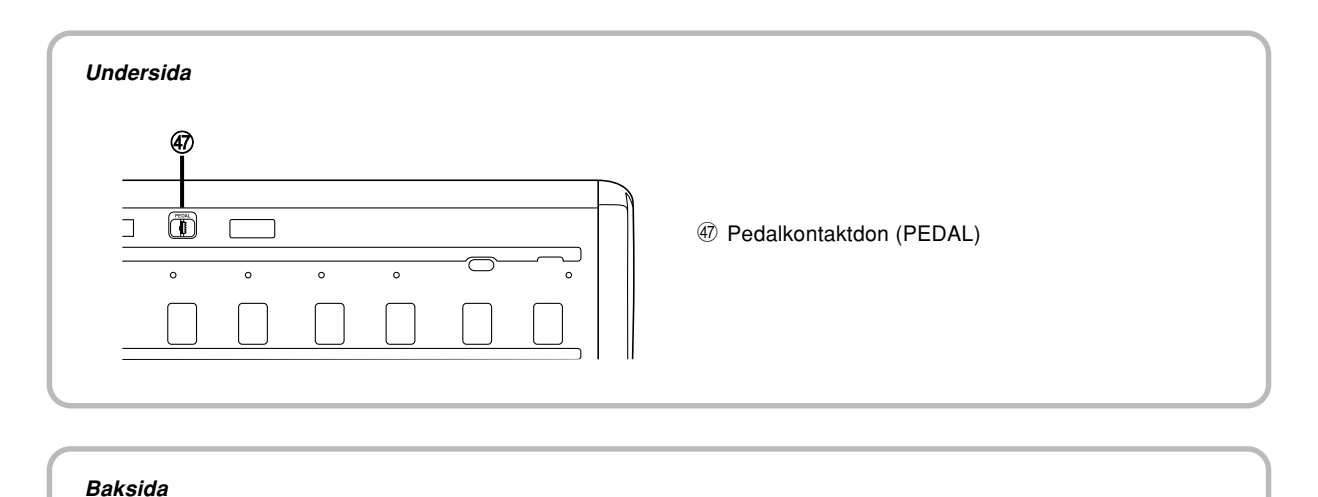

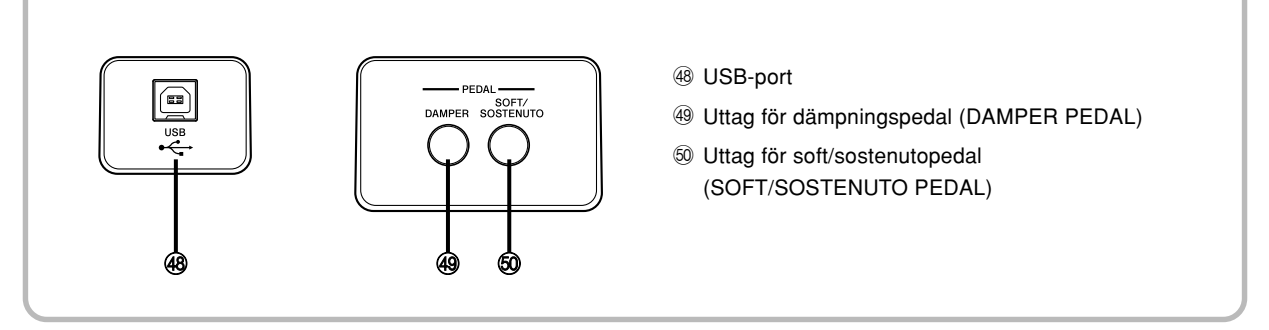

#### ANM.

- Skärmexemplen som visas i denna bruksanvisning är enbart för illustrativa syften. Text och siffror som faktiskt visas på skärmen kan skilja sig från exemplen i denna bruksanvisning.
- Egenskaperna hos bildskärmselementen gör att skärmkontrasten ändras beroende på vinkeln ur vilken den betraktas. Grundinställningen är en kontrast som ter sig behaglig för en musiker som sitter rakt framför instrumentet. Kontrasten går dock att justera till önskad nivå. Se sidan SW-71 för närmare detaljer.

# **Strömförsörjning**

Detta digitala piano kan drivas genom att ansluta det till ett vanligt vägguttag.

Slå alltid av strömmen och koppla bort nätkabeln från vägguttaget när det digitala pianot inte används.

## **Användning av nättillsats**

Använd endast den nättillsats som specificeras för detta piano.

#### **Specificerad nättillsats: AD-12**

#### **[Vänster sida]**

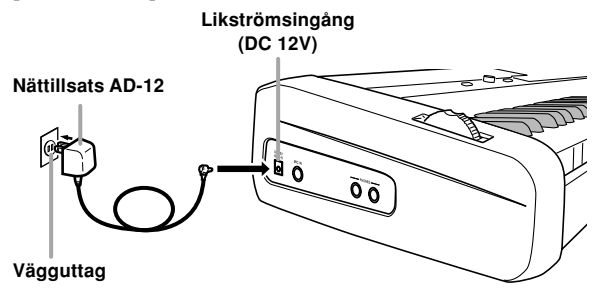

Observera noga följande föreskrifter för att undvika skador på nätkabeln.

#### ● **Under användning**

- Undvik att rycka alltför häftigt i kabeln.
- Undvik att dra i kabeln gång på gång.
- Undvik att tvinna kabeln vid basen av kontakten eller uttaget.
- Nätkabeln bör inte sträckas alltför hårt när den används.Vid flyttning.

#### ● **Vid flyttning**

• Var noga med att koppla bort nätkabeln från vägguttaget innan pianot flyttas.

#### ● **Vid förvaring**

• Linda och bunta ihop nätkabeln, men vira den inte runt själva nättillsatsen.

#### **VIKTIGT!**

- Kontrollera att pianot är avslaget innan nättillsatsen ansluts eller kopplas ur.
- En längre tid användning gör att nättillsatsen blir varm. Detta är normalt och tyder inte på fel.

### **Att slå av pianot**

- Slå av strömmen med ett tryck på strömbrytaren POWER och vänta tills skärmen slocknat innan nättillsatsen kopplas ur eller någon annan åtgärd utförs.
- Koppla aldrig ur nättillsatsen medan pianot är påslaget och försök inte att slå av strömmen med någon annan metod än att trycka på strömbrytaren POWER. Detta kan göra att innehållet i pianots flashminne förvanskas. Ett underligt uppträdande och en onormal start när strömmen slås på igen tyder på att innehållet i flashminnet blivit förvanskat. Se "Felsökning" på sidan SW-89 för närmare detaljer.

#### **VIKTIGT!**

• När meddelandet nedan visas på skärmen får du aldrig slå av pianot med ett tryck på strömbrytaren POWER eller koppla ur nättillsatsen el.dyl.

(meddelande) "Pls Wait" eller "Bulk In"

Om du slår av pianot när meddelandet ovan visas på skärmen kan användardata (användartoner, sångminnesdata o.dyl.) som lagrats i pianots minne eller i ett SD-minneskort bli förvanskad. Därefter kan datan kanske inte återkallas.

## **Minnesinnehåll**

#### **Inställningar**

Ton, rytm och andra "huvudsakliga pianoinställningar" som gäller när du slår av strömmen manuellt med strömbrytaren POWER eller när strömmen slås av automatiskt är fortfarande ikraft nästa gång strömmen slås på.

#### **Huvudsakliga pianoinställningar**

Tonnummer, lagring, delning, delningspunkt, toninställning för drawbar orgel, transponering, stämning, kontrast, anslagskänslighet, efterklang, kör, DSP, equalizer, rytmnummer, tempo, klaviaturkanal, MIDI in ackordbedömning på/av, komp MIDI ut på/ av, inställning av uttaget för soft/sostenutopedal, kompvolym, användarområdets toner (synthesizerläge), användarområdets komp, DSP användarområde, omfång för tonhöjdsböjning, automatisk harmonisering på/av, typ av automatisk harmonisering, mixerlåsning, DSP-låsning, autokompläge, alla mixerparametrar, alla parametrar för synthesizerläget, sångminnets sångnummer, inställningar för SMF-spelare (avspelningsläge, manuell avspelning, volym), mikrofoneko på/av.

### **Minnesinnehåll**

Förutom ovanstående inställningar bevaras också data som lagrats i registerläget och sångminnesläget när strömmen till instrumentet slås av.

#### **Lagring av inställningar och minnesinnehåll**

#### **Angående flashminnet**

Pianot är försett med ett inbyggt flashminne som bevarar datan även när strömmen skärs av till fullo. Flashminnet bevarar således sitt innehåll även när du kopplar ur nättillsatsen. Det går att återkalla datan nästa gång du ansluter nättillsatsen och slår på strömmen.

• SD-minneskort

Se "Användning av ett SD-minneskort" på sidan SW-81.

• Datorns hårddisk Se "Anslutning till en dator" på sidan SW-77.

#### **Initialisering av pianot**

En initialisering kan användas för att återställa pianots parametrar till de ursprungliga grundinställningarna eller för att radera all data som återfinns i pianots minne. Se sidan SW-71 för närmare detaljer om initialisering.

#### **Att återställa pianot till dess grundinställningar**

Det går att använda CD-ROM-skivan som medföljer ditt piano och din dator för att återställa pianots flashminne och alla parametrar för denna till de ursprungliga grundinställningarna. Se "Data på medföljande CD-ROM" på sidan SW-79 för närmare detaljer.

# **Anslutningar**

#### **VIKTIGT!**

- Före anslutning av yttre utrustning ska du ställa reglaget MAIN VOLUME på det digitala pianot och volymreglaget på den yttre utrustningen på en relativt låg nivå. Justera sedan volymnivån efter avslutad anslutning.
- Vi hänvisar till bruksanvisningen som medföljer den yttre utrustningen för närmare detaljer om anslutning av denna.

## **Anslutning av hörlurar**

Anslut separat införskaffade hörlurar till uttaget PHONES på det digitala pianot. Detta skär av ljudet från de inbyggda högtalarna, vilket innebär att du kan öva sent på kvällen utan att störa omgivningen. Ställ inte in en alltför hög volymnivå vid användning av hörlurar då detta kan orsaka hörselskador.

#### **[Vänster sida]**

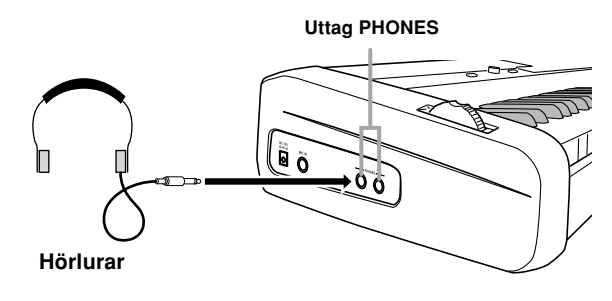

## **Anslutning till uttagen PEDAL**

Beroende på vilken effekt du vill att pedalen (SP-3) ska utföra ska denna anslutas till uttaget DAMPER PEDAL eller SOFT/ SOSTENUTO PEDAL på det digitala pianot. För att kunna använda båda uttagen samtidigt måste du införskaffa en annan pedal.

#### **[Baksida]**

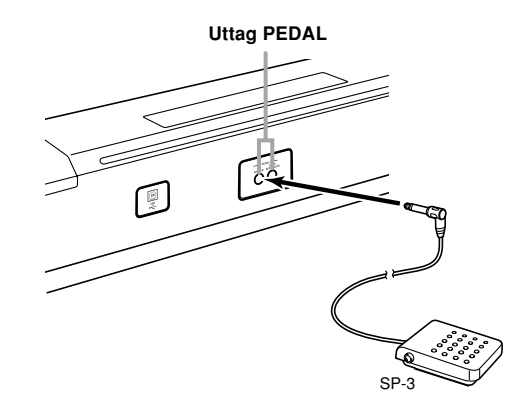

#### **Pedalfunktioner**

#### **• Dämpningspedal**

Tryck på pedalen under spelning gör att noterna som spelas genljuder under en lång tid. När effekten DSP 099 (akustisk resonans) tillämpas på den valda tonen gör användning av pedalen att noterna genljuder på samma sätt som hos en akustisk flygel.

#### **• Softpedal**

Tryck på pedalen under spelning gör att de spelade noterna ljuder svagare efter tryck på pedalen och gör således musiken mjukare.

#### **• Sostenutopedal**

Enbart noterna för tangenterna som är intryckta när pedalen trycks ned kvarhålls tills pedalen släpps.

#### **Val av pedalfunktion**

En pedal ansluten till uttaget SOFT/SOSTENUTO PEDAL på pianot kan användas antingen som en softpedal eller en sostenutopedal. När strömmen slås på är pedalen ursprungligen inställd på softpedalfunktionen. Se "Ändring av övriga inställningar" på sidan SW-68 för närmare detaljer om denna inställning.

#### **Justering av effekten som tillämpas när dämpningspedalen trycks ned halvvägs (endast med den valfria SP-30)**

Det går att bestämma i hur hög grad dämpningseffekten ska tillämpas när dämpningspedalen trycks ned halvvägs. Se "Ändring av övriga inställningar" på sidan SW-68 för närmare detaljer om denna inställning.

#### **Kontaktdonet PEDAL**

Det går att ansluta den separat inköpta pedalenheten (SP-30) till kontaktdonet PEDAL. Pedalerna kan sedan användas för att frambringa ett uttryckt som är snarlikt det på ett akustiskt piano.

#### **[Undersida]**

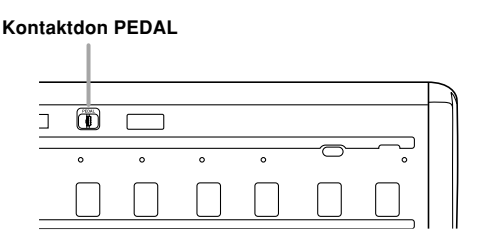

## **Användning av mikrofonuttaget**

Det går att ansluta en separat inköpt mikrofon till uttaget MIC IN och sjunga med till låtarna medan du spelar.

#### ANM.

• Före anslutning av en mikrofon ska du ställa reglaget MIC VOLUME på en relativt låg nivå och sedan justera nivån efter anslutning.

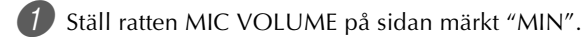

2 Slå på strömbrytaren ON/OFF på mikrofonen.

3 Ställ ratten MIC VOLUME på önskad volymnivå.

#### **[Vänster sida]**

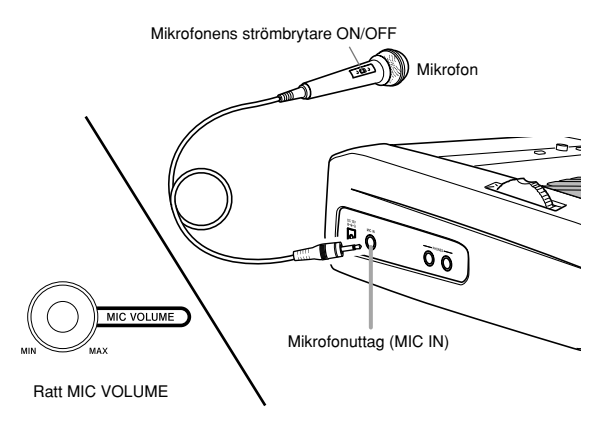

#### **VIKTIGT!**

• Var noga med att slå av mikrofonen med strömbrytaren ON/OFF och koppla bort den från pianot när den inte ska användas.

#### **Rekommenderad mikrofontyp**

• Dynamisk mikrofon (standardkontakt)

#### **Tjutande störningar (återkoppling)**

Följande förhållanden kan orsaka tjutande störningar (återkoppling).

- När mikrofonhuvudet täcks över med handen
- Placering av mikrofonen alltför nära en högtalare

Om tjutande störningar uppstår ska du fatta tag i mikrofonen längre ner från huvudet, eller flytta längre bort från högtalaren.

#### **Statiskt brus**

Lysrörsbelysning kan orsaka statiskt brus i mikrofonsignalen. Flytta i så fall längre bort från den misstänkta ljuskällan.

#### **Att slå på mikrofoneko**

1 Tryck på knappen MIC ECHO för att slå ekoeffekten på eller av.

• Lampan MIC ECHO tänds när mikrofoneko slås på.

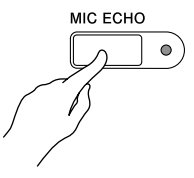

#### **Extra tillbehör**

Använd endast tillbehör och utrustning som specificeras för detta piano. Användning av otillåten utrustning kan medföra risk för brand, elstötar och personskador.

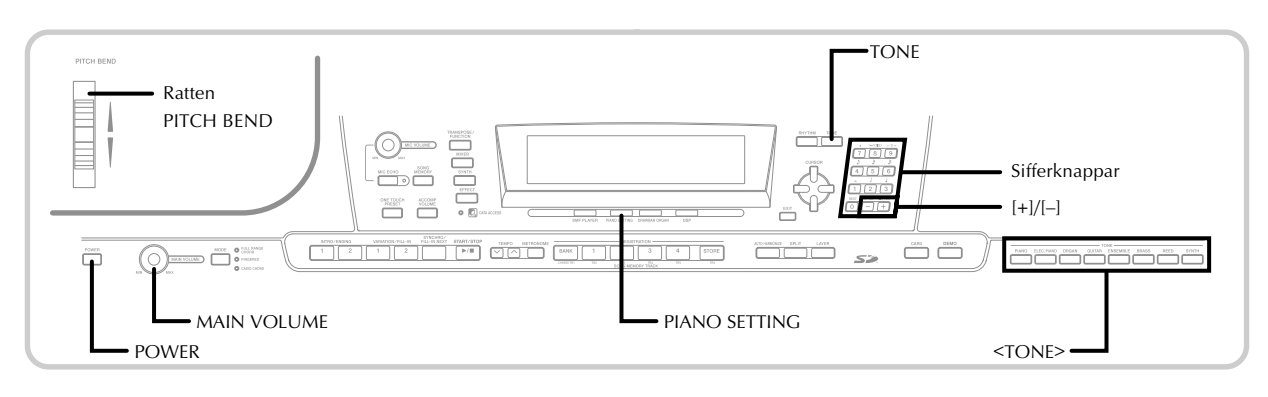

## **Förberedelser**

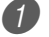

1 Tryck på strömbrytaren POWER.

2 Använd reglaget MAIN VOLUME för att ställa in pianots samlade volym.

• Ställ volymen på en relativt låg nivå innan du börjar spela.

## **Val av en ton med tonnamn**

1 Tryck på knappen <TONE> för den typ av ton du vill välja.

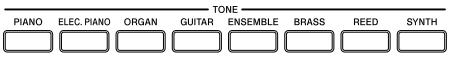

*Exempel*: Tryck på knappen ORGAN för att visa den första tonen i tongruppen för orgel.

2 Börja spela på tangentbordet.

• Detta spelar tonen vars namn visas på skärmen.

 $3$  Amvänd knapparna  $[+]$  och  $[-]$  för att rulla genom tonnamnen på skärmen.

• Se den separata " **Bilaga**  $\bullet$ " för ordningen i vilken tonerna visas vid rullning.

## **Val av en ton med tonnummer**

Det går även att mata in ett tresiffrigt nummer för att välja en av de 744 olika tonerna.

• Se den separata " **Bilaga**  $\bullet$ " för en komplett lista över toner och tonnamn.

"Avancerade toner" är variationer av standardtoner, som skapas genom att programmera effekter (DSP) och övriga inställningar.

För detaljer on toner för drawbar orgel, se "Användning av läget drawbar orgel" på sidan SW-21.

#### **Tontyper**

Standardtoner: 620 förinställda toner + 124 användartoner

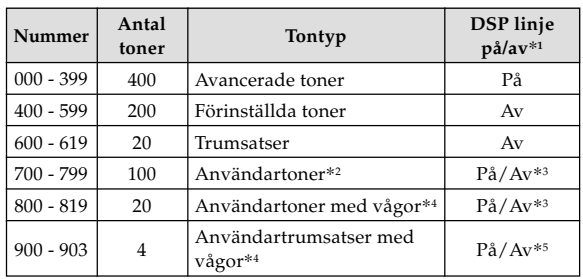

Toner för drawbar orgel:

50 förinställda toner + 100 användartoner

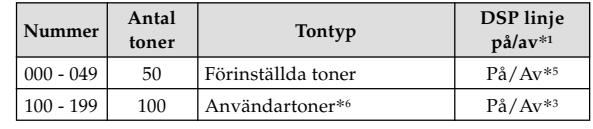

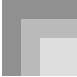

- \*1: Se "Ändring av ton och inställning av DSP-effekt" på sidan SW-19.
- \*2: Du skapar själv minnesområdet för toner. Se "Synthesizerläge" på sidan SW-43. Användartonområdena 700 t.o.m. 799 innehåller ursprungligen samma data som DSP-typerna 000 t.o.m. 099.
- \*3: Beror på källton eller användarinställning. Se "Synthesizerläge" på sidan SW-43 för närmare detaljer.
- \*4: Område för data överförd från en dator. Se "Internet Data Expansion System" på sidan SW-79 för närmare detaljer. För information om vågformer, se "Att skapa en användarton" på sidan SW-46.
- \*5: Beror på tonen. Denna status kan kontrolleras genom att titta på knappen DSP. Se "Knappen DSP" på sidan SW-27 för närmare detaljer.
- \*6: Minnesområde du själv skapat. Se "Att välja en drawbar orgelton" på sidan SW-22. Användarområden för drawbar orgeltoner innehåller ursprungligen två uppsättningar av samma data som drawbar orgeltonerna av typerna 000 t.o.m. 049.

#### ANM.

• Det går inte att välja tonnummer som ej inkluderas i omfången ovan (standardtoner 620 t.o.m. 699 och 820 t.o.m. 899, samt toner för drawbar orgel från 050 t.o.m. 099). När knapparna [+] och [–] används för att rulla genom tonnumren hoppar rullningen över oanvända nummer. Ett tryck på [+] när t.ex. 619 är vald hoppar till 700.

#### **Att välja en ton**

**Titta på tonlistan (i det separata Bilaga (A) för att** finna önskad ton och lägg dess tonnummer på minnet.

2 Tryck på knappen TONE.

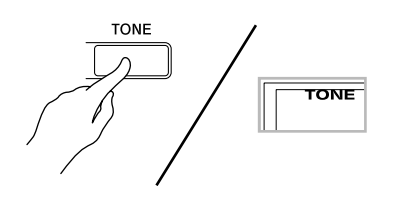

- 3 Mata in det tresiffriga numret för den önskade tonen med sifferknapparna.
	- *Exempel*: För val av "432 GM ACOUSTIC BASS" ska du mata in 4, 3 och sedan 2.

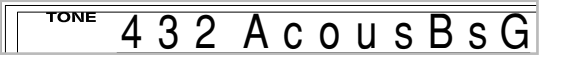

#### ANM.

- Mata alltid in alla tre siffrorna för tonnumret, inklusive inledande nollor (om så finns).
- Det går också att höja eller sänka det uppvisade tonnumret genom att trycka på knappen [+] eller [–].
- När en av trumsatserna är vald (tonnummer 600 t.o.m. 619) tilldelas varje tangent olika slagverksljud. Se den separata **Bilaga B** för detaljer.

#### **Polyfoni**

Begreppet polyfoni syftar på det maximala antalet noter som kan spelas samtidigt. Pianot har en polyfoni på 32 noter, inklusive noterna du själv spelar och rytm eller autokompmönster som spelas av klaviaturen. När en rytm eller autokompmönster spelas av pianot reduceras alltså antalet noter (polyfoni) du kan spela själv. Tänk även på att vissa toner har en polyfoni på blott 10 noter.

#### **Ändring av ton och inställning av DSP-effekt**

Detta piano har blott en ljudkälla för DSP. Val av toner för vilka DSP är aktiverad för flera delar vid lagring eller delning av toner (sidan SW-63, 64) kan därför orsaka konflikter. För att undvika konflikter tilldelas DSP den senaste DSPaktiverade tonen, och DSP kopplas ur (DSP linje AV) för alla övriga delar.

DSP linje är en parameter som styr huruvida den nu valda DSP-effekten tillämpas på en del.\* Varje ton har parametern DSP linje. Val av en ton för en del tillämpar tonens parameter för DSP linje på alla delar.

\* Parametern DSP linje är påslagen (DSP-effekt tillämpas) för de 400 avancerade tonerna numrerade 000 t.o.m. 399, och avslagen (DSP-effekt tillämpas ej) för de 200 förinställda tonerna från 400 till 599. För information om andra toner, se "Tontyper" på sidan SW-18.

## **Knappen PIANO SETTING**

Ett tryck på knappen ändrar inställningar till att optimera pianot för pianospel.

#### **Inställningar**

Tonnummer: "000" Rytmnummer: "140" Kompläge: Normal Lagring: Av Delning: Av Automatisk harmonisering: Av Transponering: 0 Anslagskänslighet: Av: Återgår till grundinställning På: Ingen ändring Inställning av uttaget för soft/sostenutopedal: Soft Lokalkontroll: På

Inställning av parametern mixerkanal 1: Beror på tonen

#### **Att optimera pianoinställningar för pianospelning**

1 Tryck på knappen PIANO SETTING.

2 Börja spela på tangentbordet.

- Noterna som spelas ljuder med en pianoton.
- Tryck på knappen START/STOP om du vill spela med ett rytmkomp. Detta startar en rytm som är optimerad för pianospelning.
- Tryck åter på START/STOP för att stoppa spelning av rytmen.

#### ANM.

- Ett tryck på knappen PIANO SETTING medan en rytm spelas gör att rytmen stoppas och pianoinställningen ändras.
- Ett tryck på knappen PIANO SETTING när en demonstrationslåt spelas eller i synthesizerläget eller något annat läge lämnar det nuvarande läget och ändrar pianoinställning.
- Pianoinställningen ändras inte vid ett tryck på knappen PIANO SETTING i följande fall.
	- \* Under realtidsinspelning, steginspelning eller vid användning av sångminnets redigeringsfunktion
	- \* När meddelandet om datalagring eller överskrivning visas på skärmen
	- \* Under spelning av en demonstrationslåt

## **Användning av ratten PITCH BEND**

Som namnet antyder kan ratten PITCH BEND användas för att "böja" tonhöjden för ett ljud. En saxofon och liknande toner kan således göras en aning mer naturtrogna.

#### **Att använda ratten PITCH BEND**

- 1 Håll en tangent nedtryckt med högerhanden och vrid samtidigt ratten PITCH BEND upp och ned med vänsterhanden.
	- Noten återgår till sin ursprungliga tonhöjd när ratten PITCH BEND släpps.

#### ANM.

- För saxofontoner och elgitarrtoner erhålls den mest realistiska ljudeffekten om du spelar noterna och vrider på ratten PITCH BEND samtidigt.
- Se "Omfång för tonhöjdsböjning (Grund: 12)" på sidan SW-71 för närmare detaljer om ändring med ratten PITCH BEND.
- Slå aldrig av pianot medan du vrider på ratten PITCH BEND.

Pianot har inbyggda "toner för drawbar orgel" som kan ändras med nio digitala dragstaplar på liknande sätt som reglagen på en drawbar orgel. Det går även att välja slagverk eller tangentklick. Det går att lagra upp till 100 egna tonvariationer för drawbar orgel i minnet.

#### **Driftsflöde i läget för drawbar orgel**

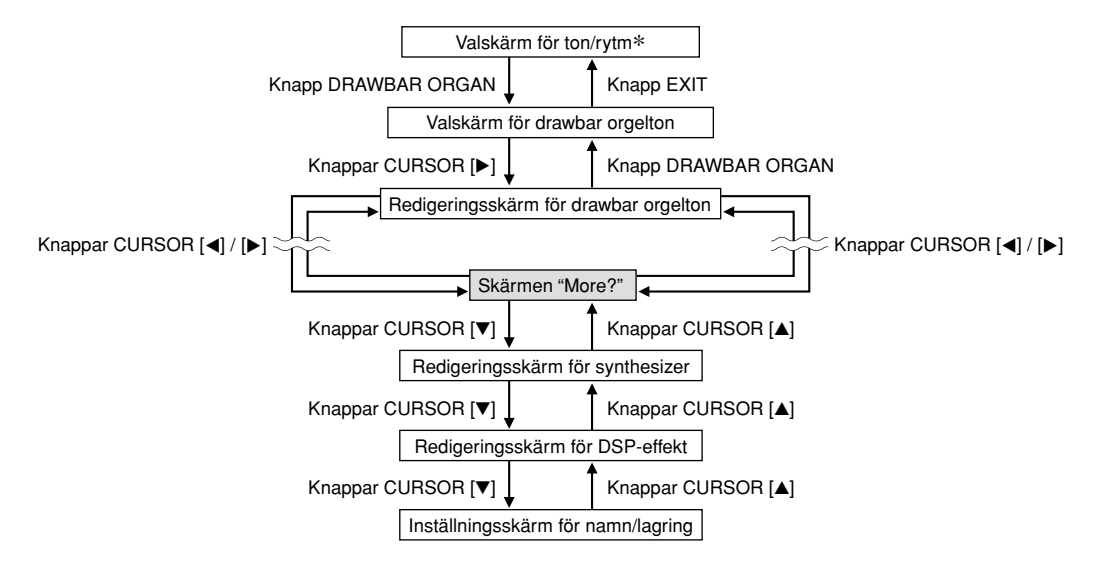

\* Valskärmen för drawbar orgelton kan också uppvisas från skärmen för sångminnesläget eller SMF-avspelning. I detta fall visas dock inte redigeringsskärmen för drawbar orgelton.

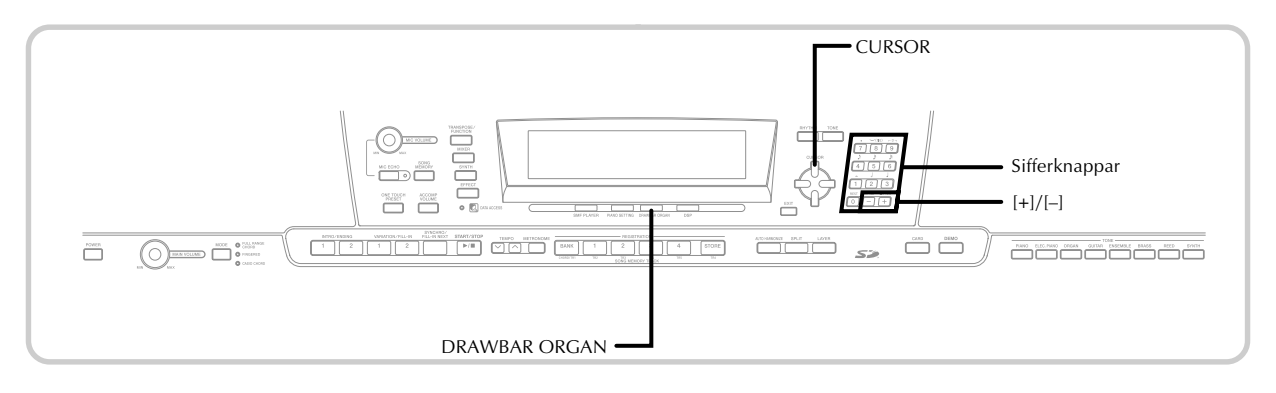

### **Att välja en drawbar orgelton**

- 1 Leta upp önskad drawbar orgelton i tonlistan (i det separata **Bilaga** A) och lägg märke till dess tonnummer.
- 2 Tryck på knappen DRAWBAR ORGAN.
- Valskärmen för drawbar orgelton visas.

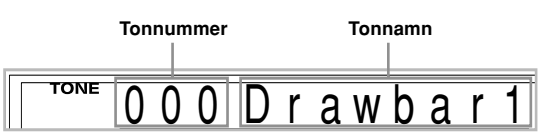

3 Använd sifferknapparna för att mata in det tresiffriga numret på den valda tonen.

#### ANM.

- Mata alltid in tre siffror för tonnumret, inklusive inledande nollor (i förekommande fall).
- Det uppvisade tonnumret kan också ändras genom att trycka på [+] för att höja det och på [–] för att sänka.
- Vid användning av en drawbar orgelton gör spelning av en not som befinner sig utanför omfånget för tonen som används att pianot automatiskt spelar samma not i den närmaste oktaven som faller inom spelbart omfång.

### **Att redigera en drawbar orgelton**

1 Leta upp drawbar orgeltonen (000 till 049, 100 till 199) du vill redigera och lägg märke till dess tonnummer.

Använd knapparna CURSOR [◀] och [▶] för att visa redigeringsskärmen för drawbar orgelton. Välj parametern vars inställning du vill ändra. *Exempel*: Val av parametern "Ft16'"

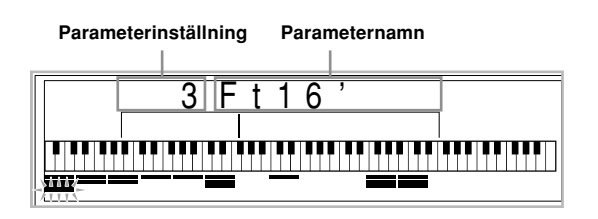

- Det finns 13 olika parametrar. Du kan använda knapparna CURSOR  $\Box$  och  $\Box$  för att kretsa genom dessa. Se "Parameterdetaljer" på sidan SW-23 för närmare detaljer.
- När skärmen "More?" visas kan du gå till redigeringsskärmarna för synthesizer och DSP- effekt genom att trycka på knappen CURSOR [▼] eller knappen [+].
- 3 Använd knapparna CURSOR [A] och [V] eller knapparna [+] och [–] för att ändra inställning för nu visad parameter.
	- En parameterinställning kan också ändras genom att mata in ett värde med sifferknapparna.
	- Övervaka ändringarna i en ton genom att spela noter på tangentbordet medan parameterinställningarna justeras.

#### ANM.

- Val av en annan ton efter redigering av parametrar ersätter parameterinställningarna med de hos den nyvalda tonen.
- Om en drawbar orgelton tilldelats mer än en kanal gör en ändring av toninställningen för en av kanalerna att samma ändring tillämpas även på samtliga övriga kanaler.
- Se "Att lagra en redigerad drawbar orgelton" på sidan SW-24 för detaljer om lagring av redigerade parametrar.

#### **Redigering av parametrar i synthesizerläget och DSP-parametrar för drawbar orgeltoner**

På samma sätt som för vanliga (icke-dragstapel) toner går det att redigera parametrar i synthesizerläget och DSPparametrar för drawbar orgeltoner (Se "Driftsflöde i läget för drawbar orgel" på sidan SW-21).

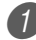

Använd knapparna CURSOR [◀] och [▶] för att visa "More?", och tryck sedan på knappen CURSOR  $[T]$ .

- Detta aktiverar synthesizerläget, vilket anges av pekaren intill SYNTH på skärmen.
- För återstoden av denna procedur ska du utföra stegen med början från steg 3 under "Att skapa en användarton" på sidan SW-46.

### **Parameterdetaljer**

Det följande beskriver parametrar som kan justeras med hjälp av redigeringsskärmen för drawbar orgeltoner.

#### **Dragstapelposition**

Denna parameter definierar position för varje dragstapel och volym för varje överton. Ju större värde, desto högre motsvarande övertonvolym.

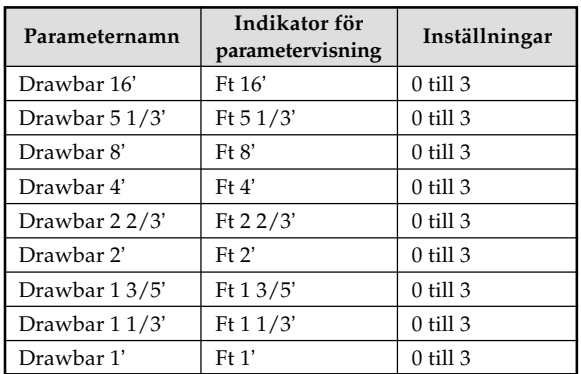

(Ft: Fot)

#### **Klick**

Denna parameter bestämmer huruvida ett tangentklick ska tilläggas vid spelning av en uthållen ton som konfigurerats med dragstaplarna.

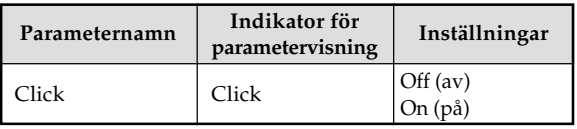

#### **Slagverk**

Denna parameter gör det möjligt att tillägga slagverksljud som förser de uthållna toner du skapat med modulation. När du håller en tangent intryckt avtynar det framställda ljudet tills det ej längre är hörbart. Ett nytt tryck på tangenten ljuder noten på nytt med en högre volym. Slagverk har inställningar för "2nd Percussion" (2:a övertons tonhöjd) och "3rd Percussion" (3:e övertons tonhöjd), och vart och ett kan slås på eller av.

Du kan också specificera slagverkets avtyningstid, vilket styr hur lång tid det tar för slagverksljudet att avtyna.

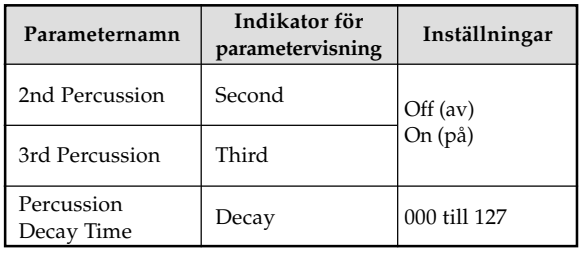

#### **Skärminnehåll i läget för drawbar orgel**

I läget för drawbar orgel visar skärmen nuvarande status för dragstapelpositioner, tangentklick och slagverksparametrar i form av stapeldiagram som visas på bilderna nedan. Det finns en rad för varje parameter, och det understa segmentet på den valda parameterraden blinkar.

Det understa segmentet i spalten som motsvarar nu vald parameter blinkar som ett tecken på att den är vald.

Inget av kanalnumren (1 till 16) visas i läget för drawbar orgelton och redigeringsläget.

#### **Diagram över dragstapelposition**

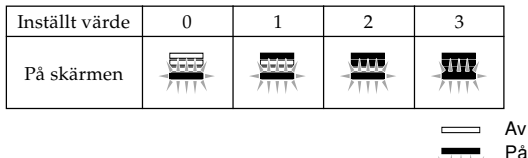

Blinkar

#### **Diagram över klick och slagverk på/av**

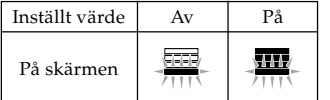

#### **Diagram över slagverkets avtyningstid**

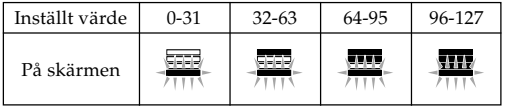

### **Att lagra en redigerad drawbar orgelton**

- Efter redigering av parametrarna ska knapparna CURSOR [4] och [ $\blacktriangleright$ ] användas för att visa "More?".
- 

2 Tryck på knappen CURSOR [V] tre gånger för att visa skärmen för inmatning av tonnamn och tilldelning av ett tonnummer.

3 Använd knapparna [+] och [–] eller sifferknapparna för att välja ett tonnummer.

- Det går att välja ett tonnummer i omfånget 100 till 199.
- 4 Kontrollera att tonnamnet är det önskade och tryck på knappen CURSOR [▶] för att lagra tonen.
	- Använd knapparna [+] och [–] för att rulla genom bokstäverna vid nuvarande markörposition.
	- Använd knapparna CURSOR [4] och [ $\blacktriangleright$ ] för att flytta markören åt vänster och höger.
	- Se sidan SW-87 för information om textinmatning.

5 Kontrollera att allt är som det ska och tryck på knappen CURSOR  $[\nabla]$  för att lagra tonen.

- Detta uppvisar ett bekräftelsemeddelande som frågar om du verkligen vill lagra datan. Tryck på knappen YES för att lagra datan.
- Efter avslutad lagring visas meddelandet "Complete", och sedan återställs skärmen för tonval.
- Tryck på knappen EXIT för att makulera lagring.

# **Att tillämpa effekter på toner**

Detta piano förser dig med ett urval effekter som kan tillämpas på tonerna.

De inbyggda effekterna inkluderar ett brett utbud av variationer som ger dig tillgång till ett urval av generella digitala effekter.

## **Effektblock**

Det följande visar hur effekterna hos detta piano är organiserade.

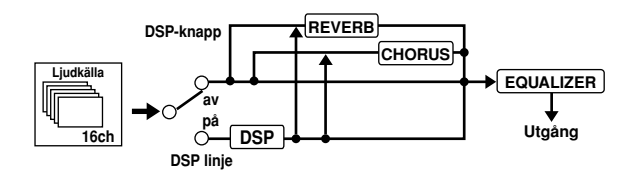

#### **DSP (digital signalprocessor)**

DSP-effekter tillämpas på anslutningen mellan ljudkällan och utgången. Det går att välja distortions- och modulationseffekter. Du kan skapa inställningar för DSPeffekter och även överföra nerladdad DSP-data från en dator. Det går att lagra upp till 100 inställningar för DSP-effekter i pianots minne. Se "Internet Data Expansion System" på sidan SW-79 och "Att lagra inställning av DSP parametrar" på sidan SW-27 för närmare detaljer.

#### **REVERB (efterklang)**

Efterklang simulerar akustiken i specifika typer av miljöer. Det går att välja bland 16 olika efterklangseffekter, inklusive "Room" och "Hall".

#### **CHORUS (kör)**

Köreffekten ger ljudet ett större djup genom att få det att vibrera. Det går att välja mellan 16 olika köreffekter, inklusive "Chorus" och "Flanger".

#### **EQUALIZER**

Equalizern är en annan typ av effekt som kan användas för att justera tonkvaliteten. Frekvenserna är indelade i ett antal band, och ljudet ändras vid höjning eller sänkning av nivån för varje frekvensband.

Det går att återge optimal akustik för musiktypen som spelas (t.ex. klassisk) genom att välja lämplig equalizerinställning.

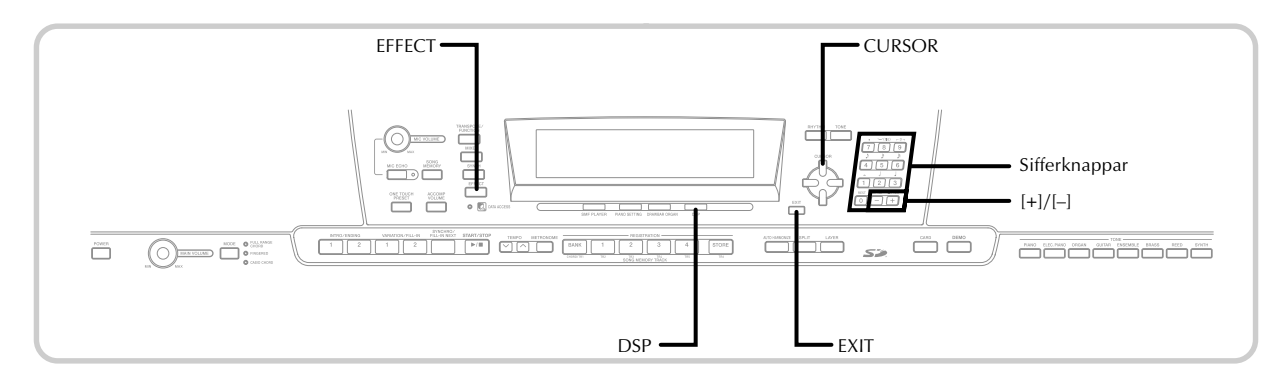

## **Val av en DSP typ**

Utöver de 100 inbyggda effekttyperna går det även att redigera effekttyper för att skapa egna typer och lagra dessa i användarminnet. Det går att förvara upp till 100 effekttyper i användarminnet samtidigt. Det går också att välja DSPtypen för den senaste DSP-aktiverade ton som användes. Det innebär att du alltid har tillgång till DSP-typen för avancerade toner och toner som nerladdats från Internet. För att välja DSP-typ för den senaste DSP-aktiverade tonen som användes ska du välja "Ton" i steg 3 i proceduren nedan.

Utför det följande för att välja önskad typ av DSP.

#### FÖRBEREDELSER

• Vid användning av en DSP-effekt ska mixern användas för att bekräfta att DSP-linjerna för de nödvändiga delarna är påslagna. Se "Mixerfunktion" på sidan SW-39 för närmare detaljer.

1 Tryck på knappen EFFECT så att indikatorn EFFECT visas på skärmen.

Tryck på knappen CURSOR [▶].

- Inställningsskärmen för DSP-typ (steg 3) visas automatiskt cirka fem sekunder efter ett tryck på knappen.
- 3 Använd knapparna [+] och [–] eller sifferknapparna för att välja önskad typ av DSP.
	- Se den separata **Bilaga @** för information om tillgängliga DSP-typer.
	- I detta läge går det också att ändra parametrar för den valda effekten. Se "Ändring av inställning för DSP parametrar" nedan för detaljer.

ANM.

• Skärmområdet för DSP-typ visar DSP-nummer (000 till 199) eller "Ton" (användarton skapad med hjälp av DSP).

#### **Ändring av inställning för DSP parametrar**

Det går att reglera den relativa kraften av en DSP och hur den tillämpas. Se "DSP parametrar" nedan för närmare detaljer.

1 Efter val av önskad DSP-typ ska du använda knapparna CURSOR [<] och [▶] för att visa parametern vars inställning du vill ändra.

• Detta visar parameterinställningsskärmen.

2 Använd knapparna [+] och [–] eller sifferknapparna för att utföra önskad inställning.

• Ett tryck på knapparna [+] och [–] samtidigt återställer parametern till dess rekommenderade inställning.

3 Tryck på knappen EFFECT eller EXIT.

• Detta lämnar inställningsskärmen för ton eller rytm.

#### **DSP parametrar**

Det följande beskriver parametrarna för varje DSP.

#### **DSP**

#### ■ **Parameter 0 till 7**

Denna parameter varierar i enlighet med algoritmen\* för den valda DSP-typen. Se den separata **Bilaga**  $\bigcirc$  och filen "algorithmlist\_sw.pdf" i mappen "Swedish" på CD-ROMskivan som medföljer pianot.

\* Effektstruktur och operationstyp

■ **DSP Reverb Send (efterklangssändning) (Omfång: 000 till 127)**

Specificerar hur mycket av ljudet efter DSP som ska sändas till efterklangen.

#### ■ **DSP Chorus Send (körsändning) (Omfång: 000 till 127)**

Specificerar hur mycket av ljudet efter DSP som ska sändas till kören.

#### ANM.

- Huruvida en effekt tillämpas på delarna som ljuder beror också på mixerlägets inställningar för Reverb Send, Chorus Send och DSP on/off. Se "Mixerfunktion" på sidan SW-39 för närmare detaljer.
- Spelning av en demonstrationslåt (sidan SW-12) ändrar automatiskt effekten till den som är tilldelad låten. Det går inte att ändra eller makulera effekten för en demonstrationslåt.
- Ändring av effektinställning när ljudet utmatas av klaviaturen orsakar ett smärre ljudbortfall när effekten ändras.
- Ett antal toner, kallade "avancerade toner," slår automatiskt på DSP-linjen för ett fylligare, klarare ljud. Om du tilldelar en avancerad ton till en klaviaturdel (kanal 1 till 4), slås DSP-linjen på automatiskt och DSP-valet ändras i enlighet med inställningarna för den avancerade tonen. Även inställningen DSP-linje på/av för mixerläget för klaviaturdelen till vilken den avancerade tonen är tilldelad slås på.\*
	- \* Mixerns DSP-linjeinställning slås av automatiskt för varje del som inte har en avancerad ton tilldelad. DSP-effekter som tidigare tillämpats på dessa delar makuleras därför, vilket gör att tonen kan låta annorlunda. Uppvisa i så fall mixerskärmen och slå på DSP igen.

#### **Att lagra inställning av DSP parametrar**

Det går att lagra upp till 100 modifierade DSP i användarminnet för återkallning vid behov.

#### ANM.

- DSP-användarområdena 100 t.o.m. 199 innehåller ursprungligen samma data som DSP-typerna 000 t.o.m. 099.
	- 1 Efter att ha utfört önskade inställningar av DSPparametrar ska du trycka på knappen CURSOR  $[\blacktriangledown]$ .
		- DSP-numret för användarområdet där denna DSP ska lagras börjar blinka på skärmen.

2 Använd knapparna [+] och [–] eller sifferknapparna för att välja numret på DSP-användarområdet där din nya DSP ska lagras.

- Det går att välja ett nummer för DSP-användarområde enbart i omfånget 100 till 199.
- 3 Tryck efter val av nummer för DSP-användarområde på knappen CURSOR [ $\blacktriangleright$ ].
	- Använd knapparna [+] och [–] för att rulla genom bokstäverna vid nuvarande markörposition.
	- Använd knapparna CURSOR [4] och [ $\blacktriangleright$ ] för att flytta markören åt vänster och höger.
	- Se sidan SW-87 för information om textinmatning.

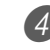

4 Kontrollera att allt är som det ska och tryck på knappen CURSOR [▼] för att lagra effekten.

- Detta uppvisar ett bekräftelsemeddelande som frågar om du verkligen vill lagra datan. Tryck på knappen YES för att lagra datan.
- Meddelandet "Complete" visas en kort stund på skärmen, åtföljt av skärmen för ton- eller rytmval.

## **Knappen DSP**

En blick på knappen DSP upplyser dig om DSP är aktiverad för tonen som nu är vald för en del. Knappen DSP är tänd för en ton som är DSP-aktiverad (DSP-linje på) och släckt för en ton som är DSP-avaktiverad (DSP-linje av) När du t.ex. ändrar del vid användning av delning/lagring kommer knappen DSP att tändas eller slockna i enlighet med inställningen för delen ifråga.

Vart tryck på knappen DSP skiftar tonen för delen som nu spelas på tangentbordet mellan aktiverad (DSP-linje på) och avaktiverad (DSP-linje av).

#### **Att slå DSP-linje på och av**

1 Tryck på knappen DSP för att slå DSP-linje för den nu valda delen på eller av.

## **Val av REVERB**

Utför följande steg för att välja REVERB.

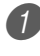

1 Tryck på knappen EFFECT så att indikatorn EFFECT visas på skärmen.

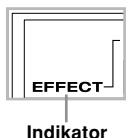

- 2 Tryck på knappen CURSOR [V] en gång.
	- Detta visar redigeringsskärmen för efterklang.
	- Inställningsskärmen för efterklangstyp (steg 4) visas automatiskt cirka fem sekunder efter ett tryck på knappen.

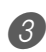

3 Tryck på knappen CURSOR  $[\blacktriangleright]$ .

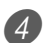

4 Använd knapparna [+] och [–] eller sifferknapparna för att rulla genom efterklangstyperna tills den önskade visas, eller mata in det önskade efterklangsnumret direkt med sifferknapparna.

- Se den separata **Bilaga**  $\bigcirc$  för information om tillgängliga efterklangstyper.
- I detta läge går det att ändra parametrar för den valda effekten, om så önskas. Se "Ändring av inställning för REVERB parametrar" för närmare detaljer.

#### **Ändring av inställning för REVERB parametrar**

Det går att reglera den relativa styrkan hos en efterklang och hur den tillämpas. Se följande avsnitt benämnt "REVERB parametrar" för närmare detaljer.

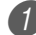

1 Efter val av efterklangstyp ska du använda knapparna CURSOR [4] och [ $\blacktriangleright$ ] för att visa parametern vars inställning du vill ändra. • Detta visar parameterinställningsskärmen. *Exempel*: Inställning av parametern Reverb Time

## 72 SRv Time

2 Använd knapparna [+] och [–] eller sifferknapparna för att mata in önskad parameterinställning.

3 Tryck på knappen EFFECT eller EXIT.

• Detta återställer valskärmen för ton eller rytm.

#### **REVERB parametrar**

Efterklangseffekter är förbundna med antingen en efterklangstyp eller fördröjningstyp. Parameterinställningarna beror på den förbundna typen.

#### **Reverb Type (efterklangstyp) (nr. 0 till 5, 8 till 13)** ■ **Reverb Level (efterklangsnivå) (Omfång: 000 till 127)**

Reglerar efterklangens omfattning. Ett högre tal framställer mäktigare efterklang.

■ **Reverb Time (efterklangstid) (Omfång: 000 till 127)** 

Reglerar hur länge efterklanget fortsätter. Ett högre tal framställer längre efterklang.

#### ■ **ER Level (ursprungligt ekoljud) (Omfång: 000 till 127)**

Denna parameter reglerar den ursprungliga efterklangsvolymen. Det ursprungliga ekoljudet är det första ljudet som återkastas från väggar och tak när ett ljud utmatas av detta piano. Ett högre tal framtäller kraftigare ekoljud.

#### ■ **High Damp (hög dämpning) (Omfång: 000 till 127)**

Justerar dämpning av högfrekvent efterklang (höga ljud). Ett lägre tal dämpar de höga ljuden och framställer en dov efterklang, medan ett högre tal ej dämpar höga ljud och framställer en ljusare efterklang.

#### **Delay Type (fördröjningstyp) (nr. 6, 7, 14, 15)**

■ **Delay Level (fördröjningsnivå) (Omfång: 000 till 127)** Specificerar storlek för fördröjt ljud. Ett högre värde framställer ett större fördröjt ljud.

■ **Delay Feedback (fördröjningsåterkoppling) (Omfång: 000 till 127)**

Justerar repetering av fördröjningen. Ett högre värde repeterar det fördröjda ljudet fler gånger.

■ **ER Level (ursprungligt ekoljud)** 

Samma som Reverb Type.

#### ■ **High Damp (hög dämpning)**

Samma som Reverb Type.

ANM.

• Huruvida en effekt tillämpas på delarna som ljuder beror också på mixerlägets inställningar för Reverb Send, Chorus Send och DSP på/av. Se "Mixerfunktion" på sidan SW-39 för närmare detaljer.

### **Val av CHORUS**

Utför följande steg för att välja CHORUS.

- 1 Tryck på knappen EFFECT så att indikatorn EFFECT visas på skärmen.
- 2 Tryck på knappen CURSOR [V] två gånger.
	- Detta visar redigeringsskärmen för kör.
	- Inställningsskärmen för körtyp (steg 4) visas automatiskt cirka fem sekunder efter ett tryck på knappen.

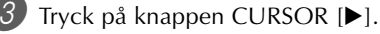

4 Använd knapparna [+] och [–] eller sifferknapparna

för att rulla genom körtyperna tills den önskade visas, eller mata in det önskade körnumret direkt med sifferknapparna.

- Se den separata **Bilaga** G för information om tillgängliga körtyper.
- I detta läge går det att ändra parametrarna för den valda effekten, om så önskas. Se "Ändring av inställning för parametrarna CHORUS" för närmare detaljer.

#### **Ändring av inställning för parametrarna CHORUS**

Det går att reglera den relativa styrkan för en effekt och hur den tillämpas. Parametrarna som kan regleras beror på effekten. Se följande avsnitt benämnd "CHORUS Parametrar" för närmare detaljer.

1 Välj önskad körtyp och använd sedan knapparna CHORUS [<] och [ $\blacktriangleright$ ] för att visa parametern vars inställning du vill ändra.

• Detta visar skärmen för parameterinställning.

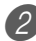

2 Använd knapparna [+] och [–] eller sifferknapparna för att mata in önskad parameterinställning.

3 Tryck på knappen EFFECT eller EXIT.

• Detta återställer valskärmen för ton eller rytm.

#### **CHORUS parametrar**

■ Chorus Level (körnivå) (omfång: 000 till 127) Specificerar storleken på körljudet.

■ Chorus Rate (körgrad) (omfång: 000 till 127) Specificerar vågrörelsehastigheten för körljudet. Ett högre värde skapar snabbare vågrörelse.

■ Chorus Depth (kördjup) (omfång: 000 till 127) Specificerar vågrörelsedjup för körljudet. Ett högre värde skapar djupare vågrörelse.

#### ANM.

• Huruvida en effekt tillämpas på delarna som ljuder beror också på inställningarna för efterklangsändning, körsändning och DSP på/av i mixerläget. Se "Mixerfunktion" på sidan SW-39 för närmare detaljer.

### **Användning av equalizern**

Pianot har en inbyggd equalizer med fyra band och 10 inställningar att välja mellan. Det går att justera förstärkning (volym) på samtliga fyra band inom omfånget –12 till 0 till  $+12.$ 

### **Att välja equalizertyp**

1 Tryck på knappen EFFECT så att indikatorn EFFECT visas på skärmen.

- 2 Tryck på knappen CURSOR [V] tre gånger.
	- Detta visar skärmen för equalizerredigering.
	- Inställningsskärmen för equalizertyp (steg 4) visas automatiskt cirka fem sekunder efter ett tryck på knappen.
- 3 Tryck på knappen CURSOR [ $\blacktriangleright$ ].
	- 4 Använd knapparna [+] och [–] eller sifferknapparna för att välja önskad equalizertyp.
		- Se den separata **Bilaga iD** för information om tillgängliga equalizertyper.

*Exempel*: Att välja Jazz

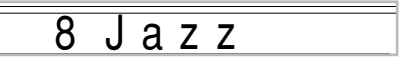

• Tryck på knappen EXIT eller EFFECT för att lämna skärmen för equalizerinställning.

#### **Att justera förstärkning (volym) för ett band**

1 Efter val av equalizertyp ska du använda knapparna CURSOR [<] och [ $\blacktriangleright$ ] för att välja bandet vars förstärkning du vill justera. *Exempel*: Att justera bandet HIGH

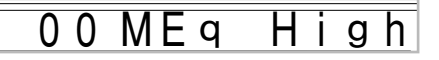

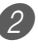

2 Använd knapparna [+] och [–] eller sifferknapparna för att justera det valda bandet. *Exempel*: Att justera förstärkning till 10

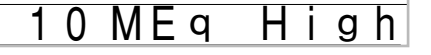

• Tryck på knappen EXIT eller EFFECT för att lämna skärmen för equalizerinställning.

#### ANM.

• Ändring till en annan equalizertyp gör att inställningen för förstärkning automatiskt återställs till grundinställningen för den nya equalizertypen.

# **Automatiskt ackompanjemang (Autokomp)**

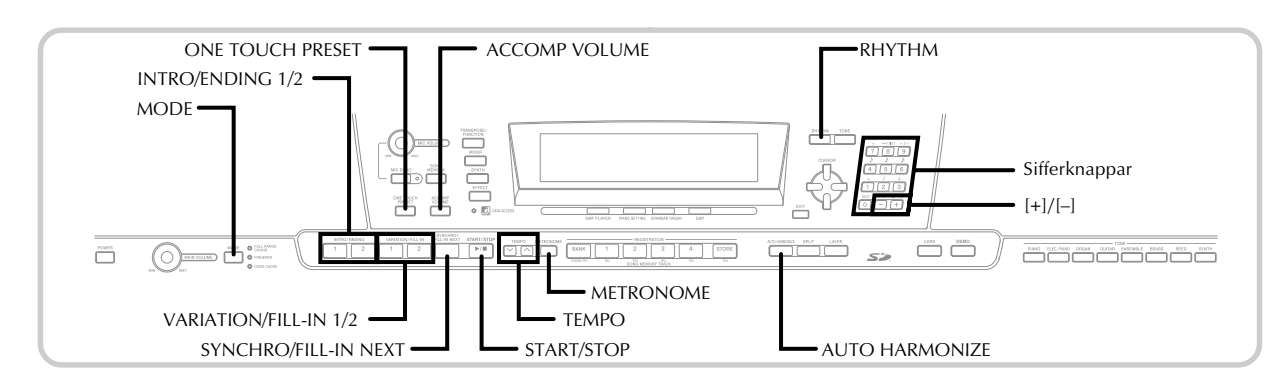

Detta piano spelar automatiskt bas- och ackorddelarna i enlighet med ackorden du spelar. Bas- och ackorddelarna spelas med hjälp av ljud och toner som väljs automatiskt i enlighet med rytmen som används. Detta innebär att du erhåller ett rikt, realistiskt ackompanjemang för melodin du spelar med högerhanden och skapar känslan av en enmansensemble.

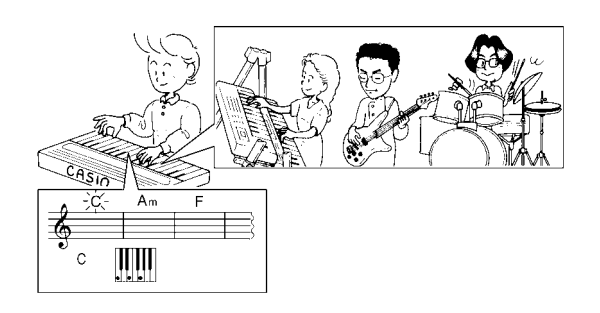

## **Angående knappen MODE**

Använd knappen MODE för att välja önskat kompläge. Vart tryck på knappen MODE kretsar genom tillgängliga komplägen såsom visas på bilden nedan.

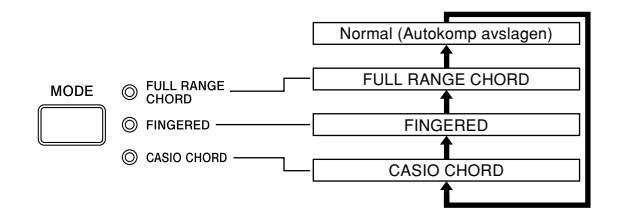

- Endast rytmljudet framställs när alla lampor för kompläge är avslagna.
- Nu valt kompläge visas av lägeslamporna ovanför knappen MODE. Information om användning av dessa lägen inleds på sidan SW-32.

## **Val av en rytm**

Pianot förser dig med 166 spännande rytmer som kan väljas på följande sätt.

Det går också att överföra kompdata från en dator och lagra upp till 16 av dessa som användarrytmer i minnet. Se "Internet Data Expansion Systemt" på sidan SW-79 för närmare detaljer.

#### **Att välja en rytm**

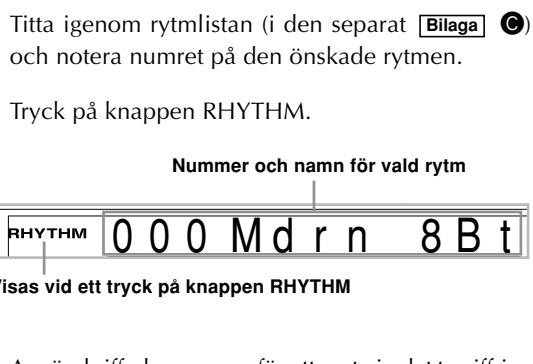

och notera numret på den önskade rytmen.

2 Tryck på knappen RHYTHM.

**Nummer och namn för vald rytm**

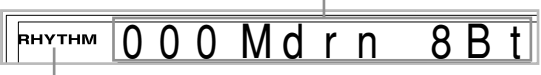

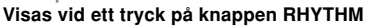

3 Använd sifferknapparna för att mata in det tresiffriga numret på den önskade rytmen.

*Exempel:* För att välja t.ex. "052 POP 2" ska du mata in 0, 5 och sedan 2.

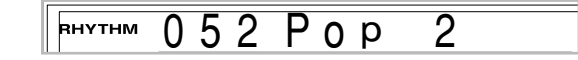

#### ANM.

• Det uppvisade rytmnumret kan också höjas eller sänkas genom att trycka på [+] respektive [–].

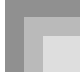

## **Spelning av en rytm**

#### **Att spela en rytm**

1 Tryck på knappen VARIATION/FILL-IN 1 eller 2.

- Detta startar spelning av den valda rytmen.
- Tryck på knappen START/STOP för att stoppa spelning.

ANM.

- Ackord ljuder tillsammans med rytmen om någon av de tre komplägeslamporna ovanför knappen MODE är tänd. Tryck på knappen MODE tills alla lampor slocknar om du vill spela ett rytmmönster utan ackord.
- Vissa rytmer består av enbart ackordackompanjemang, utan några trummor eller andra slaginstrument. Dessa rytmer ljuder enbart när CASIO CHORD, FINGERED eller FULL RANGE CHORD valts som kompläge.
- Kompljuden (ackord, bas o.dyl.) ljuder inte när en metronomrytm (nr. 160 till 165: 0, 2, 3, 4, 5, 6 Beat) används, även om knappen MODE står på CASIO CHORD, FINGERED eller FULL RANGE CHORD. Tryck därför på knappen MODE tills alla lampor slocknat.

## **Justering av tempo**

Tempot för rytmen som spelas kan justeras inom omfånget 30 till 255 slag per minut. Tempoinställningen tillämpas på ackordspelning vid autokomp och sångminnesoperationer.

### **Att justera tempot**

Tryck på en av knapparna TEMPO ( $\bigwedge$  eller  $\bigvee$ ).

: Höjer det visade värdet (höjer tempot)

: Sänker det visade värdet (sänker tempot)

 $\mathbf{\mathfrak{D}}$  tempo = 119

#### ANM.

• Ett samtidigt tryck på båda TEMPO-knapparna ( $\bigwedge$  och  $\vee$ ) återställer tempot till grundvärdet för den nuvarande rytmen.

### **Användning av autokomp**

Det följande beskriver hur pianots funktion för autokomp används. Välj först rytmen du vill använda och ställ in ett värde för dess tempo.

#### **Att använda autokomp**

- 1 Använd knappen MODE för att välja CASIO CHORD, FINGERED eller FULL RANGE CHORD som kompläge.
	- Det nu valda kompläget är det vars lampa är tänd. Se "Angående knappen MODE" på sidan SW-30 för närmare detaljer.
- 

2 Tryck på knappen START/STOP för att starta spelning av den nu valda rytmen.

#### Spela ett ackord.

• Det faktiska tillvägagångssättet för att spela ett ackord beror på det nu valda kompläget. Se följande sidor för närmare detaljer om ackordspelning.

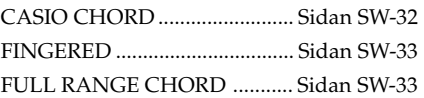

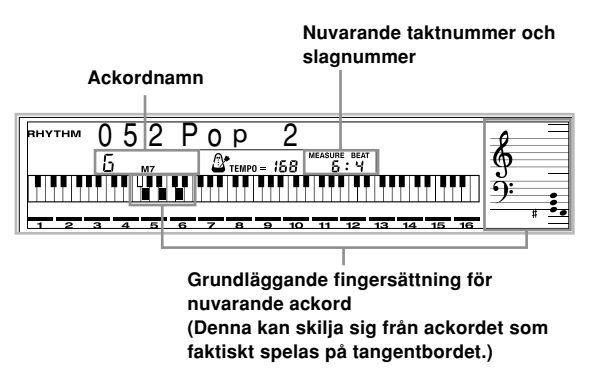

4 Tryck åter på knappen START/STOP för att stoppa spelningen.

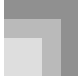

ANM.

- Ett tryck på knappen SYNCHRO/FILL-IN NEXT och sedan INTRO/ENDING 1/2 istället för START/STOP i steg 2 gör att ackompanjemanget startas med ett upptaktsmönster när du utför steg 3. Se sidorna SW-34 och SW-35 för närmare detaljer om dessa knappar.
- Ett tryck på knappen INTRO/ENDING 1/2 istället för START/STOP i steg 4 gör att ett avslutningsmönster spelas innan kompspelning upphör. Se sidan SW-35 för detalje om denna knapp.
- Volymnivån för ackompanjemangsdelen går att ställa in separat från huvudvolymen. Se "Justering av kompvolym" på sidan SW-37 för närmare detaljer.

#### **CASIO CHORD**

Denna metod för ackordspelning gör det möjligt för alla att spela ackord på ett enkelt sätt, oavsett musikalisk kunnighet och erfarenhet. Det följande beskriver tangentborden för ackompanjemang och melodi för CASIO CHORD och anger hur CASIO CHORD ska användas.

#### **CASIO CHORD tangentbord för ackompanjemang och melodi**

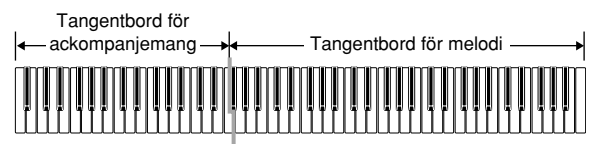

ANM.

• Tangentbordet för ackompanjemang kan endast användas för att spela ackord. Inget ljud framställs om du försöker spela enskilda melodinoter på detta.

#### **Ackordtyper**

Ackompanjemang med CASIO CHORD gör det möjligt att spela fyra typer av ackord med minimal fingersättning.

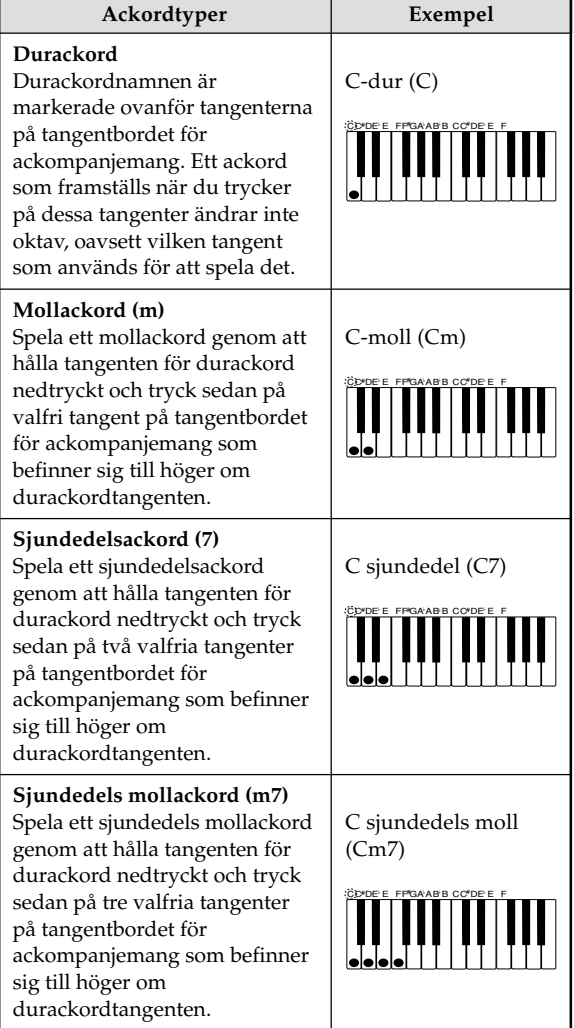

#### ANM.

• Det spelar ingen roll om du trycker på svarta eller vita tangenter till höger om ett durackord vid spelning av mollackord eller sjundedelsackord.

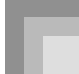

### **FINGERED**

FINGERED förser dig med 15 olika ackordtyper. Det följande beskriver tangentborden för ackompanjemang och melodi för FINGERED samt anger hur du spelar ett C-rotsackord med hjälp av FINGERED.

#### **FINGERED tangentbord för ackompanjemang och melodi**

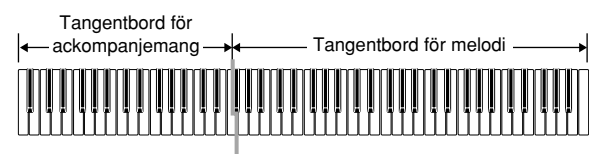

ANM.

• Tangentbordet för ackompanjemang kan endast användas för att spela ackord. Inget ljud framställs om du försöker spela enskilda melodinoter på detta.

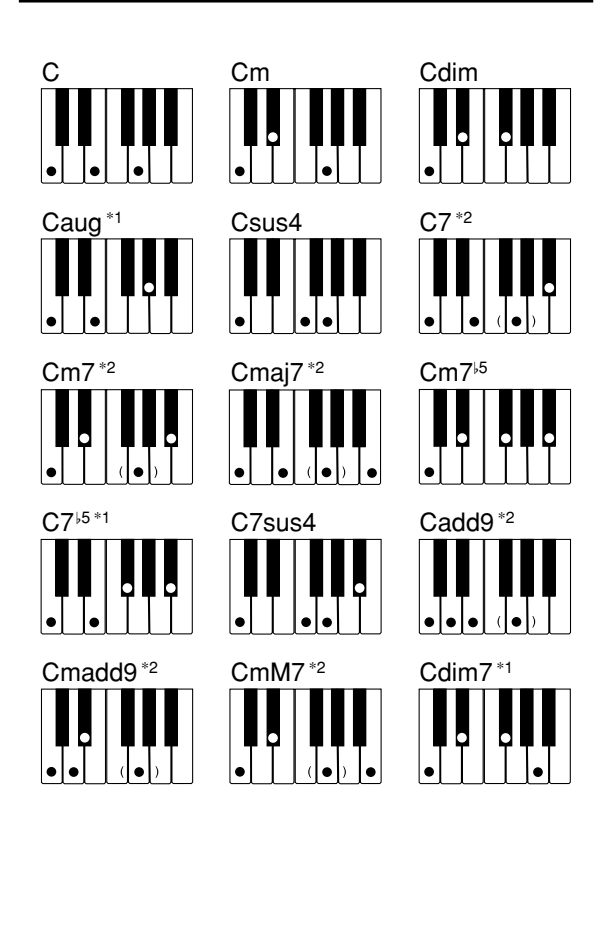

Se den separata **Bilaga O** för detaljer om att spela ackord med andra rötter.

- \*1: Omvänd fingersättning kan inte användas. Den lägsta noten är roten.
- \*2: Samma ackord kan spelas utan att trycka på ett 5:e G.

#### ANM.

- Förutom de ackord som anges med\*1 ovan kommer omvänd fingersättning (t.ex. spelning av E-G-C eller G-C-E istället för C-E-G) att framställa samma ackord som vid normal fingersättning.
- Förutom de ackord som anges med\*2 ovan är det nödvändigt att trycka ned samtliga tangenter som bildar ackordet. Om blott en tangent utelämnas kommer inte det önskade FINGERED ackordet att spelas.

#### **FULL RANGE CHORD**

Denna ackompanjemangsmetod gör det möjligt att spela totalt 38 ackordtyper: de 15 som är tillgängliga med FINGERED plus 23 ytterligare typer. Pianot tolkar spelning av tre eller fler tangenter som matchar ett FULL RANGE CHORD mönster som ett ackord. Övrig spelning med flera tangenter som ej är ett FULL RANGE CHORD mönster tolkas som melodispelning. Tangentbordet behöver därför inte ha separata delar för ackompanjemang och melodi, utan samtliga tangenter kan användas för både melodi och ackord.

#### **FULL RANGE CHORD tangentbord för ackompanjemang och melodi**

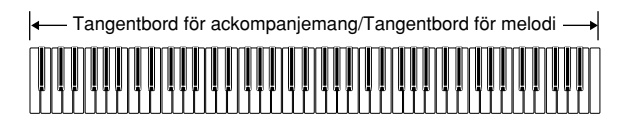

#### **Ackord som erkänns av pianot**

Följande tabell visar mönstren som erkänns som ackord av FULL RANGE CHORD.

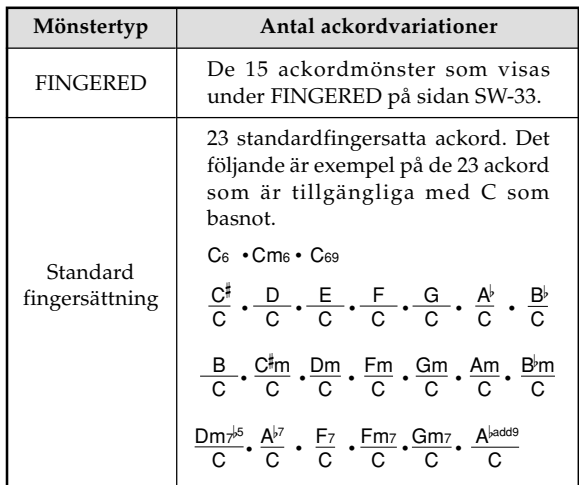

*Exempel:* Att spela ackordet C-dur.

Endera fingersättning som visas på bilden nedan framställer C-dur.

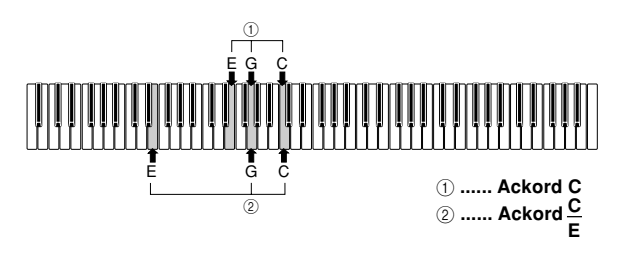

#### ANM.

- På samma sätt som i läget FINGERED (sidan SW-33) går det att spela noterna som bildar ett ackord i valfri kombination  $(1)$ .
- Den lägsta noten blir basnot (2) när den lägsta noten hos ett ackord ligger minst sex halvtoner från den intilliggande noten.

### **Användning av upptaktsmönster**

Detta piano medger infogning av en kort upptakt i ett rytmmönster för att göra spelstarten smidigare och naturligare.

Det följande beskriver hur upptaktsfunktionen ska användas. Välj först rytmen du vill använda, ställ in tempot och använd knappen MODE för att välja önskad ackordspelningsmetod (Normal, CASIO CHORD, FINGERED, FULL RANGE CHORD).

#### **Att infoga en upptakt**

1 Tryck på knappen INTRO/ENDING 1 eller 2.

• Med metoden ovan spelas upptaktsmönstret och autokompet med upptaktsmönstret startas så snart du spelar ett ackord på tangenterna.

#### ANM.

• Det normala rytmmönstret börjar spelas efter att upptaktsmönstret är avslutat.

### **Användning av utfyllnadsmönster**

Utfyllnadsmönster gör det möjligt att tillfälligt ändra rytmmönstret och skapa intressanta variationer i framförandet.

Det följande beskriver hur utfyllnadsfunktionen används.

#### **Att infoga en utfyllnad**

1 Tryck på knappen START/STOP för att starta spelning av rytmen.

2 Välj önskad utfyllnadsvariation.

- Infoga utfyllnad 1 genom att trycka på knappen VARIATION/FILL-IN 1 medan variation 1 av rytmen spelas.
- Infoga utfyllnad 2 genom att trycka på knappen VARIATION/FILL-IN 2 medan variation 2 av rytmen spelas.

#### ANM.

- Enbart knappen SYNCHRO/FILL-IN NEXT kan användas när en upptakt spelas.
- Utfyllnadsmönstret repeteras om en av knapparna SYNCHRO/FILL-IN NEXT eller VARIATION/FILL-IN 1/2 hålls intryckt.
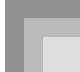

## **Användning av alternativa rytmmönster**

Förutom det normala rytmmönstret går det att skifta till en variation av mönstret för att erhålla en något annorlunda variant.

## **Att infoga ett variationsrytmmönster**

1 Tryck på knappen START/STOP för att starta spelning av rytmen.

2 Tryck på knappen SYNCHRO/FILL-IN NEXT.

- Om variationsrytm 1 nu spelas ändras denna till utfyllnad 1, åtföljt av utfyllnad 2, varefter variationsrytm 2 spelas.
- Om variationsrytm 2 nu spelas ändras denna till utfyllnad 2, åtföljt av utfyllnad 1, varefter variationsrytm 1 spelas.
- Utfyllnadsmönstret repeteras om knappen SYNCHRO/FILL-IN NEXT hålls intryckt.

## **Synkroniserad spelstart av ackompanjemang och rytm**

Det går att ställa in pianot så att rytmen startas samtidigt som ackompanjemanget spelas på tangentbordet.

Det följande beskriver användning av synkroniserad start. Välj först rytmen du vill använda, ställ in tempot och använd knappen MODE för att välja önskad ackordspelningsmetod (Normal, CASIO CHORD, FINGERED, FULL RANGE CHORD).

## **Användning av synkroniserad start**

1 Tryck på knappen SYNCHRO/FILL-IN NEXT för att ställa pianot i beredskapsläge för synkroniserad start.

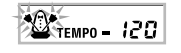

2 Spela ett ackord för att automatiskt starta spelning av rytmmönstret.

ANM.

- Enbart rytmen spelas (utan ackord) när du spelar på tangentbordet för ackompanjemang om MODE står i läget Normal.
- Ett tryck på knappen INTRO/ENDING 1 eller 2 före spelstart sätter automatiskt igång rytmen tillsammans med ett upptaktsmönster när du börjar spela på tangentbordet för ackompanjemang.
- Tryck åter på knappen SYNCHRO/FILL-IN NEXT för att makulera beredskapsläget för synkroniserad start.

## **Avslutning med ett slutmönster**

Det går att avsluta framförandet med ett slutmönster som bringar en naturlig avslutning på rytmen som spelas.

Det följande beskriver infogning av ett slutmönster. Tänk på att det faktiska slutmönstret beror på vilket rytmmönster som används.

## **Att avsluta med ett slutmönster**

1 Tryck medan rytmen spelas på knappen INTRO/ ENDING 1 eller 2.

• Timingen för slutmönstrets start beror på när knappen INTRO/ENDING 1 eller 2 trycks in. Ett tryck på knappen före det andra slaget i den nuvarande takten startar omedelbart spelning av slutmönstret.

#### ANM.

• Ett tryck på knappen INTRO/ENDING före det första halvslaget i början av en takt gör att avslutningen spelas omedelbart. Ett tryck på knappen efter det första halvslaget i början av en takt gör att avslutningen spelas från början av nästa takt.

## **Användning av direkt förinställning**

Funktionen för direkt förinställning utför automatiskt huvudinställningarna nedan i enlighet med rytmmönstret som används.

- Klaviaturens ton
- Lagring på/av
- Delning på/av
- Automatisk harmonisering på/av
- Typ av automatisk harmonisering
- Kompvolymnivå
- Tempo
- Effektinställningar

## **Att använda direkt förinställning**

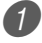

Välj rytmen du vill använda.

2 Använd knappen MODE för att välja önskat kompläge.

3 Tryck på knappen ONE TOUCH PRESET.

- Detta utför automatiskt inställningarna i enlighet med den valda rytmen.
- Pianot ställs nu automatiskt på beredskap för synkroniserad start.

4 Starta spelning av rytm och ackompanjemang och spela något på tangenterna.

• Ackompanjemanget spelas med de gjorda inställningarna.

## **Användning av automatisk harmonisering**

Vid användning av autokomp lägger automatisk harmonisering till ytterligare noter i melodin i enlighet med ackordet som spelas. Resultatet är en harmonieffekt som gör melodislingan rikare och fylligare.

## **Att använda automatisk harmonisering**

1 Använd knappen MODE för att välja FINGERED eller CASIO CHORD som kompläge.

• Det nu valda kompläget är det vars lampa är tänd. Se "Angående knappen MODE" på sidan SW-30 för närmare detaljer.

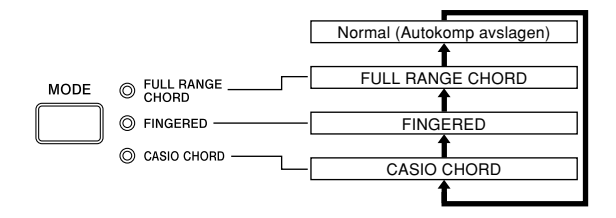

- 2 Tryck på AUTO HARMONIZE för att slå på automatisk harmonisering.
	- Indikatorn AUTO HARMONIZE dyker upp på skärmen.

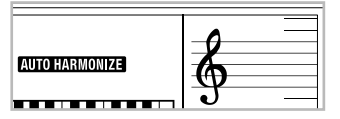

3 Starta autokompet och spela något på tangentbordet.

- 4 Tryck åter på AUTO HARMONIZE för att slå av automatisk harmonisering.
	- Indikatorn AUTO HARMONIZE försvinner.

- Automatisk harmonisering slås av temporärt om du startar spelning av en demonstrationslåt. Funktionen slås på igen så snart åtgärden som avbröt funktionen upphör.
- Automatisk harmonisering kan bara användas när autokompläget FINGERED eller CASIO CHORD är valt.

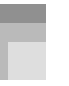

## **Typer av automatisk harmonisering**

Det går att välja mellan 10 typer av automatisk harmonisering. En typändring görs genom att ändra inställning med knappen TRANSPOSE/FUNCTION. Se "Ändring av övriga inställningar" på sidan SW-68 för närmare detaljer.

## **Noter och toner för automatisk harmonisering**

Noterna du spelar på tangentbordet kallas "melodinoter", medan noterna som läggs till melodin av automatisk harmonisering kallas "harmoninoter". Automatisk harmonisering använder vanligtvis tonen du valde för melodinoterna som ton för harmoninoterna, men det går också att använda mixern (sidan SW-39) för att ange en annan ton för harmoninoterna. Tonen för harmoninoterna tilldelas mixerkanal 5, så du bör ändra kanal 5 till den ton du vill använda för harmoninoterna.

Förutom att välja ton kan mixern också användas för att ändra en del andra parametrar, t.ex. volymbalans. Se "Användning av parameterredigeringsläget" på sidan SW-40 för detaljer om dessa tillvägagångssätt.

#### ANM.

- Grundtonen för harmoninoterna när automatisk harmonisering slås på är densamma som för melodinoterna.
- Ändring av inställning för meloditon ändrar automatiskt tonen för harmoninoterna till samma inställning.

## **Justering av kompvolym**

Det går att ställa in volymen för ackompanjemangsdelarna som ett värde i omfånget 000 (minimum) till 127 (maximum).

1 Tryck på knappen ACCOMP VOLUME.

#### **Nuvarande kompvolyminställning**

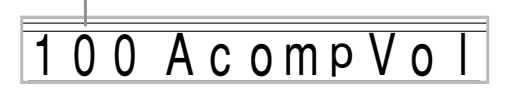

2 Använd sifferknapparna eller knapparna [+]/[–] för att ändra den nuvarande volyminställningen. *Exempel:* 110

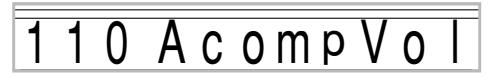

- Ett tryck på knappen ACCOMP VOLUME eller EXIT gör att inställningsskärmen för ton eller rytm visas igen.
- Eventuella inställningar av kanalbalans som gjorts med mixern bevaras när du ändrar kompvolyminställning.
- Ett samtidigt tryck på knapparna [+] och [–] återställer automatiskt kompvolymen till värdet 100.

## **Användning av metronomen**

Den inbyggda metronomen framställer ett klockljud för det första slaget i varje takt och ett klickljud för de återstående slagen i takten. Metronomen är praktisk att använda för att öva utan kompdelar (rytm).

### ANM.

- Metronomljudet är faktiskt en typ av rytm. Det går därför inte att använda metronomen när en annan rytm ljuder.
- Kompljuden (ackord, bas o.dyl.) ljuder inte när en metronomrytm används, även om knappen MODE står på CASIO CHORD, FINGERED eller FULL RANGE CHORD. Tryck därför på MODE tills alla lampor är släckta.

Tryck på knappen METRONOME.

• Detta väljer en 4-slagsmetronom.

63 Metro 4 B RHYTHM

2 Använd knapparna [+] och [–] eller sifferknapparna för att ange rytmnumret som motsvarar det önskade antalet slag.

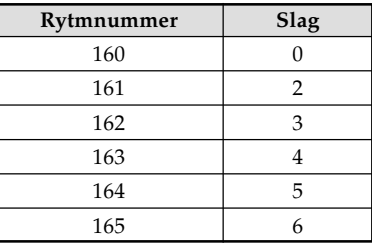

#### ANM.

• Val av slagvärdet 0 gör att metronomen enbart avger klickljud, utan klockljudet i början av varje takt. Denna inställning låter dig öva med ett stadigt slag.

3 Tryck på knappen START/STOP. • Detta startar metronomen.

4 Använd knapparna TEMPO för att justera tempot. :Höjer tempot (anges av ett högre värde)  $\vee$ : Sänker tempot (anges av ett lägre värde)

ANM.

• Ett samtidigt tryck på knapparna  $\land$  och  $\lor$  ändrar tempoinställningen till 120.

5 Tryck på knappen START/STOP för att stoppa metronomen.

# **Mixerfunktion**

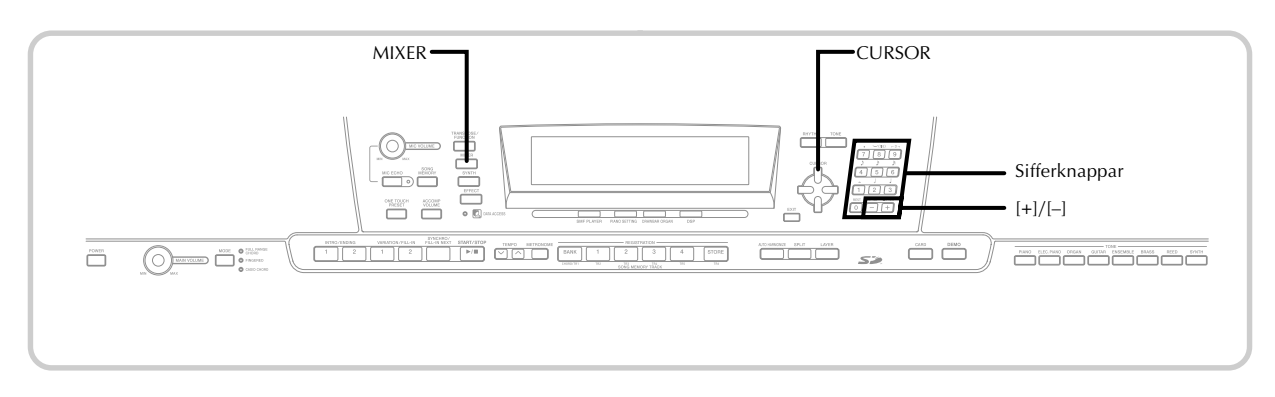

## **Hur mixern kan användas**

Detta piano gör det möjligt att spela flera olika instrumentdelar samtidigt under autokompspelning, sångminnesavspelning, mottagning av data via USB o.s.v. Mixern tilldelar varje del en separat kanal (1 till 16) och gör det möjligt att reglera parametrar för på/avslag, volym och panoreringspunkt för varje kanal.

Utöver kanalerna 1 t.o.m. 16 har mixern även en DSP-kanal som kan användas för att justera DSP-nivå, DSP-panorering och andra DSP-parametrar.

## **Kanaltilldelning**

Följande tabell visar vilka delar som tilldelas var och en av de 16 kanalerna.

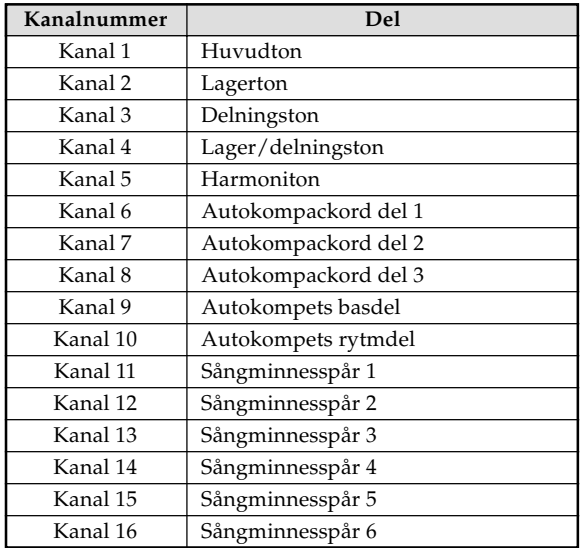

Se sidorna SW-63 till SW-65 för information om lagring, delning, och lager/delningstoner.

Se sidan SW-51 för närmare detaljer om sångminnet.

### ANM.

- Tangentspelning tilldelas vanligtvis kanal 1. Vid användning av autokomp tilldelas varje del av kompet kanalerna 6 t.o.m. 10.
- När detta piano används som ljudkälla för en ansluten dator eller annan yttre MIDI-komponent kommer alla 16 kanaler att tilldelas instrumentdelar. Noterna som spelas över kanalen som valdes i steg 1 och 2 under "Att slå kanaler på och av" på sidan SW-39 visas på skärmens grafiska tangentbord och notplan.

## **Att slå kanaler på och av**

När en kanal slås av dämpas det instrument som spelats in på denna kanal.

## **Hur kanaler slås på och av**

- 1 Tryck på knappen MIXER. • En pekare visas på skärmen intill MIXER.
- Använd knapparna CURSOR [4]/[D] för att välja en kanal.

*Exempel:* Att välja kanal 1

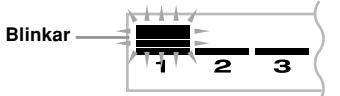

• De tre översta segmenten i nivåmätaren för den valda kanalen börjar blinka.

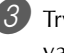

3 Tryck på knapparna CURSOR [▲]/[▼] för att visa valskärmen för på/av.

On Channe

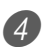

4 Använd knapparna [+]/[–] för att välja på eller av. *Exempel:* Att slå av kanalen

## Channe

- Tryck på knappen CURSOR [A] för att återgå till kanalvalsskärmen.
- Ett tryck på MIXER återgår till tonskärmen.

### ANM.

• Datavisning för MIDI visar endast data för kanalerna som valts med mixern.

## **Hur på/avslaget tillstånd för kanaler fungerar**

Det följande beskriver vad som händer och vad som visas på skärmen när en kanal slås på eller av.

## ■ **På (on)**

Denna inställning slår på den nu valda kanalen, vilket anges av att en stapel dyker upp underst på nivåmätaren för kanalen ifråga. Detta är grundinställningen för alla kanaler när strömmen slås på.

### ■ **Av (oFF)**

Denna inställning slår av den nu valda kanalen, vilket anges av att stapeln underst på nivåmätaren för kanalen ifråga slocknar.

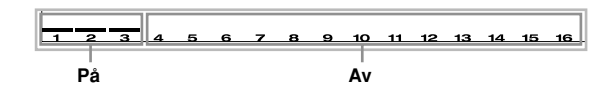

## **Användning av parameterredigeringsläget**

## **Redigering av parametrarna för kanal 1 t.o.m. 16**

I detta läge går det att ändra inställning för 10 olika parametrar (inklusive ton, volym och panoreringspunkt) för kanalen som valdes på mixerskärmen.

### **Att ändra parametrar**

- - **1** Tryck på knappen MIXER. • En pekare visas på skärmen intill MIXER.
	-

Använd knapparna CURSOR [4] och [ $\blacktriangleright$ ] för att välja önskad kanal.

3 Använd knapparna CURSOR [A] och [V] för att välja parametern vars inställning du vill ändra. *Exempel:* Välj volyminställning genom att uppvisa "Volume".

- Vart tryck på knappen CURSOR [ $\blacktriangle$ ] eller [ $\blacktriangledown$ ] kretsar genom parametrarna.
- Använd knapparna CURSOR [1] och [D] för att byta kanal när som helst under denna procedur.

#### **Anger kanalvolymen 127**

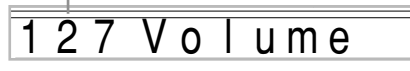

4 Använd sifferknapparna eller [+] och [–] för att ändra inställning för den valda parametern. *Exempel:* Andra inställningen till "060".

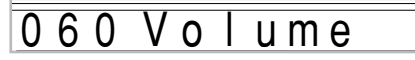

• Tryck på knappen MIXER eller EXIT för att lämna läget för parameterredigering.

## **Redigering av DSP-kanalparametrar**

1 När kanal 16 är vald ska du trycka på knappen  $CURSOR$  [ $\blacktriangleright$ ].

- Detta väljer DSP-kanalen.
- Ett tryck på knappen CURSOR [4] när DSP-kanalen är vald återgår till kanal 16.

## **Hur parametrar fungerar**

I läget för parameterredigering går det att ändra inställning för följande parametrar.

## **Tonparametrar**

#### ■ **Tone (Ton) (omfång: 000 till 903, drawbar orgeltoner 000 till 199)**

Denna parameter reglerar tonerna tilldelade till varje del. När tonen visas på skärmen kan du trycka på knappen TONE eller DRAWBAR ORGAN och sedan välja en annan ton, om så önskas.

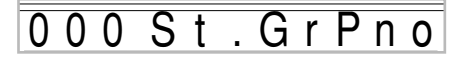

## ■ **Part On/Off (Del på/av) (Inställningar: on, oFF)**

Denna parameter används för att slå varje del på (ljuder) eller av (ljuder inte). På/avslaget tillstånd för varje del anges på skärmen på följande sätt.

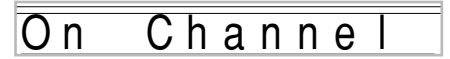

### ■ **Volume (Volym) (Omfång: 000 till 127)**

Denna parameter reglerar volymen för den valda kanalen.

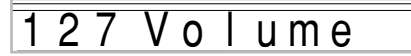

#### ■ Pan Pot (Panoreringspunkt) **(Omfång: –64 till 00 till +63)**

Denna parameter reglerar panoreringspunkten, vilken är mittpunkten mellan vänster och höger stereokanal. Inställningen "00" anger mitten, ett värde under "00" flyttar punkten åt vänster och ett värde över "00" flyttar den åt höger.

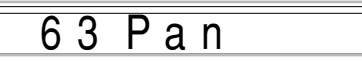

### ■ Octave Shift (Oktavskifte) (Omfång: -2 till 0 till +2)

Oktavskifte kan användas för att ändra tonens omfång uppåt eller neråt. Vid användning av piccolo-tonen kan det hända att ytterst höga noter du vill spela inte inkluderas i klaviaturens omfång. I så fall kan oktavskifte användas för att skifta klaviaturens omfång en oktav uppåt.

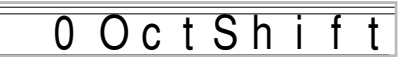

- –2 : Omfånget skiftat två oktaver neråt
- –1 : Omfånget skiftat en oktav neråt
- 0 : Inget skifte
- +1 : Omfånget skiftat en oktav uppåt
- +2 : Omfånget skiftat två oktaver uppåt

## **Stämningsparametrar**

Dessa parametrar kan användas för stämning av enskilda delar.

#### ■ Coarse Tune (Grovstämning) **(Omfång: –24 till 00 till +24)**

Denna parameter reglerar grovstämning av den valda kanalens tonhöjd i enheter om halvtoner.

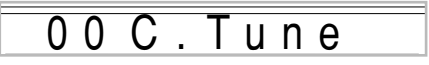

## ■ **Fine Tune (Finstämning) (Omfång: –99 till 00 till +99)**

Denna parameter reglerar finstämning av den valda kanalens tonhöjd i enheter om cent.

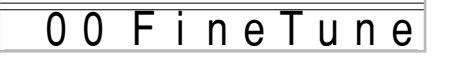

## **Effektparametrar**

Mixern gör det möjligt att reglera effekterna som tillämpas på varje enskild del. Detta skiljer sig från effektläget, vars inställningar tillämpas generellt på alla delar.

#### ■ **Reverb Send (Efterklangssändning) (Omfång: 000 till 127)**

Denna parameter reglerar hur mycket efterklang som tillämpas på en del. Värdet "000" slår av efterklang, medan värdet 127 sörjer för maximal efterklang.

• "Reverb Send" fungerar inte med vissa trumljud.

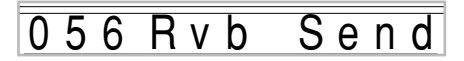

#### ■ Chorus Send (Körsändning) (Omfång: 000 till 127)

Denna parameter reglerar hur mycket köreffekt som tillämpas på en del. Värdet "000" slår av köreffekt, medan värdet 127 sörjer för maximal köreffekt.

• "Chorus Send" fungerar inte med trumljud.

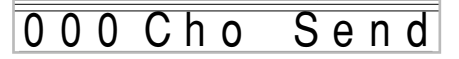

#### ■ **DSP Line (DSP linie) (Inställningar: On, Off)**

Denna parameter används för att slå DSP linje för en specifik kanal på eller av.

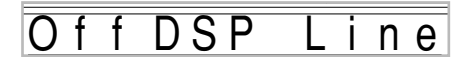

## **DSP delparametrar**

#### ■ **DSP Level (DSP-nivå) (omfång: 0 till 127)**

Ställer in volymen efter DSP.

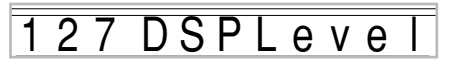

■ **DSP Pan (DSP-panorering) (omfång: –64 till 0 till 63)** 

Ställer in stereopanorering efter DSP.

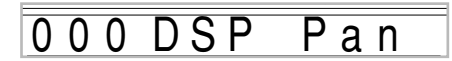

#### ■ **DSP System Reverb Send (DSP systemefterklang sänd) (omfång: 000 till 127)**

Denna parameter reglerar hur mycket efterklang som tillämpas i DSP-delen.

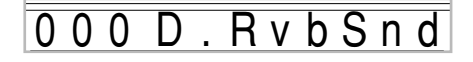

#### ■ **DSP System Chorus Send (DSP systemkör sänd) (omfång: 000 till 127)**

Denna parameter reglerar hur mycket köreffekt som tillämpas i delen DSP.

0 D. ChoSnd

- Ändring av inställning för ton, volym, panoreringsposition, grovstämning, finstämning, efterklangssändning eller körsändning gör att motsvarande MIDI-meddelande utmatas från USBporten.
- Ändring av toninställning ändrar även parameterinställningar för ton, oktavskifte, efterklangssändning, körsändning och DSP-linje\*.
- \* När DSP är avslagen (se **ANM.** på sidan SW-27).
- Påslag av mixerns DSP linjeparameter (på denna sida) gör att inställningarna för parametrarna DSP-panorering, DSP systemefterklang sänd och DSP systemkör används istället för parametrarna panoreringsposition, efterklang sänd och kör sänd.

# **Synthesizerläge**

Synthesizerläget hos detta piano förser dig med verktygen för att skapa egna toner. Välj helt enkelt en av de inbyggda tonerna och ändra dess parametrar för att skapa ett originellt ljud. De egenhändigt skapade ljuden kan sedan lagras i minnet och återkallas på samma sätt som de inbyggda tonerna.

## **Synthesizerlägets funktioner**

Det följande beskriver hur synthesizerlägets olika funktioner ska användas.

## **Synthesizerlägets parametrar**

De förinställda toner som är inbyggda i pianot består av ett antal parametrar. För att skapa en användarton ska du återkalla en avancerad ton (000 till 399) eller en förinställd ton (400 till 599) och ändra dess parametrar på önskat sätt. Tänk på att trumsatstonerna (600 t.o.m. 619) inte kan användas som grund för en användarton.

Bilden intill visar parametrarna som bildar de förinställda tonerna och vad varje parameter gör. Som framgår av bilden kan parametrar indelas i fyra grupper, vilka beskrivs mera detaljerat nedan.

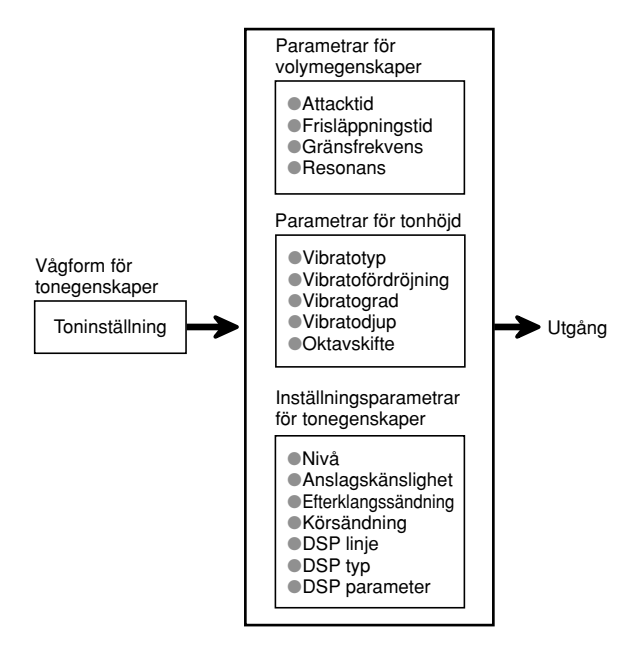

#### ANM.

• Tänk på att tonen vars parameter du kan redigera är den som tilldelats kanalen (1 t.o.m. 4) som nu är vald med synthesizerläget.

### **(1) Tonegenskapens vågform**

## ■ **Tone Setting (Toninställning)**

Specificerar vilken av de förinställda tonerna som ska användas som grundton.

### **(2) Parametrar för volymegenskap**

Dessa parametrar reglerar hur tonen ändras över tiden, från trycket på en tangent tills tonen avtynar. Det går att specificera ändringar i volym och ljudegenskaper.

#### ■ **Attack time (Attacktid)**

Dett a är graden eller tiden det tar för en ton att nå dess högsta volymnivå. Det går att specificera en snabb tid, där tonen når dess högsta volymnivå omedelbart, en långsam tid där volymen stiger gradvis, eller ett läge någonstans mittemellan.

### ■ **Release time (Frisläppningstid)**

Detta är tiden det tar för tonens volym att falla till noll. Du kan välja en tid som sträcker sig från ett hastigt fall till noll till en tid som gradvis faller till noll.

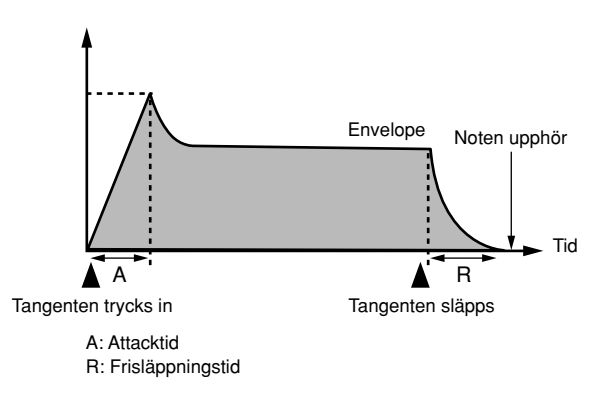

### ■ **Cutoff Frequency (Gränsfrekvens)**

Gränsfrekvensen utgör en parameter för att justera klangen genom att skära av alla frekvenser som ligger över en viss frekvens. En hög gränsfrekvens framställer en klarare (skarpare) klang, medan en låg gränsfrekvens framställer en dovare (mjukare) klang.

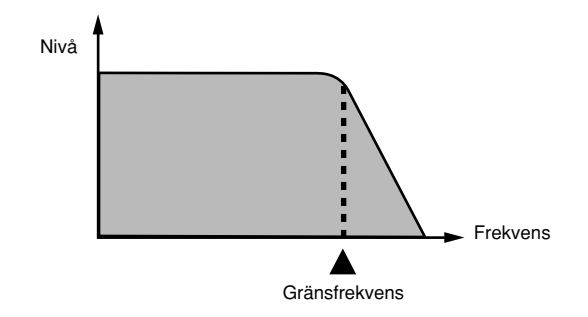

#### ■ **Resonance (Resonans)**

Resonansen förstärker de harmoniska komponenterna i trakten runt gränsfrekvensen, vilket framställer ett väldigt distinkt ljud. Ett högt resonansvärde förstärker ljudet såsom framgår av bilden nedan.

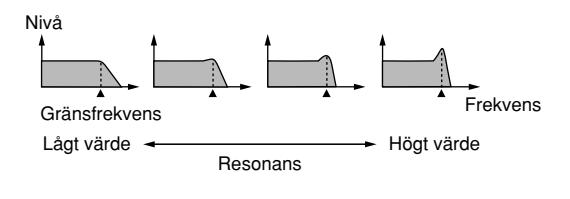

#### ANM.

• Med vissa toner kan ett högt resonansvärde orsaka förvrängning eller störningar under tonens attackdel.

#### **(3) Parametrar för tonhöjd**

■ **Vibrato Type, Vibrato Delay, Vibrato Rate, Vibrato Depth (Vibratotyp, Vibratofördröjning, Vibratograd, Vibratodjup)**

Dessa parametrar justerar vibratoeffekten, vilken förorsakar periodiska ändringar av tonen.

#### ■ **Octave Shift (Oktavskifte)**

Denna parameter reglerar oktaven för samtliga toner.

#### **(4) Inställningsparametrar för tonegenskap** ■ **Level (Nivå)**

Denna parameter reglerar tonens samlade volym.

#### ■ **Touch Sense (Anslagskänslighet)**

Denna parameter reglerar ändringar i volym och timbre i enlighet med det relativa trycket som tillämpas på tangenterna. Det går att specificera högre volym för kraftigare tryck och lägre volym för mjukare tryck, eller samma volym oavsett hur hårt du trycker på tangenterna.

#### ■ **Reverb Send, Chorus Send, DSP Line, DSP Type, DSP Parameter (Efterklangssändning, körsändning, DSP linje, DSP typ, DSP parameter)**

Dessa parametrar reglerar effekterna som tillämpas på tonerna.

## **Lagring av användartoner**

Gruppen av tonnummer från 700 t.o.m. 799 (användare 001 t.o.m. 100) kallas "användarområde" då de är reserverade för lagring av användartoner. Efter att du återkallat en förinställd ton och ändrat dess parametrar för att skapa en egen ton kan denna ton lagras i användarområdet för senare återkallning. De egna tonerna återkallas på samma sätt som vid val av en förinställd ton.

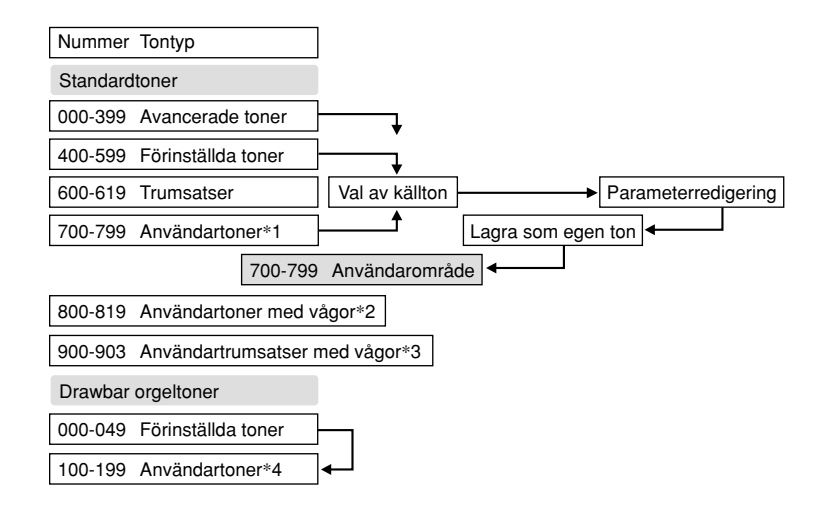

- \*1: Det går att välja valfri avancerad ton, förinställd ton eller användarton. Användartonområdena 700 t.o.m. 799 innehåller ursprungligen samma data som de avancerade tonerna 000 t.o.m. 099.
- \*2: Område där data överförd från en dator lagras (se "Internet Data Expansion System" på sidan SW-79). Efter överföring kan pianot användas för att redigera parametrar, men du kan endast överskriva existerande parametrar. Datan kan inte lagras i ett annat nummer.
- \*3: Område där data överförd från en dator lagras (se "Internet Data Expansion System" på sidan SW-79). Endast överföring är tillåten, ej parameterredigering.
- \*4: En användarton skapas genom att ändra parametrarna hos en av de förinställda tonerna (000 till 049). Användarområden för drawbar orgeltoner innehåller ursprungligen två omgångar av samma data som drawbar orgeltonstyperna 000 t.o.m. 049.

#### ANM.

• Det går att skapa en egen ton med hjälp av en användarton som inkluderar en vågform (tonnummer 800 till 819). I detta fall blir förvaringsområdet detsamma som för källtonen. En egen ton som skapats med t.ex. tonnummer 800 som källton lagras i användarområdesnumret 800.

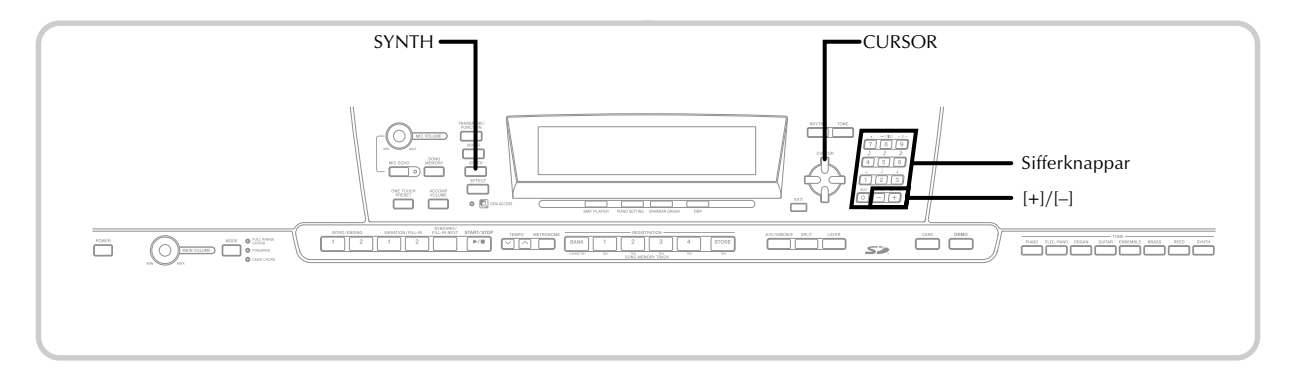

## **Att skapa en användarton**

Gör på följande sätt för att välja en förinställd ton och ändra dess parametrar för att skapa en egen ton.

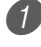

Välj den förinställda ton du vill ha som grund för din egen ton.

2 Tryck på knappen SYNTH.

• Detta gör att indikatorn SYNTH dyker upp på skärmen.

#### **Inställt parametervärde**

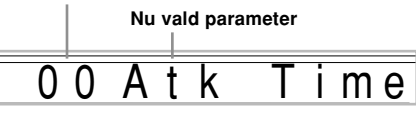

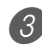

3 Använd knapparna CURSOR  $\Box$  och  $\Box$  för att visa parametern vars inställning du vill ändra.

## 0 V i b D e l a y

• Vart tryck på knappen CURSOR [ $\triangleleft$ ] eller [ $\triangleright$ ] ändrar till nästa parameter. Se "Parametrar och deras inställningar" på denna sida för detaljer om inställningsomfång för varje parameter.

4 Använd [+] och [–] för att ändra inställning för den valda parametern.

• En parameterinställning kan också ändras genom att mata in ett värde med sifferknapparna. Se "Parametrar och deras inställningar" på denna sida för detaljer om inställningsomfång för varje parameter.

5 Efter avslutad redigering av ljudet ska du trycka på knappen SYNTH för att lämna synthesizerläget.

#### ANM.

• Se "Lagring av en användarton i minnet" på sidan SW-48 för detaljer om att lagra användartondata i minnet för att undvika radering.

## **Parametrar och deras inställningar**

Det följande beskriver funktionen för varje parameter och anger dess inställningsomfång.

## ■ **Attack Time (Attacktid) (Omfång: –64 till 00 till +63)**

Tiden det tar innan tonen börjar ljuda efter tryck på en tangent.

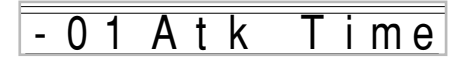

■ **Release Time (Frisläppningstid) (Omfång: –64 till 00 till +63)**

Tiden tonen fortsätter att ljuda efter att tangenten släppts.

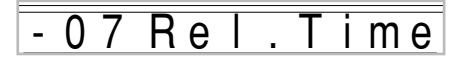

### ■ Cutoff Freguency (Gränsfrekvens) (omfång: -64 till **00 till +63)**

Högbandsavskärning för de harmoniska komponenterna i tonen.

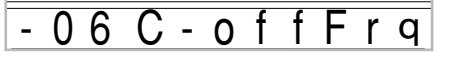

■ **Resonance (Resonans) (Omfång: –64 till 00 till +63)** Tonens resonans

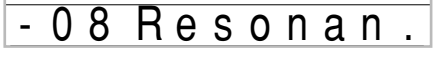

## ■ **Vibrato Waveform (Vibratovågform) (omfång: se nedan.)**

Specificerar vibratovågformen.

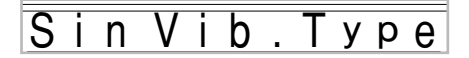

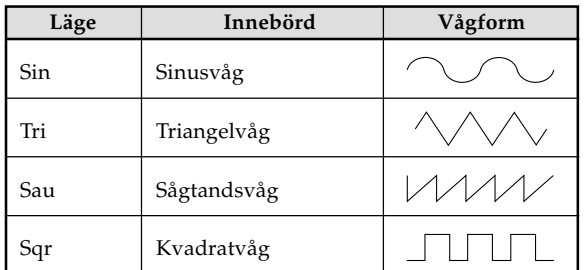

### ■ **Vibrato Delay (Vibratofördröjning) (Omfång: –64 till 00 till +63)**

Specificerar tidslängden innan vibratot startar.

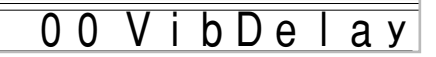

■ **Vibrato Rate (Vibratograd) (omfång: –64 till 00 till +63)**

Grad (hastighet) för vibratoeffekten

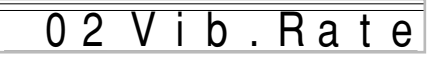

■ **Vibrato Depth (Vibratodjup) (omfång: –64 till 00 till +63)**

Djupet på vibratoeffekten

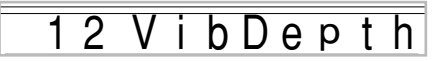

■ **Octave Shift (Oktavskifte) (omfång: -2 till 0 till +2)** 

Oktavskifte upp/ned

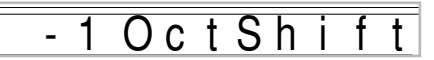

### ■ Level (Nivå) (Omfång: 000 till 127)

Denna parameter styr tonens samalade volym. Ju högre värde, desto högre volymnivå. Inställning av nivån noll innebär att tonen inte ljuder alls.

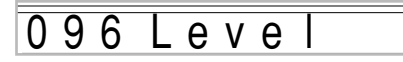

### ■ **Touch Sensitivity (Anslagskänslighet) (Omfång: –64 till 00 till +63)**

Denna parameter styr ändringar i tonens volym i enlighet med trycket som tillämpas på tangenterna. Ett positivt värde höjer den utmatade volymen när trycket ökar, medan ett negativt värde sänker volymen när trycket ökar. Inställningen noll medför ingen volymändring oavsett hur hårt tangenterna trycks ned.

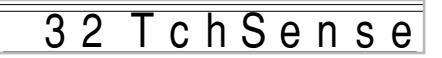

#### ■ **Reverb Send (Efterklangssändning) (Omfång: 000 till 127)**

Denna parameter justerar efterklangen.

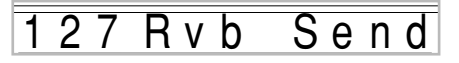

### ■ **Chorus Send (Körsändning) (Omfång: 000 till 127)**

Denna parameter justerar köreffekten.

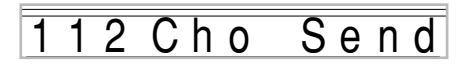

### ■ **DSP Line (DSP linje) (Inställningar: On, Off)**

Denna parameter reglerar om DSP-effekten ska användas eller inte.

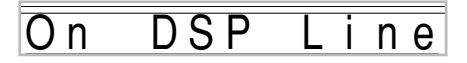

## **DSP-inställningar**

Använd redigeringsskärmen för DSP till att välja DSP-typ och för att redigera parametrar.

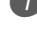

1 Välj en ton, tryck på knappen SYNTH och justera sedan parameterinställningarna.

2 Kontrollera att allt är som det ska och tryck på knappen CURSOR [▼] en gång.

- Detta visar redigeringsskärmen för DSP-parameter.
- Ett tryck på knappen CURSOR [▲] återgår till synthesizerlägets parameterskärm.

Denna inställning specificerar DSP-paramerarna. Se "DSP parametrar" på sidan SW-26, den separata **Bilaga**  $\bigcirc$  och filen "algorithmlist\_sw.pdf" i mappen "Swedish" på CD-ROM-skivan som medföljer pianot.

ANM.

• Om en egen ton lagrats med DSP-linjen påslagen (sidan SW-49) gör en återkallning av tonen att inställningarna för DSP-linje, DSP-typ och DSP-parameter ändras automatiskt. Detta förenklar återkallning av egna toner som inkluderar en DSP-effekt.

## **Tips om att skapa användartoner**

De följande tipsen ger praktiska råd om hur användartoner kan skapas snabbt och enkelt.

Använd en förinställd ton som är snarlik den du vill skapa. När du har en viss uppfattning om tonen du vill skapa är det bäst att starta med en förinställd ton som inte skiljer sig mycket från den tilltänkta.

### ■ **Experimentera med olika inställningar.**

Det finns inga egentliga regler för hur en ton ska låta. Använd fantasin och experimentera med olika kombinationer. Du kan bli överraskad av det du framställer.

## **Lagring av en användarton i minnet**

Det följande beskriver hur du lagrar en egenhändigt skapad ton i minnet. När en ton är lagrad kan den återkallas på samma sätt som de förinställda tonerna.

## **Att namnge en användarton och lagra den i minnet**

1 Välj en förinställd ton att använda som grundton. Tryck sedan på knappen SYNTH och för att gå in i synthesizerläget och ändra parameterinställningarna på önskat sätt.

- 2 Utför parameterinställningarna för att skapa användartonen och tryck på knappen CURSOR [ $\blacktriangledown$ ] två gånger.
- 3 Använd [+] och [–] eller sifferknapparna för att ändra det uppvisade numret till tonnumret där tonen ska lagras.
	- Det går att välja valfritt tonnummer från 700 till 799.

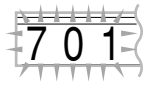

- 4 Kontrollera att tonnamnet är det önskade och tryck på knappen CURSOR [▶] för att lagra tonen.
	- Använd knapparna [+] och [–] för att rulla genom bokstäverna vid nuvarande markörposition.
	- Använd knapparna CURSOR [4] och [ $\blacktriangleright$ ] för att flytta markören åt vänster och höger.
	- Se sidan SW-87 för information om textinmatning.
- $5$  Tryck på knappen CURSOR [V] för att lagra användartonen.
	- Detta uppvisar ett bekräftelsemeddelande som frågar om du verkligen vill lagra datan. Tryck på knappen YES för att lagra datan.
	- Meddelandet "Complete" visas en kort stund på skärmen, åtföljt av valskärmen för ton eller rytm.
	- Tryck på knappen SYNTH eller EXIT för att lämna synthesizerläget om du vill makulera lagring. Ett nytt tryck på SYNTH (före val av en annan ton) återgår till synthesizerläget med alla dina parameterinställningar intakta.

## **Registerminnets egenskaper**

Upp till 32 pianoinställningar (4 omgångar × 8 banker) kan lagras i registerminnet för senare återkallning vid behov. Det följande är en lista över inställningar som kan lagras i registerminnet.

## **Inställningar i registerminnet**

- Ton
- Rytm
- Tempo
- Lagring på/av
- Delning på/av
- Delningspunkt
- Automatisk harmonisering på/av
- Mixerinställningar (kanal 1 till 10)
- Effektinställningar
- Inställningar för anslagskänslighet
- Uttag för soft/sostenutopedal
- Transponering
- Stämning
- Inställning av ackompanjemangsvolym
- Omfång för tonhöjdsböjning
- Typ av automatisk harmonisering
- Inställning för knappen MODE
- Tillstånd för synkroniseringsberedskap
- Mixerlåsning
- DSP-låsning
- Synthesizerlägets parametrar (vibratovågform, vibratofördröjning, vibratograd och vibratodjup)

### ANM.

- Varje bank i registerminnet innehåller redan data när pianot tas i bruk för första gången. Ersätt helt enkelt den existerande datan med egna data.
- Registerminnet kan inte användas vid användning av funktionen för SMF-spelare, sångminne eller demonstrationslåt.
- Registerminnets funktioner kan ej heller användas vid användning av kortöppningen (sidan SW-81).

## **Uppsättningsnamn**

Det går att tilldela inställningar i ett av 32 områden som väljs med knapparna BANK 1 till 4 och de fyra knapparna REGISTRATION. Områdesnamnen sträcker sig från 1-1 till 8-4 såsom anges nedan.

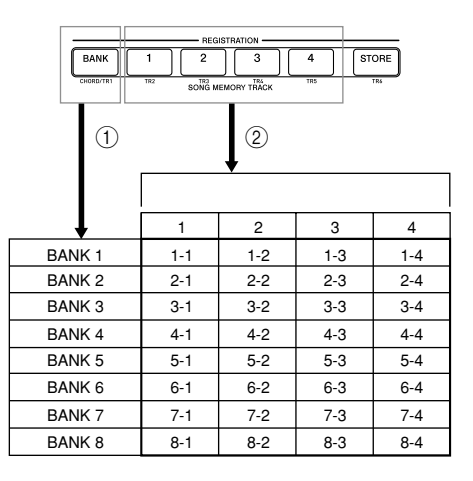

1 Använd knappen BANK för att välja en bank. Vart tryck på BANK kretsar genom banknumren från 1 till 8.

2 Ett tryck på en av knapparna REGISTRATION (1 till 4) väljer motsvarande område i den nu valda banken.

- Lagring av en uppsättning i ett uppsättningsnamn raderar den data som eventuellt fanns i det valda uppsättningsnamnet.
- Det går att använda pianots USB-kapacitet för att lagra inställningsdata i en dator eller annat förvaringsmedium. Se "Internet Data Expansion System" på sidan SW-79 för närmare detaljer.
- Det går även att lagra uppsättningsdata i SD-minneskort. Se "Lagring av data" på sidan SW-80 för närmare detaljer.

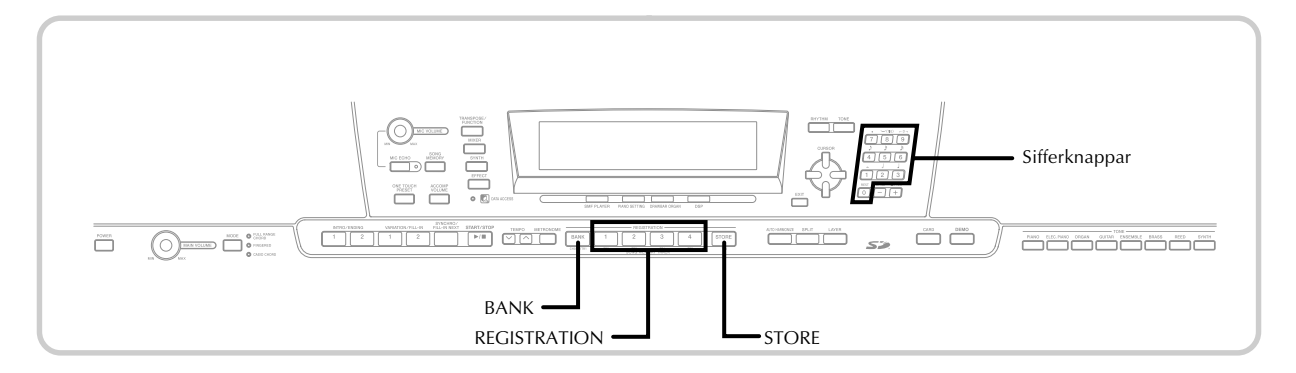

## **Att lagra en uppsättning i registerminnet**

- 1 Välj ton och rytm och utför samtliga önskade inställningar för pianot. • Se "Inställningar i registerminnet" på sidan SW-49 för detaljer om data som lagras i registerminnet.  $2$  Använd knappen BANK eller sifferknapparna för att välja önskad bank.
	- Skärmen återgår till den i steg 1 ovan om ingen åtgärd utförs inom fem sekunder efter tryck på knappen BANK.
	- Bank 1 är vald.

 $B$  a n  $k$ 

- 3 Håll knappen STORE intryckt och tryck på en av knapparna REGISTRATION (1 till 4).
	- Följande skärm visas vid ett tryck på knappen 2.

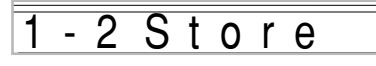

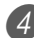

4 Släpp knapparna STORE och REGISTRATION.

### ANM.

• Uppsättningen lagras vid ett tryck på en av knapparna REGISTRATION i steg 3 ovan.

## **Att återkalla en uppsättning från registerminnet**

- 1 Använd knappen BANK eller sifferknapparna för att välja önskad bank.
	- Återkallningsskärmen försvinner automatiskt om ingen åtgärd utförs inom fem sekunder efter tryck på knappen BANK.

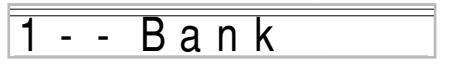

2 Tryck på en av knapparna REGISTRATION (1 till 4) eller sifferknapparna för området vars uppsättning du vill återkalla.

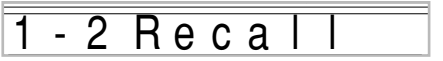

• Uppsättningsnamnet och meddelandet "Recall" visas på skärmen.

#### ANM.

• Det senaste använda banknumret väljs om du trycker på en av knapparna REGISTRATION utan att först ha valt en bank med BANK.

# **Sångminnesfunktion**

Pianot gör det möjligt att spela in upp till fem olika sånger i sångminnet för senare avspelning. Det finns två metoder för inspelning: realtidsinspelning där noterna spelas in efter hand som de spelas, och steginspelning där du matar in ackord och noter en i taget.

## ANM.

• Lagring och delning kan inte användas under inspelningsberedskap eller pågående inspelning i sångminnesläget. Lagring och delning slås av automatiskt när du aktiverar inspelningsberedskap eller startar inspelning.

## **Spår**

Sångminnet utför inspelning och avspelning på i princip samma sätt som en bandspelare. Det förekommer sex olika spår som kan spelas in separat. Förutom noterna går det att välja tonnummer för varje enskilt spår. Vid senare avspelning går det alltså att framställa ljudet av ett band med sex olika instrument. Under avspelning går det också att justera tempot för att ändra avspelningshastigheten.

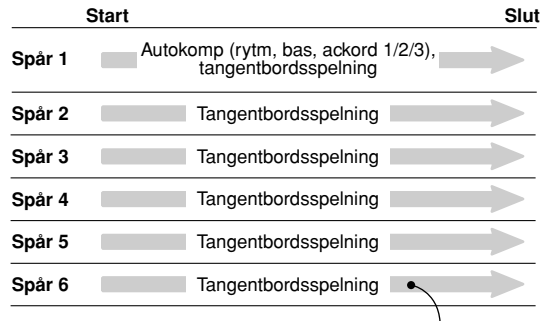

Melodidata som spelas in på spåret.

### ANM.

- På detta piano utgör spår 1 grundspåret på vilket det går att spela in framförandet på tangentbordet tillsammans med autokomp. Spår 2 till 6 används för spelning på tangentbordet och kallas därför medlodispår. Spår 2 till 6 används för tillägg av övriga delar till det som spelades in på spår 1.
- Spåren är oberoende av varandra. Om du gör ett misstag under inspelning behöver du alltså utföra nyinspelning enbart på spåret där misstaget gjordes.
- Det går att använda olika mixerinställningar för varje spår (sidan SW-39).

## **Val av ett spår**

Använd knapparna SONG MEMORY TRACK märkta CHORD/TR1 till TR6 för att välja önskat spår.

### **Sångminnets spårknappar**

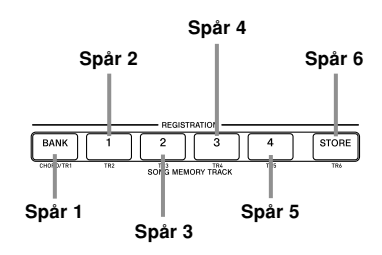

## **Grundläggande sångminnesoperationer**

Statusen för sångminnet ändras vid vart tryck på knappen SONG MEMORY.

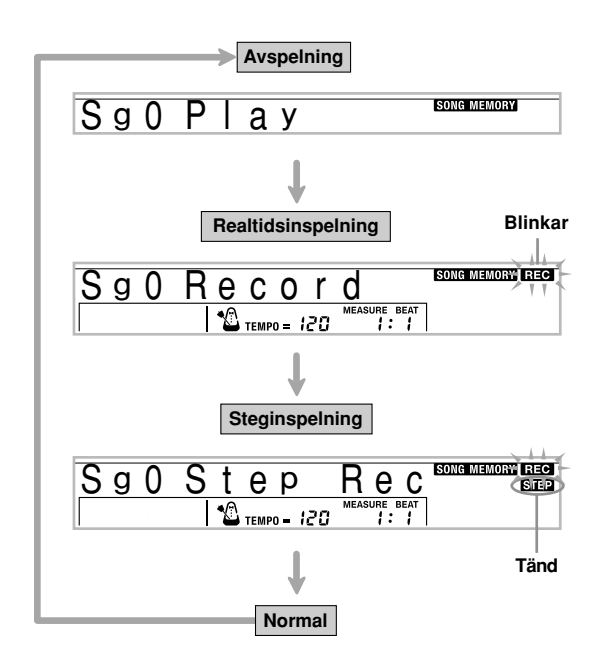

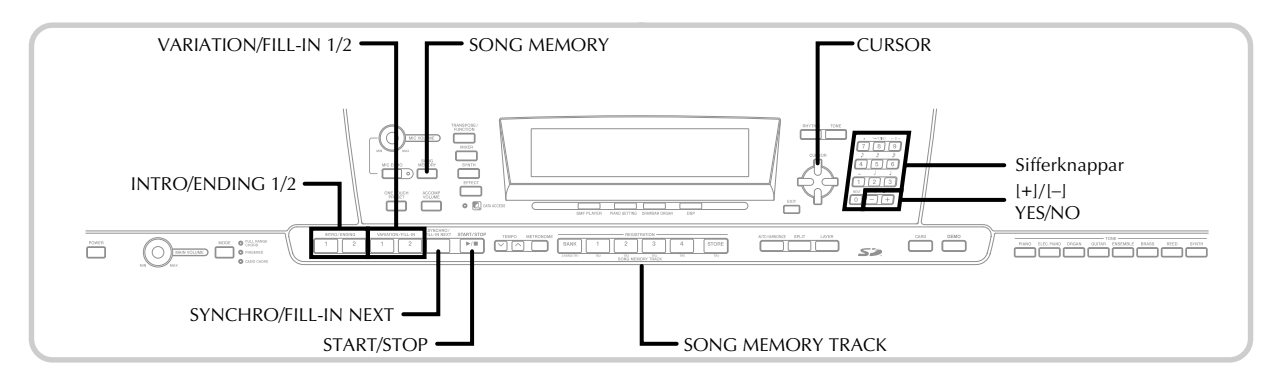

## **Användning av realtidsinspelning**

Vid realtidsinspelning utförs inspelning av noterna på tangentbordet efter hand som de spelas.

## **Att utföra realtidsinspelning**

- 1 Tryck på knappen SONG MEMORY två gånger för att aktivera beredskap för realtidsinspelning.
	- Utför steg 2 nedan inom fem sekunder efter att ha aktiverat inspelningsberedskap.

 $\overline{1112}$ 

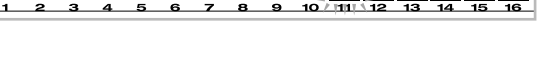

• Nivåmätarna för spår 11 t.o.m. 16 visas på skärmen när pianot står på inspelningsberedskap, så du kan kontrollera vilka spår som redan är inspelade. Se "Innehållet på nivåmätaren under inspelnings/ redigeringsberedskap" på sidan SW-58 för närmare detaljer.

2 Använd sifferknapparna för att välja ett sångnummer (0 till 4).

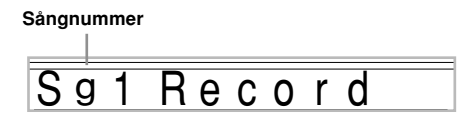

• Sångnummerskärmen ovan visas i cirka fem sekunder. Om den försvinner innan du hunnit välja ett sångnummer ska du använda knappen CURSOR [▼] för att visa den på nytt.

L

- 3 Utför följande inställningar.
	- Tonnummer
	- Rytmnummer
	- Tempo
	- Knappen MODE
- 4 Tryck på knappen START/STOP för att starta inspelning.
	- Indikatorn REC börjar blinka på skärmen när inspelningen startas. Efter ett tag upphör indikatorn att blinka och förblir tänd.
	- Detta startar realtidsinspelning utan en rytm. Tryck på INTRO/ENDING 1/2 eller VARIATION/FILL-IN 1/2 om du vill utföra inspelning med en rytm.

5 Börja spela på tangentbordet.

- Det går också att spela in autokompackord genom att välja lämpligt läge med knappen MODE.
- Operationer med pedalen och tonhöjdsböjning inspelas också. Se "Innehåll på spår 1 efter realtidsinspelning" på sidan SW-53 för närmare detaljer.
- 6 Tryck åter på knappen START/STOP för att stoppa inspelning när sången är färdigspelad.
	- Om du gör ett misstag under inspelning går det att stoppa inspelningen och börja om från steg 1 på nytt. Du kan även utföra korrigering med hjälp av redigeringsfunktionen (sidan SW-60).

#### ANM.

• Användning av realtidsinspelning på ett redan inspelat spår ersätter den tidigare inspelningen med den nya.

## **Innehåll på spår 1 efter realtidsinspelning**

Förutom tangentbordsnoterna och ackompanjemangsackorden inspelas även följande data på spår 1 under realtidsinspelning. Datan tillämpas sedan när spår 1 avspelas.

- Tonnummer
- Rytmnummer
- Operationer med knapparna INTRO/ENDING 1, INTRO/ ENDING 2, VARIATION/FILL-IN 1, VARIATION/FILL-IN 2 och SYNCHRO/FILL-IN NEXT
- Pedaloperationer

Följande data spelas in i rubriken närhelst du startar inspelning av ett spår.

- Mixerinställningar för andra spår
- Effekttyp
- Kompvolym
- Efterklangsnivå
- Körnivå
- DSP-låsning på/av
- Mixerlåsning på/av
- Användning av ratten för tonhöjdsböjning
- Omfång för tonhöjdsböjning

## **Mixerlägets inställningar**

Mixerparametrarna för kanal 1 (sidan SW-39) spelas automatiskt in på spår 1. Mixern kan användas för att ändra de olika parametrarna.

## **Minneskapacitet**

Pianots minne rymmer cirka 10.000 noter.

- Taktnummer och notnummer börjar blinka på skärmen när den återstående minneskapaciteten underskrider 100 noter.
- Inspelningen stoppas automatiskt (och autokomp och rytm upphör att spelas, om dessa används) när minnet blir fullt.
- Ursprungligen är inget lagrat i sångminnet.

## **Lagring av minnesdata**

- Det tidigare innehållet i minnet ersätts av den nya datan när du utför en ny inspelning.
- Om strömmen slås av under pågående inspelning raderas innehållet i det aktuella spåret.
- Det går även att lagra minnesdata i SD-minneskort. Se "Lagring av data" på sidan SW-80 för närmare detaljer.
- Det går att överföra data till en dator med hjälp av metoden som beskrivs under "Internet Data Expansion System" på sidan SW-79.

## **Variationer för realtidsinspelning på spår 1**

Det följande beskriver ett antal variationer som kan användas under realtidsinspelning på spår 1. Alla dessa variationer är baserade på proceduren under "Att utföra realtidsinspelning" på sidan SW-52.

### **Synkroniserad inspelningsstart**

Tryck istället för steg 4 på knappen SYNCHRO/FILL-IN NEXT. Både autokomp och inspelning startas när du spelar ett ackord på tangentbordet för ackompanjemang.

## **Inspelning med upptakt, avslutning eller utfyllnad**

Under inspelning kan knapparna INTRO/ENDING 1/2, SYNCHRO/FILL-IN NEXT och VARIATION/FILL-IN 1/2 (sidorna SW-34 till 35) användas på vanligt sätt.

### **Synkroniserad start av autokomp och ett upptaktsmönster**

Tryck istället för steg 4 på knappen SYNCHRO/FILL-IN NEXT och sedan INTRO/ENDING 1 eller INTRO/ENDING 2. Atokomp startas med upptaktsmönstret när du spelar ett ackord på tangentbordet för ackompanjemang.

### **Att starta autokomp en bit in i inspelningen**

Tryck istället för steg 4 på knappen SYNCHRO/FILL-IN NEXT och börja sedan spela på tangentbordet för melodi för att starta inspelning utan autokomp. Spela sedan ett ackord på tangentbordet för ackompanjemang för att starta autokomp vid punkten där du vill att ackompanjemanget ska starta.

## **Avspelning från sångminnet**

Efter inspelning av spåren i sångminnet går det att avspela dem för att höra hur de låter.

## **Att avspela från sångminnet**

1 Använd knappen SONG MEMORY för att aktivera avspelningsberedskap och använd sedan sifferknapparna för att välja ett sångnummer (0 till 4).

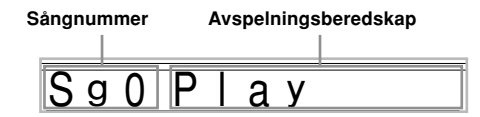

• Sångnummerskärmen ovan visas i cirka fem sekunder. Om den försvinner innan du hunnit välja ett sångnummer ska du använda knappen CURSOR [▼] för att visa den på nytt.

2 Tryck på knappen START/STOP för att starta avspelning.

- Knapparna TEMPO kan användas för att justera avspelningens tempo.
- Tryck på START/STOP igen för att stoppa avspelning.

#### ANM.

- Det går att spela med på tangenterna och använda lagring (sidan SW-63) och delning (sidan SW-64) under avspelning.
- Ett tryck på START/STOP för att starta avspelning från sångminnet startar alltid från början av sången.
- Hela tangentbordet fungerar som ett meloditangentbord oavsett inställt läge för knappen MODE.

## **Att slå av ett specifikt spår**

Tryck på knappen SONG MEMORY TRACK för spåret du vill slå av, eller använd mixern (sidan SW-39) för att slå av kanalen för spåret ifråga.

## **Steginspelning av melodi och ackord**

Vid steginspelning går det att spela in autokompackord och noter en i taget. Det går t.o.m. att specificera längden på varje not. Även de som finner det svårt att spela med på tangenterna till ett autokomp kan således skapa autokomp baserade på egna ackordföljder. Det följande visar vilka typer av data som kan spelas in på spår 1 till 6.

Spår 1 : Ackord och autokomp Spår 2 till 6 : Tangentspelning

Vid användning av steginspelning ska du först spela in ackord och autokomp på spår 1. Spela sedan in melodin på spår 2 till 6.

#### ANM.

• Använd proceduren under "Steginspelning på spår 2 till 6" på sidan SW-58 för detaljer om inspelning på spår 2 till 6.

## **Steginspelning av ackord**

1 Tryck på knappen SONG MEMORY tre gånger för att aktivera beredskap för steginspelning och använd sedan sifferknapparna för att välja sångnummer (0 till 4).

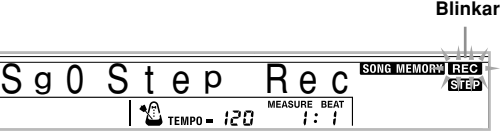

2 Utför följande inställningar.

- Rytmnummer
- Knappen MODE

3 Välj spår 1 med knappen CHORD/TR 1, vilken är en av knapparna SONG MEMORY TRACK.

• Indikatorn REC börjar blinka på skärmen när inspelningen startas. Efter ett tag upphör indikatorn att blinka och förblir tänd.

4 Tryck på knappen SYNCHRO/FILL-IN NEXT.

- 5 Spela ett ackord.
- Använd den ackordspelningsmetod som anges av nuvarande inställning för MODE (FINGERED, CASIO CHORD el.dyl.).
- När knappen MODE står i läget Normal ska du specificera ackordet med tangentbordet för rotinmatning och tangentbordet för ackordtypsinmatning. Se "Specificering av ackord i läget Normal" på sidan SW-56.

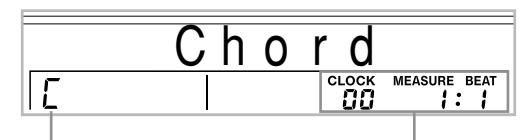

**Ackordnamn Takt, slag och klocka vid nuvarande position\***

 $*$  96 klockor = 1 slag

6 Mata in längden på ackordet (hur länge den ska spelas tills nästa ackord spelas).

- Använd sifferknapparna för att ange längden på ackordet. Se "Specificering av längd för en not" på sidan SW-56 för detaljer.
- Det specificerade ackordet och dess längd lagras i minnet och pianot står berett för inmatning av nästa ackord.
- Upprepa steg 5 och 6 för att inmata övriga ackord.
- 7 Tryck på knappen START/STOP efter avslutad inspelning.
	- Detta aktiverar avspelningsberedskap för den just inspelade sången.
	- Tryck åter på knappen START/STOP för att avspela sången.

#### ANM.

- Använd proceduren under "Korrigering av misstag under steginspelning" på sidan SW-59 för att korrigera eventuella misstag under steginspelning.
- Det går att lägga tíll data i ett spår som redan innehåller inspelad data genom att välja detta spår i steg 3 ovan. Detta letar automatiskt upp steginspelningens startpunkt vid det första slaget strax efter den tidigare inspelade datan.
- Inmatning av "0" för ackordlängd i steg 5 och 6 ovan specificerar en paus, men denna paus avspeglas inte i ackompanjemangsinnehållet när ackompanjemanget spelas.

## **Innehåll på spår 1 efter steginspelning**

Förutom ackorden inspelas även följande data på spår 1 under steginspelning. Datan tillämpas när spår 1 sedan avspelas.

- Rytmnummer
- Operationer med knapparna INTRO/ENDING 1, INTRO/ ENDING 2, VARIATION/FILL-IN 1, VARIATION/FILL-IN 2 och SYNCHRO/FILL-IN NEXT

#### ANM.

• Det går även att använda sifferknapparna 1 till 7 samt knapp 9 till att specificera timing för frisläppning av knapparna VARIATION/FILL-IN 1, VARIATION/FILL-IN 2 och SYNCHRO/FILL-IN NEXT. Se "Specificering av längd för en not" på sidan SW-56 för närmare detaljer. Specificering av frisläppningstid anger att lämplig knapp förblir intryckt en viss tid. Om frisläppningstid inte anges förmodas det att tangenten trycks in och sedan släpps omedelbart.

## **Specificering av ackord i läget Normal**

När knappen MODE står i läget Normal under steginspelning går det att specificera ackord med en metod som skiljer sig från CASIO Chord och Fingered. Denna metod kan användas för att mata in 18 olika ackordtyper med hjälp av enbart två tangenter, så det går alltså att specificera ackord även om du faktiskt inte vet hur de ska spelas.

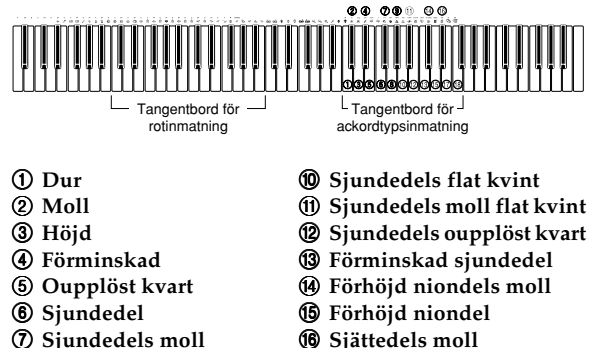

- 
- 9 **Sjundedels dur moll** G **Sjättedel**

8 **Sjundedels dur**

Håll nedtryckt för att ange ackordrot.

och ackordrot.

 $\bullet$  Sjätte niondel

Specificera ett ackord genom att hålla nedtryckt den tangent på tangentbordet för rotinmatning som ska utgöra roten samt den tangent på tangentbordet för ackordtypsinmatning som ska utgöra ackordtypen. Vid inmatning av ett ackord med en specificerad basnot gör nedtryckning av två tangenter på tangentbordet för rotinmatning att den lägre noten specificeras som basnot.

*Exempel 1*: Mata in Gm7 genom att hålla nedtryckt G på tangentbordet för rotinmatning och tryck på tangenten m7 på tangentbordet för ackordtypsinmatning.

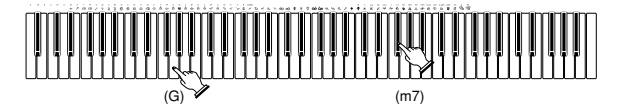

Tryck för att ange ackordtyp.

ackordtyp.

*Exempel 2*: Mata in Gm/C genom att hålla nedtryckt C och G på tangentbordet för rotinmatning och tryck på tangenten m på tangentbordet för ackordtypsinmatning.

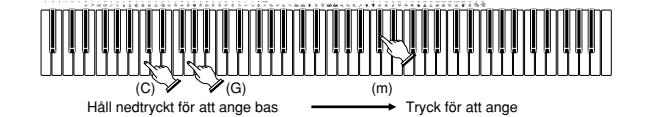

**Specificering av längd för en not**

Under steginspelning används sifferknapparna för att ange längden för varje not.

### **Notlängd**

Använd sifferknapparna [1] till [6] för att ange helnoter  $\mathbf{L}$ , halvnoter ( $J$ ), kvartsnoter ( $J$ ), åttondelsnoter ( $J$ ), 16-delsnoter  $(\mathcal{S})$  och 32-delsnoter  $(\mathcal{S})$ .

*Exempel*: Tryck på [3] för att ange en kvartsnot (.).

## **Punkter (,) och tripletter (** $-3$ **)**

Håll knappen [7] (punkt) eller [9] (triplett) intryckt och tryck samtidigt på knappen [1] till [6] för att ange notlängd. *Exempel*: Håll [7] intryckt och tryck på [4] för att ange en punkterad åttondelsnot  $(\Lambda)$ .

### **Bindbågar**

Mata in den första och sedan den andra noten.

*Exempel*: Tryck på [4] och sedan [8] för att mata in  $\int$  **F**. Tryck därefter på [5]. Denna not förenas med nästa not du matar in (16-delsnot i detta exempel).

#### **Pauser**

Håll [0] intryckt och använd sedan sifferknapparna [1] till [9] för att ange längden på pausen.

- *Exempel*: Håll [0] intryckt och tryck på [4] för att mata in en paus på en åttondelsnot.
- Ett tryck på knappen CURSOR [ $\blacktriangleright$ ] matar in pauser upp till början av nästa takt.

## **Variationer för steginspelning på spår 1**

Det följande beskriver ett antal variationer som kan användas under steginspelning på spår 1. Alla dessa variationer är baserade på proceduren under "Steginspelning av ackord" på sidan SW-55.

### **Att starta ackompanjemang med ett upptaktsmönster**

Tryck i steg 4 på knappen SYNCHRO/FILL-IN NEXT och sedan INTRO/ENDING 1 eller INTRO/ENDING 2.

### **Att skifta till en rymtvariation**

Tryck i steg 5 på knappen VARIATION/FILL-IN 1 eller VARIATION/FILL-IN 2 strax före inmatning av ackordet.

### **Att infoga en utfyllnad**

Tryck i steg 5 på knappen VARIATION/FILL-IN 1 eller VARIATION/FILL-IN 2 vid takten eller slaget strax före ackordet eller slaget där du vill infoga utfyllnaden.

#### **Att infoga en avslutning**

Tryck i steg 5 på knappen INTRO/ENDING 1 eller INTRO/ ENDING 2 vid takten eller slaget strax före ackordet där du vill infoga avslutningen.

#### **VIKTIGT!**

• Längden på avslutningen beror på rytmen som används. Kontrollera längden på mönstret som används och ställ i steg 6 in längden på ackordet i enlighet med denna. Inställning av ett för kort ackord i steg 6 kan resultera i att avslutningen skärs av.

#### **Steginspelning av ackord utan rytm**

Hoppa över steg 4. Det specificerade ackordet av den längd som angetts med sifferknapparna spelas in. Det går även att specificera en paus och därmed skapa ett eget ackordmönster.

#### **Att lägga till ackordackompanjemang halvvägs genom rytmspelning**

Istället för steg 4 vid början av inspelningen ska du trycka på knappen VARIATION/FILL-IN 1 eller VARIATION/FILL-IN 2 och mata in pauser. Mata sedan in ackorden i steg 5. Enbart rytmen spelas där du matat in pauserna, och ackordet startas sedan efter pauserna.

## **Inspelning av flera spår**

Spår 1 hos pianots sångminne spelar in autokomp och spelning på tangentbordet. Förutom detta finns det fem andra spår som kan användas för att spela in melodier. Det går att använda olika toner för olika melodispår och därmed framställa en hel uppsättning instrument i inspelningen. Metoden för inspelning på spår 2 till 6 är densamma som för spår 1.

## **Realtidsinspelning på spår 2 till 6**

Det går att spela in på spår 2 till 6 medan du avspelar det du redan spelat in på spår 1 och något eventuellt annat spår.

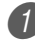

1 Tryck på knappen SONG MEMORY två gånger för att aktivera inspelningsberedskap och använd sedan sifferknapparna för att välja ett sångnummer (0 till 4).

• Du bör välja det sångnummer där du tidigare spelade in spår 1.

2 Använd knapparna SONG MEMORY TRACK för att välja spåret du vill spela in på (2 till 6).

• När pianot står på inspelningsberedskap visar skärmen nivåmätarna för kanalerna 11 t.o.m. 16, så du kan kontrollera vilka spår som redan spelats in. Se "Innehållet på nivåmätaren under inspelnings/ redigeringsberedskap" på sidan SW-58 för närmare detaljer.

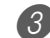

- 3 Utför följande inställningar.
	- Tonnummer
	- Tempo
	- 4 Tryck på knappen START/STOP för att starta inspelning.
		- Avspelning av innehållet i eventuella tidigare inspelade spår startas.
		- Operationer med pedalen och tonhöjdsböjning inspelas också.

5 Spela på tangenterna melodin du vill spela in på det valda spåret.

## **Spårinnehåll efter realtidsinspelning**

Förutom tangentbordsnoterna inspelas även följande data på det valda spåret under realtidsinspelning. Datan tillämpas sedan när spåret avspelas.

- Tonnummer
- Pedaloperationer

Följande data spelas in i rubriken när inspelning av ett spår startas.

- Mixerinställningar för övriga spår
- Effekttyp
- Kompvolym
- Efterklangsnivå
- Körnivå
- DSP-låsning på/av
- Mixerlåsning på/av
- Användning av ratten för tonhöjdsböjning
- Omfång för tonhöjdsböjning

<sup>6</sup> Tryck på knappen START/STOP för att stoppa inspelning när spelningen är avslutad.

## **Steginspelning på spår 2 till 6**

Denna procedur beskriver inmatning av en not i taget och specificerar tonhöjd och längd för varje not.

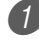

1 Tryck på knappen SONG MEMORY tre gånger för att aktivera beredskapsläge för realtidsinspelning och använd sedan sifferknapparna för att välja ett sångnummer (0 till 4).

• Du bör välja det sångnummer där du tidigare spelade in spår 1.

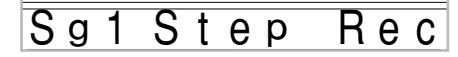

2 Använd knapparna SONG MEMORY TRACK för att välja spåret du vill spela in på (2 till 6). *Exempel*: Välj spår 2.

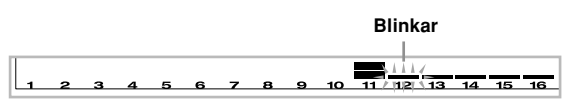

- 3 Specificera ett tonnummer.
	- Ett tryck på en av knapparna TONE eller knappen DRAWBAR ORGAN visar tonnummer och namn på skärmen. Därefter kan sifferknapparna eller knapparna [+] (höja) och [–] (sänka) användas för att ändra ton.
	- Efter ändring av tonnummer ska du trycka på valfri tangent för att lämna skärmen för tonnummer och namn och återgå till notinmatningsskärmen.

4 Använd tangentbordet för att mata in noter och knappen [0] för att mata in pauser.

- I detta läge visar skärmen tangenttryck (hastighet). Använd knapparna [+] (höja) and [–] (sänka) för att ändra hastighet.
- Du kan också inmata ett ackord.

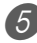

5 Använd sifferknapparna för att mata in längden på noten eller pausen (sidan SW-56).

Upprepa steg 4 och 5 för inmatning av fler noter.

7 Tryck på knappen START/STOP för att stoppa inspelning när du har avslutat.

#### ANM.

- Använd proceduren under "Korrigering av misstag under steginspelning" på sidan SW-59 för att korrigera eventuella misstag som gjorts under steginspelning.
- Det går att lägga till data i ett spår som redan innehåller inspelad data genom att välja detta spår i steg 2 ovan. Detta letar automatiskt upp steginspelningens startpunkt vid det första slaget strax efter den tidigare inspelade datan.
- Vid inspelning på spår 2 till 6 fungerar hela tangentbordet som ett meloditangentbord, oavsett gällade inställning för knappen MODE.
- Vid avspelning av data inspelad med avancerade toner i början av flera spår använder pianot den DSP typ av avancerad ton som spelats in på spåret med högst spårnummer.
- Vid avspelning av ett spår inspelad med en avancerad ton kan det förekomma en kort fördröjning innan den första noten i spåret ljuder. Försök att infoga en ytterst kort paus i början av spåret om detta inträffar.

## **Spårinnehåll efter steginspelning**

Förutom noter och pauser inspelas även följande data på det valda spåret under steginspelning. Datan tillämpas sedan när spåret avspelas.

• Tonnummer

## **Innehållet på nivåmätaren under inspelnings/redigeringsberedskap**

Kanal 11 till 16 motsvarar spår 1 till 6. När pianot står i beredskapsläge för inspelning eller redigering (sidan SW-60) visar nivåmätaren vilka spår som innehåller inspelad data och vilka som är tomma. Spår med fyra tända segment innehåller inspelad data, medan spår med ett tänt segment är oinspelade.

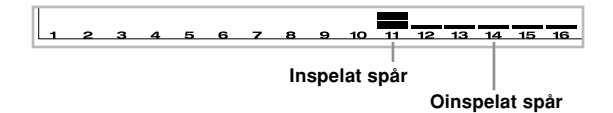

## **Korrigering av misstag under steginspelning**

Minnesdatan kan betraktas som en orkestrering som löper från vänster till höger med inmatningspunkten normalt sett längst till höger på den inspelade datan.

Proceduren nedan beskriver hur du ska flytta inmatningspunkten åt vänster för att utföra ändringar i den redan inmatade datan. Tänk dock på att en flyttning av inmatningspunkten åt vänster och ändring av data raderar automatiskt all inspelad data till höger om punkten.

## **Att korrigera misstag under steginspelning**

- 1 Undvik att lämna steginspelning och använd knappen CURSOR  $\Box$  för att flytta inmatningspunkten åt vänster.
	- Indikatorn REC slocknar på skärmen och indikatorn STEP börjar blinka.

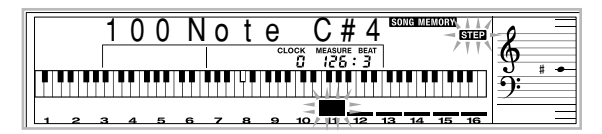

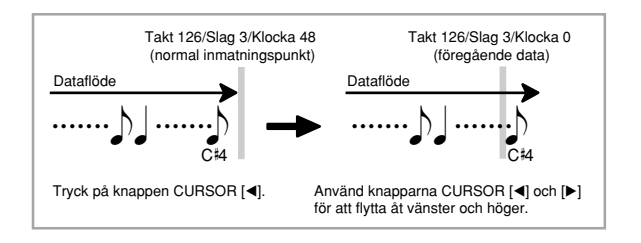

2 Vid övervakning av datan på skärmen ska du använda knapparna CURSOR [<] och [ $\blacktriangleright$ ] för att flytta inmatningspunkten till datan du vill ändra. *Exempel*: Nyinspelning av all notdata efter not A3 som återfinns vid takt 120, slag 1, klocka 0.

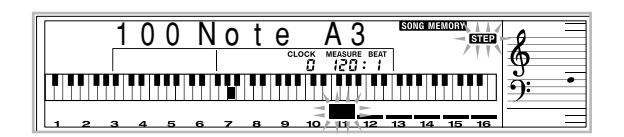

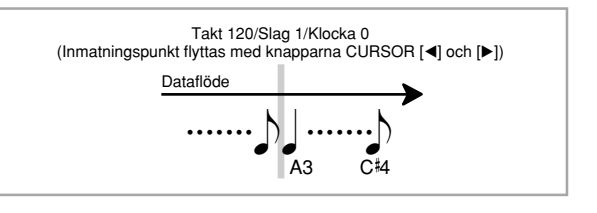

**3** Tryck på knappen CURSOR [V].

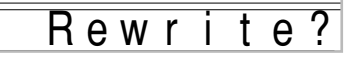

## 4 Tryck på knappen YES.

- Detta raderar all data från det angivna stället och aktiverar beredskap för steginspelning.
- Ett tryck på knappen CURSOR [4] eller NO makulerar radering av datan.

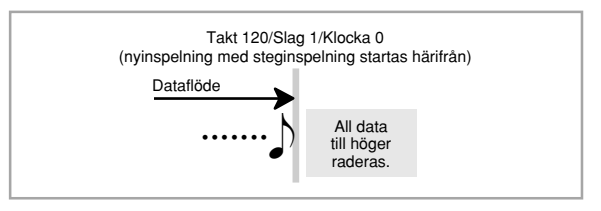

## ANM.

• När du når slutet av inspelningen med ett tryck på knappen CURSOR [D] visas indikatorn REC och indikatorn STEP börjar blinka på skärmen, vilket anger att du kan lägga till ytterligare data med steginspelning.

## **Att radera specifika notdata**

Utför steg 1 och 2 under "Att korrigera misstag under steginspelning" ovan för att uppvisa noten du vill radera.

2 Tryck på knappen CURSOR [V] två gånger.

3 Som svar på meddelandet "Delete?" på skärmen ska du trycka på knappen YES för att radera den visade noten.

## **Redigering av minnesinnehållet**

Efter inspelning i pianots minne går det att återkalla enskilda noter och parameterinställningar (såsom tonnummer) och utföra önskade ändringar. Du kan således korrigera felaktigt spelade noter, göra ändringar i tonval o.dyl.

Följande typer av data kan redigeras.

- Notintensitet
- Noter
- Ackord
- Tonnummer
- Rytmnummer
- Operationer med knapparna INTRO/ENDING 1, INTRO/ ENDING 2, VARIATION/FILL-IN 1, VARIATION/FILL-IN 2 och SYNCHRO/FILL-IN NEXT

## **Att redigera minnesinnehållet**

1 Tryck på knappen SONG MEMORY tre gånger för att aktivera beredskap för steginspelning och använd sedan [+] och [–] för att välja sångnummer (0 till 4).

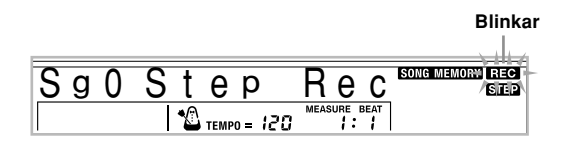

2 Använd knapparna SONG MEMORY TRACK för att välja det inspelade spår du vill redigera.

- Tryck på knappen CURSOR [4] för att aktivera redigeringsläget.
	- Indikatorn REC slocknar på skärmen och indikatorn STEP börjar blinka.

4 Använd knapparna CURSOR [4] och [ $\blacktriangleright$ ] för att flytta till positionen i spåret där noten eller parametern du vill ändra återfinns.

### **Exempel på notredigering**

**Hastighet Tonhöjd**

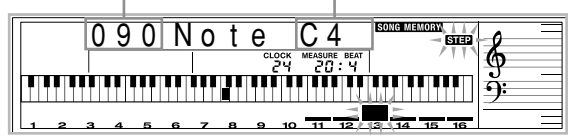

- 5 Utför önskade ändringar av det visade värdet.
	- Det faktiska tillvägagångssättet för att ändra en parameter beror på datatypen den innehåller. Se "Redigeringsmetoder och skärminnehåll" på sidan SW-61 för detaljer.

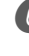

6 Upprepa steg 4 och 5 för att redigera övriga parametrar.

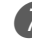

7 Tryck på knappen START/STOP för att avsluta redigeringen.

- De enda parametrar som kan redigeras för spår 2 till 6 är noter och tonnummer.
- När det gäller realtidsinspelning går det senare att ändra tonnummer för spår 1 till 6 som valdes under pågående inspelning.
- Under steginspelning går det bara att ändra tonnummer som var ursprungligen inställda för spår 2 till 6.
- När det gäller realtidsinspelning går det senare att ändra rytmnumret för spår 1 som valdes under pågående inspelning.
- Under steginspelning går det bara att ändra rytmnummer som var ursprungligen inställda för spår 1.
- Det går inte att använda redigering för att lägga till ytterligare data i en inspelning.
- Det går inte att flytta delar av en inspelning till ett annat ställe i inspelningen.
- Notlängder kan inte ändras.

## **Redigeringsmetoder och skärminnehåll**

Det följande beskriver de olika redigeringsmetoder som kan användas för att redigera olika parametrar som lagrats i minnet.

## **Ändring av tangenttryck (hastighet) för en not**

Använd sifferknapparna eller [+] och [–] för att justera tangenttrycket.

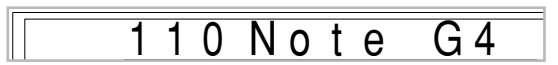

## **Ändring av tonhöjd för en not**

Inmata en ny not på klaviaturen eller använd knapparna [+] och [–] för att ändra tonhöjden för en not. Tonhöjden som här anges avspeglas på klaviaturen och i notplanen på skärmen.

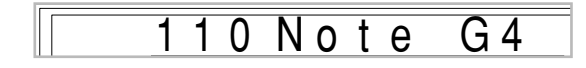

### **VIKTIGT!**

• Vid redigering av minnesinnehållet får du aldrig ändra en not så att den blir identisk med noten som kommer före eller efter. Detta kan påverka längen på den ändrade noten eller noten som kommer före eller efter. Om detta inträffar blir det nödvändigt att spela in hela spåret på nytt.

### **Ändring av ett ackord**

Använd fingersättningsmetoden vald med knappen MODE (FINGERED, CASIO CHORD el.dyl.) för att mata in ett ackord.

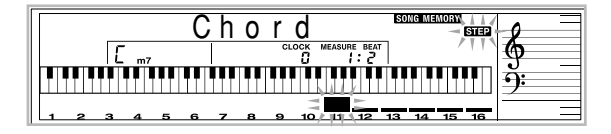

### **Ändring av ett tonnummer**

Använd sifferknapparna eller [+] och [–] för att ändra tonnummer.

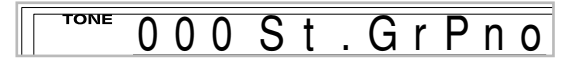

## ANM.

- När det gäller realtidsinspelning går det senare att ändra tonnummer för spår 1 till 6 som valdes under pågående inspelning.
- Under steginspelning går det bara att ändra tonnummer som var ursprungligen inställda för spår 2 till 6.

#### **Ändring av ett rytmnummer**

Använd sifferknapparna eller [+] och [–] för att ändra rytmnummer.

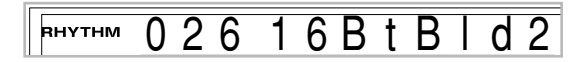

#### ANM.

- När det gäller realtidsinspelning går det senare att ändra rytmnumret för spår 1 som valdes under pågående inspelning.
- Under steginspelning går det bara att ändra rytmnummer som var ursprungligen inställda för spår 1.

#### **Ändring av operation för rytmreglering\***

\* Operationer med knapparna INTRO/ENDING 1, INTRO/ ENDING 2, VARIATION/FILL-IN 1, VARIATION/FILL-IN 2 och SYNCHRO/FILL-IN NEXT

Tryck på knappen för den rytmreglering du vill ändra till.

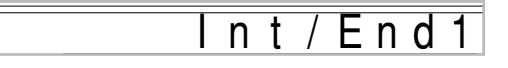

## **Redigering av en sång**

Följande operationer kan utföras i sångredigeringsläget.

- Radera en sång
- Radera ett spår
- Omskriva sångrubrikdata (panelinspelning)

## **Att radera en sång**

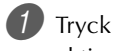

1 Tryck på knappen SONG MEMORY en gång för att aktivera avspelningsberedskap.

 $2$ ) Använd knapparna [+] och [-] för att välja sångnumret du vill radera.

3 Tryck på knappen CURSOR [V]. Om inget sångnummer visas på skärmen ska du trycka på knappen CURSOR  $[\blacktriangledown]$  två gånger.

• Detta visar sångraderingsskärmen.

4 Tryck på knappen YES.

• Detta visar meddelandet "Sure?" som ber dig att bekräfta att du verkligen vill radera sången.

5 Tryck på knappen YES för att radera sången och återgå till avspelningsberedskap.

## **Att radera ett specifikt spår**

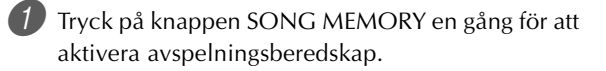

2 Använd knapparna [+] och [–] för att välja sångnumret som innehåller spåret du vill radera.

3 Tryck på knappen CURSOR [V]. Om inget sångnummer visas på skärmen ska du trycka på knappen CURSOR [▼] tre gånger.

• Detta visar spårraderingsskärmen.

#### **Numret på sången som innehåller spåret (kan ej ändras)**

**Beredskap för spårradering**

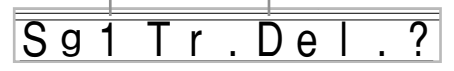

4 Använd knapparna SONG MEMORY TRACK för att välja spåret eller spåren vars data du vill radera.

#### **Beredskap för spårradering**

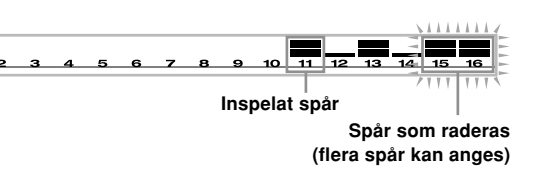

- Det går att radera flera spår genom att trycka på motsvarande spårvalsknapp.
- Tryck åter på motsvarande spårvalsknapp och du ångrar dig och inte vill radera ett spår.

5 Tryck på knappen YES.

• Detta visar meddelandet "Sure?" som ber dig att bekräfta att du verkligen vill radera spåret.

6 Tryck åter på YES för att radera spåret.

#### ANM.

- Det går inte att ändra sångnummer i beredskapsläget för spårradering.
- Ett tryck på knappen SONG MEMORY i beredskapsläget för spårradering aktiverar inspelningsberedskap.

## **Att omskriva sångrubrikdata (panelinspelning)**

En procedur kallad "panelinspelning" kan användas för att ändra grundinställningar för mixer, tempo och andra inställningar som lagrats i sångrubriken.

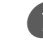

1 Tryck på knappen SONG MEMORY en gång för att aktivera avspelningsberedskap.

2 Använd knapparna [+] och [–] för att välja sångnumret som innehåller rubrikdatan du vill omskriva.

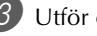

Utför önskade ändringar i rubrikdatan.

4 Tryck på knappen CURSOR [V] tre gånger. • Detta visar skärmen för omskrivning av sångrubrikdata.

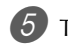

5 Tryck på knappen YES för att omskriva rubrikdatan.

# **Pianoinställningar**

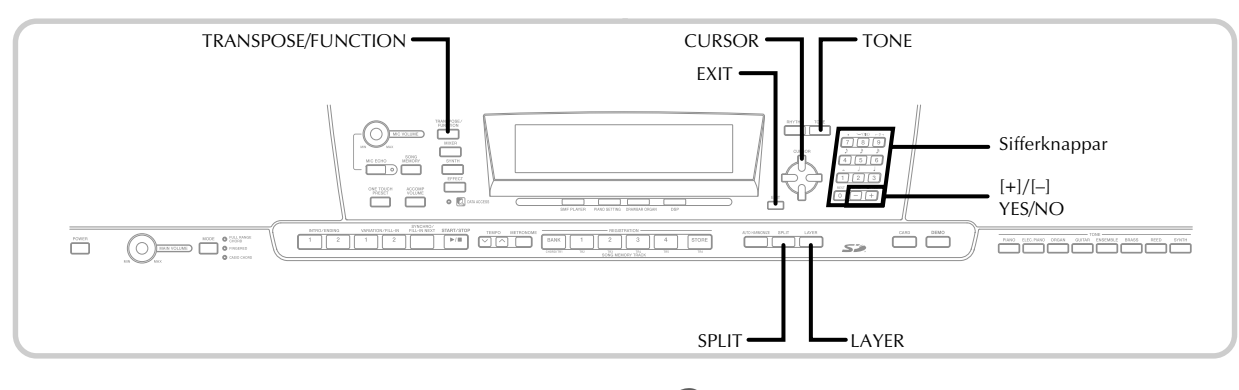

## **Delar**

Upp till fyra delar (numrerade 1 t.o.m. 4) kan användas samtidigt vid tangentspelning. Dessa delar kan användas med hjälp av lagring och delning såsom anges nedan.

- Del 1: Del för huvudton Del 2: Del för lagerton Del 3: Del för delningston
- Del 4: Del för lagringston och delningston

## **Användning av lagring**

Lagring gör det möjligt att tilldela tangentbordet två olika toner (en huvudton och en lagerton) som spelas samtidigt vid tryck på en tangent. Det går t.ex att lagra tonen GM FRENCH HORN på tonen GM BRASS för att framställa ett fylligt mässingljud.

## **LAGRING**

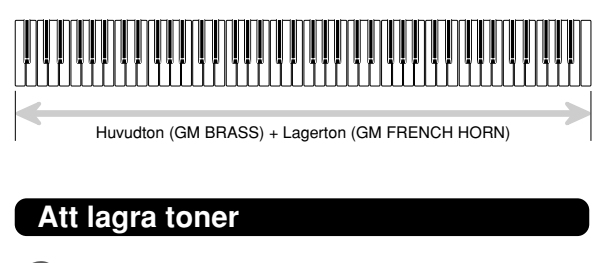

1 Välj först en huvudton.

*Exempel:* Välj "461 GM BRASS" som huvudton genom att trycka på knappen TONE och sedan mata in 4, 6 och 1 med sifferknapparna.

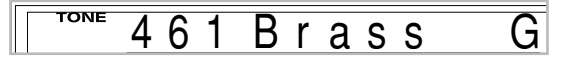

2 Tryck på knappen LAYER.

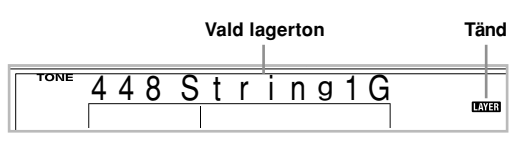

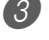

Välj önskad lagerton.

*Exempel:* Välj "460 GM FRENCH HORN" som lagerton genom att mata in 4, 6 och 0 med sifferknapparna.

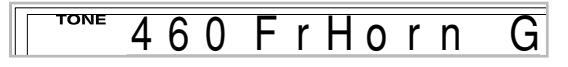

Börja spela på tangenterna. • Båda tonerna ljuder samtidigt.

5 Tryck åter på knappen LAYER för att upphäva effekten och återställa tangentbordet till normalt tillstånd.

- Att slå på lagring ändrar den nu valda delen från del 1 till del 2 och visar lagertonen. I detta läge går det att använda knapparna CURSOR [4] och [▶] för att skifta mellan delarna. Avslag av lagring återgår till del 1.
- Huvudtonen ljuder över kanal 1 och lagertonen över kanal 2. Det går att använda mixern för att ändra ton och volyminställning för dessa kanaler.
- Lagring kan inte användas under inspelningsberedskap eller inspelning i sångminnesläget eller vid användning av läget för SMF-spelare.

## **Användning av delning**

Vid delning går det att tilldela två olika toner (en huvudton och en delningston) till de två ändarna av tangentbordet, vilket innbär att du kan spela en ton med vänsterhanden och en annan med högerhanden. Du kan välja t.ex. GM STRINGS 1 som huvudton (för det höga registret) och GM PIZZICATO som delningston (för det låga registret), varvid du har tillgång till en hel strängensemble.

Du kan även ange delningspunkten, d.v.s. den tangent som utgör gränsen mellan de två tonerna.

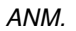

• Låt knappen MODE stå i läget Normal eller FULL RANGE CHORD.

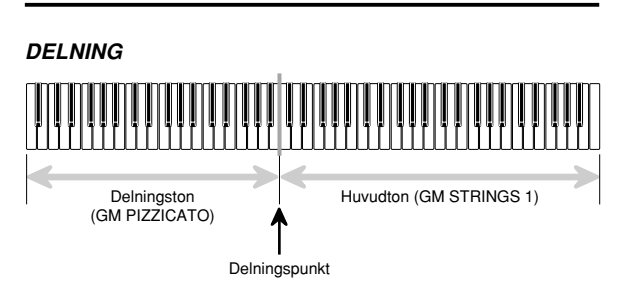

## **Att dela tangentbordet**

1 Välj först en huvudton.

*Exempel:* Välj "448 GM STRINGS 1" som huvudton genom att trycka på knappen TONE och sedan mata in 4, 4 och 8 med sifferknapparna.

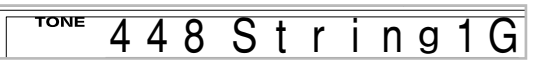

2 Tryck på knappen SPLIT.

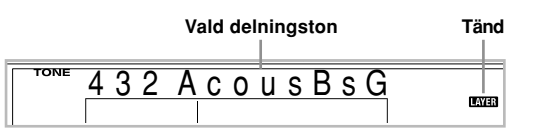

Välj önskad delningston.

*Exempel:* Välj "445 GM PIZZICATO" som delningston genom att mata in 4, 4 och 5 med sifferknapparna.

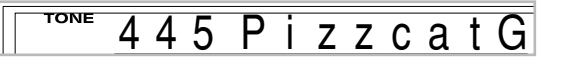

4 Bestäm delningspunkten. Håll knappen SPLIT intryckt och tryck samtidigt på den tangent som ska utgöra tangenten längst till vänster för det höga registret.

*Exempel:* Tryck på tangenten G3 för att utse G3 till delningspunkt.

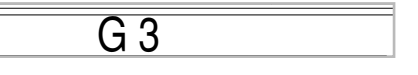

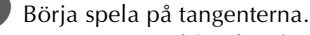

• Varje tangent från F#3 och nedåt tilldelas tonen GM PIZZICATO, medan varje tangent från G3 och uppåt tilldelas tonen GM STRINGS 1.

6 Tryck åter på knappen SPLIT för att upphäva effekten och återställa tangentbordet till normalt tillstånd.

- Påslag av delning ändrar den nu valda delen till del 3 och visar delningstonen. I detta läge kan knapparna CURSOR [<] och [▶] användas för att skifta mellan delarna. Avslag av delning återställer del 1.
- Huvudtonen ljuder över kanal 1 och delningstonen över kanal 3. Det går att använda mixern för att ändra ton och volyminställning för dessa kanaler.
- Delning kan inte användas vid inspelningsberedskap eller inspelning i sångminnet, och ej heller när läget för SMF-spelare används.
- När väljaren MODE står i läget CASIO CHORD eller FINGERED bestäms omfånget för tangentbordet för ackompanjemang av den delningspunkt som anges i proceduren ovan.

## **Samtidig användning av lagring och delning**

Lagring och delning kan användas tillsammans för att skapa ett tangentbord som är både lagrat och delat. Det spelar ingen roll om du först utför lagring och sedan delning eller först delning och sedan lagring. Vid kombinerad användning av lagring och delning tilldelas tangentbordets höga register två toner (huvudton + lagerton) och dess låga register två toner (delningston + lagrad delningston).

## **LAGRAD DELNING**

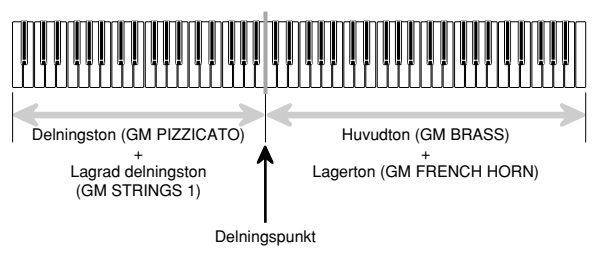

## **Att dela tangentbordet och sedan lagra toner**

1 Tryck på knappen TONE och mata sedan in numret för huvudtonen.

*Exempel:* Val av "461 GM BRASS" som huvudton.

TONE 61 Brass G

2 Tryck på knappen SPLIT och mata sedan in numret för delningstonen.

*Exempel:* Val av "445 GM PIZZICATO" som delningston.

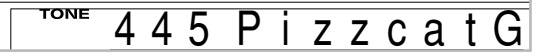

• Tryck efter valet av delningston åter på SPLIT för att upphäva delning av tangentbordet.

3 Tryck på knappen LAYER och mata sedan in numret för lagertonen.

*Exempel:* Val av "460 GM FRENCH HORN" som lagerton.

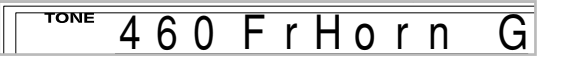

4 Tryck på knappen SPLIT eller LAYER så att indikatorerna för både SPLIT och LAYER tänds på skärmen.

5 Mata in numret för den lagrade delningstonen. *Exempel:* Välj tonen "448 GM STRINGS 1" genom att mata in 4, 4, 8.

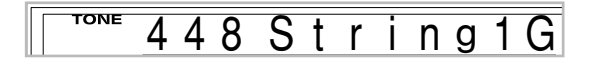

- 6 Håll knappen SPLIT intryckt och tryck samtidigt på tangenten som ska utgöra den lägsta noten (tangenten längst till vänster) för det höga registret (delen till höger).
- Börja spela på tangenterna.
	- Tryck på knappen LAYER för att upphäva lagring och på SPLIT för att upphäva delning.

- Påslag av lagring+delning ändrar den nu valda delen till del 4 och visar lagertonen. I detta läge kan knapparna CURSOR [<] och [▶] användas för att skifta mellan delarna. Avslag av lagring återställer del 3, medan avslag av delning återställer del 2. Avslag av både lagring och delning återställer del 1.
- Huvudtonen ljuder över kanal 1, lagertonen över kanal 2, delningstonen över kanal 3 och den lagrade delningstonen över kanal 4. Det går att använda mixern för att ändra ton och volyminställningar för dessa kanaler.

## **Transponering av pianot**

Transponering gör det möjligt att höja och sänka den samlade tonarten för pianot i steg om halvtoner. Om du t.ex. ska ackompanjera en vokalist som sjunger i en tonart som skiljer sig från pianots är det således ankelt att anpassa pianot därefter.

## **Att transponera pianot**

1 Tryck på knappen TRANSPOSE/FUNCTION.

• Detta gör att indikatorn FUNCTION dyker upp på skärmen.

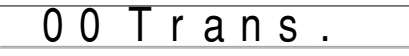

2 Använd [+] och [–] för att ställa in önskad transponering.

*Exempel:* Att transponera pianot fem halvtoner uppåt.

0 5 T r a n s .

• Tryck på knappen TRANSPOSE/FUNCTION för att lämna transponeringsskärmen.

#### ANM.

- Pianot kan transponeras inom omfånget –24 (två oktaver nedåt) till +24 (två oktaver uppåt).
- Inställningen för transponering påverkar också avspelning från sångminnet och autokomp.
- Det tillåtna tonhöjdsomfånget för transponering beror på tonen som används. Om transponering framställer en not som är högre än det tillåtna omfånget ersätter pianot denna not med något av det följande.
	- Närmaste not inom det tillåtna tonhöjdsomfånget (oavsett tonhöjden för den ursprungliga noten).
	- Samma not i närmaste oktav till det tillåtna tonhöjdsomfånget.

Om en not är lägre än det tillåtna tonhöjdsomfånget ersätts den av den närmaste noten inom det tillåtna tonhöjdsomfånget (oavsett tonhöjden för den ursprungliga noten).

• Efter att ha använt transponering för att höja pianots tonhöjd kan det hända att vissa noter i det högsta registret låter en aning underliga för vissa toner.

## **Användning av anslagskänslighet**

När anslagskänslighet är påslagen varierar den relativa ljudvolymen som avges beroende på hur hårt du trycker på tangenterna, på samma sätt som på ett akustiskt piano.

## **Att slå anslagskänslighet på och av**

- 
- 1 Tryck på knappen TRANSPOSE/FUNCTION.
	- Detta gör att indikatorn FUNCTION dyker upp på skärmen.

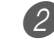

Använd knapparna CURSOR [4] och [ $\blacktriangleright$ ] för att visa inställningsskärmen för anslagskänslighet.

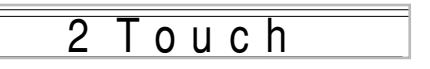

- 3 Använd knapparna [+] och [–] för att välja önskad nivå för anslagskänslighet.
	- "1" utmatar ett mäktigt ljud även vid lätt tangenttryck, medan "3" kräver väldigt kraftigt tangenttryck för att utmata ett mäktigt ljud.
	- Ett samtidigt tryck på [+] och [–] återställer känsligheten till inställningen "2".
	- Vid val av "Off" blir tonen opåverkad av hur hårt du trycker på tangenterna.

- Anslagskänslighet påverkar inte bara pianots interna ljudkälla utan matas även ut som MIDI-data.
- Avspelning av sångminnet, ackompanjemang och externa MIDI-notdata påverkas inte av inställningen för anslagskänslighet.

## **Stämning av pianot**

Denna funktion gör det möjligt att finstämma pianot för att matcha stämningen hos ett annat instrument.

## **Att stämma pianot**

- 1 Tryck på knappen TRANSPOSE/FUNCTION. • Detta gör att indikatorn FUNCTION dyker upp på skärmen.
- 2 Använd knapparna CURSOR  $[4]$  och  $[6]$  för att visa stämningsskärmen.

## 00 Tune

3 Använd [+] och [–] för att välja önskad stämningsinställning.

*Exempel:* Att sänka stämningen med 20.

## - 20 Tune

• Tryck på knappen TRANSPOSE/FUNCTION för att lämna stämningsskärmen.

- Pianot kan stämmas inom omfånget –99 cent till +99 cent.
	- \*100 cent motsvarar en halvton.
- Inställningen för stämning påverkar också avspelning från sångminnet och autokomp.

## **Ändring av övriga inställningar**

## **Inställningstyper**

Tabellen nedan visar parametrarna vars inställning du kan ändra.

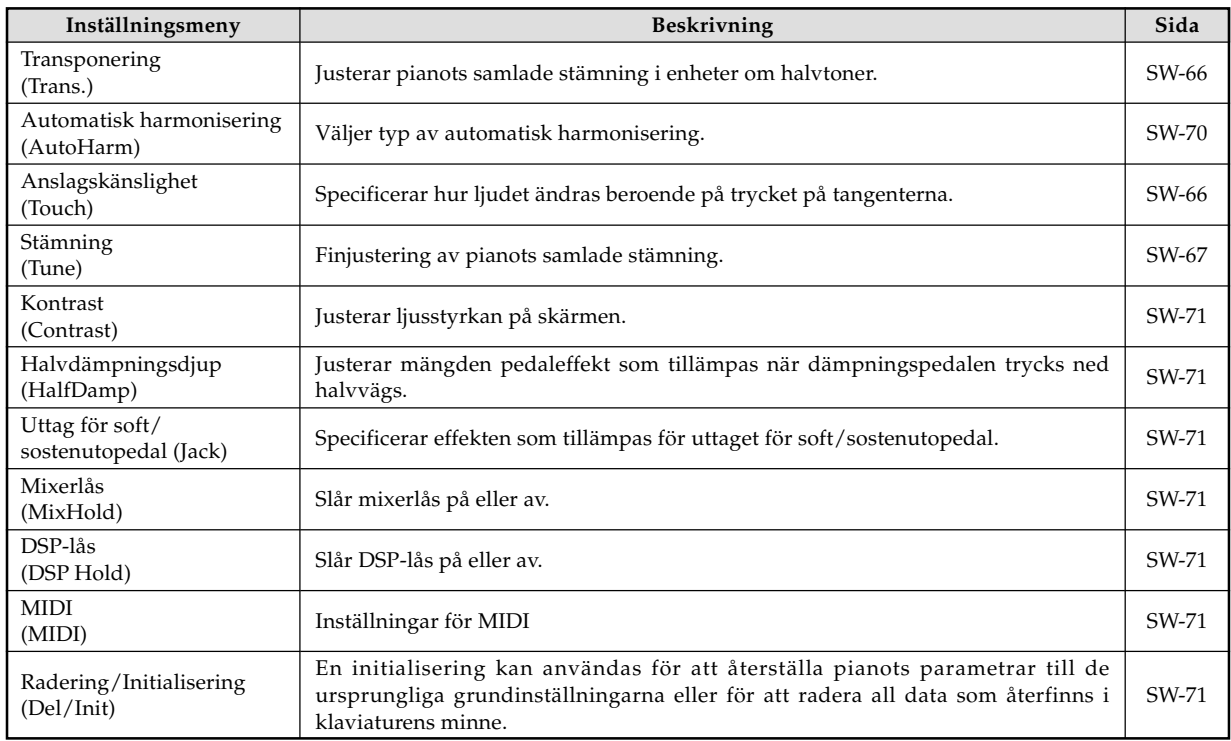

### ANM.

• Samtliga inställningar ovan bevaras när pianot slås av. Se "Minnesinnehåll" på sidan SW-14 för närmare detaljer.

• Inställningar för MIDI och radering/initialisering kopplas ur när du använder SMF-spelaren eller sångminnesfunktionen.

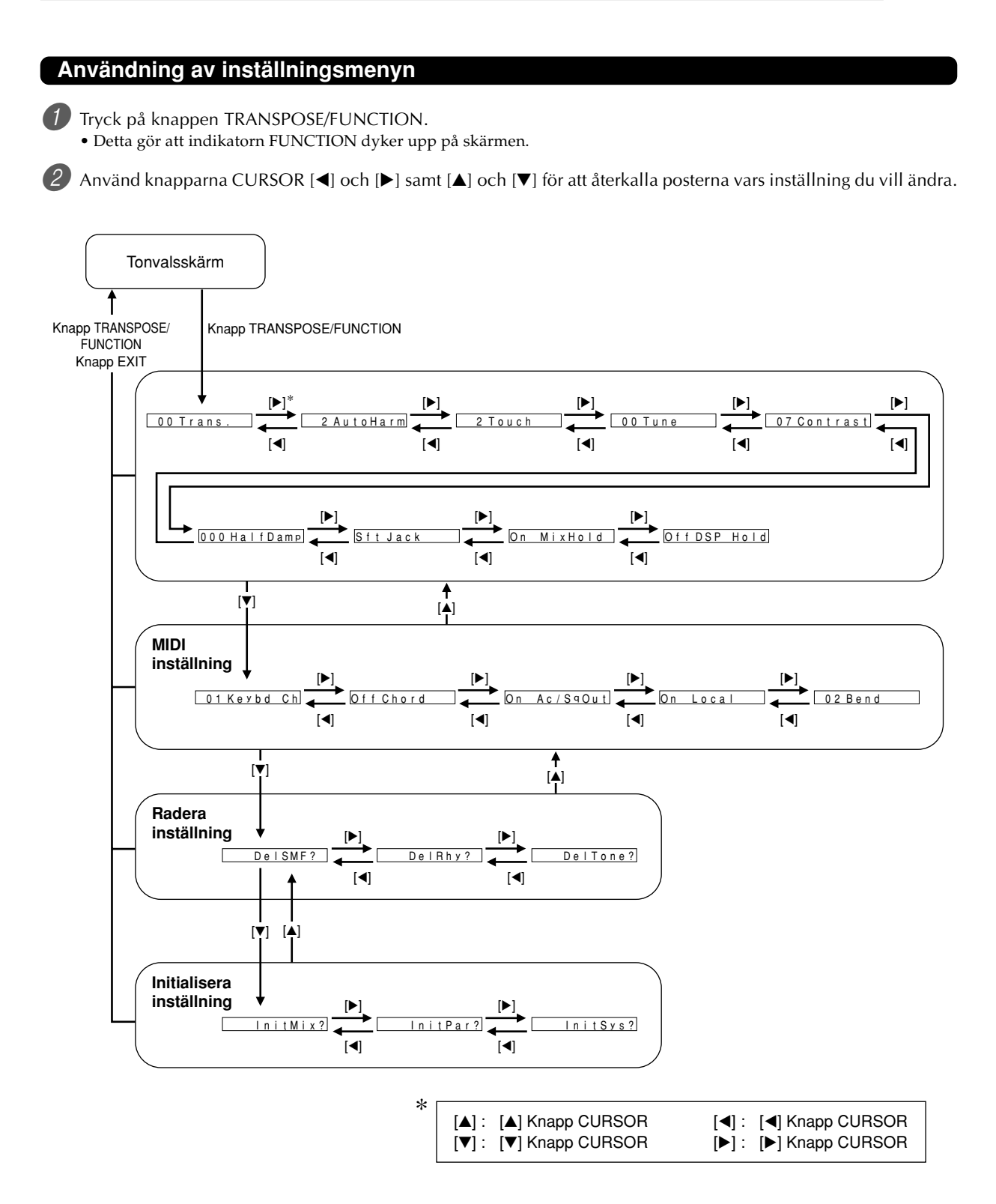

3 Använd knapparna [+] och [–] eller sifferknapparna för att ändra värden.

- De utförda inställningarna tillämpas även om du inte trycker på knappen EXIT.
- Se det följande avsnittet "Poster på inställningsmenyn" för närmare detaljer om varje inställning.
- Efter att ha utfört önskade inställningar ska du trycka på knappen TRANSPOSE/FUNCTION eller EXIT för att återgå till valskärmen för ton eller rytm.

### ■ I händelse av radering eller initialisering

4 Tryck på knappen YES.

- Detta visar användarområdesnumret och datanamnet på datan som ska raderas.
- Värdet för datastorlek anger enheter i kilobyte.

5 Använd nu sifferknapparna eller knapparna [+] (höja) och [–] (sänka) för att välja önskad data.

6 Tryck på knappen CURSOR [V].

• Detta visar meddelandet "Sure?" som ber dig att bekräfta att du verkligen vill genomföra initialiseringen eller raderingen.

7 Tryck åter på YES för att verkställa operationen.

• Detta utför radering eller initialisering och återgår till skärmen i steg 5.

8 Efter att ha gjort önskade inställningar ska du trycka på knappen TRANSPOSE/FUNCTION eller EXIT för att återgå till valskärmen för ton eller rytm.

## **VIKTIGT!**

• Det kan ta en eller två minuter att utföra radering eller initialisering efter ett tryck på knappen YES i steg 7 ovan. Meddelandet "Pls Wait" kvarblir på skärmen så länge proceduren pågår. Försök aldrig att utföra någon annan åtgärd medan "Pls Wait" visas. Detta kan orsaka skador eller fel på pianots minne.

## **Poster på inställningsmenyn**

## **Typer av automatisk harmonisering**

Det går att välja mellan de 10 olika typer av automatisk harmonisering som anges nedan.

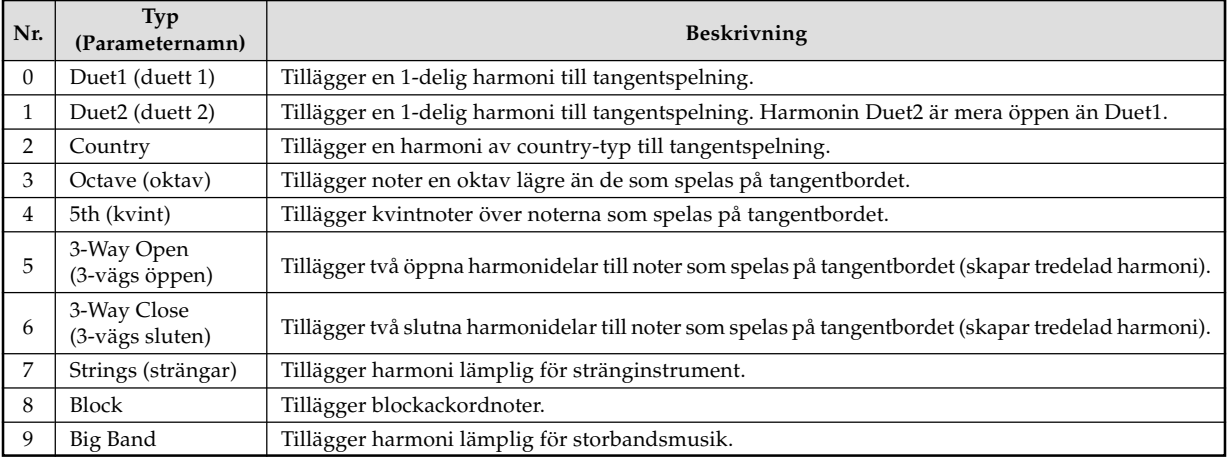
# **Övriga inställningar**

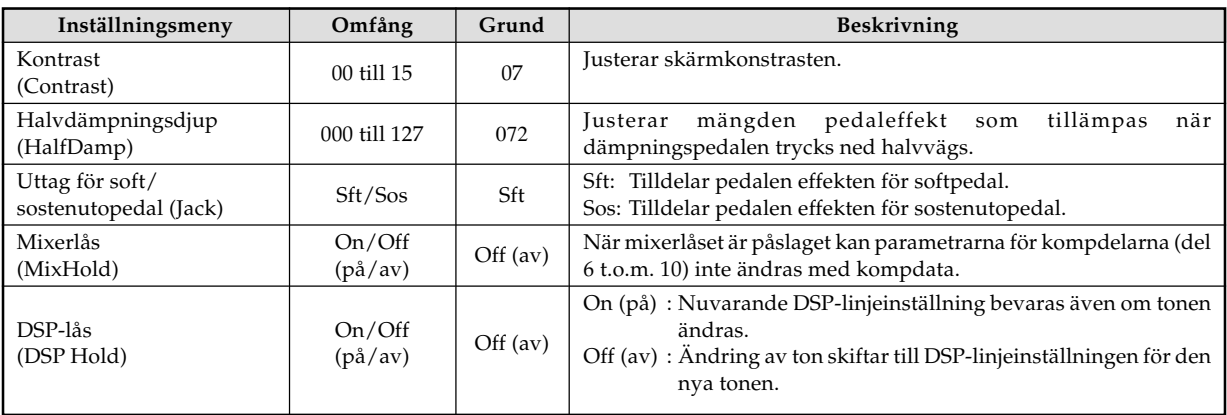

# **Inställningar för MIDI**

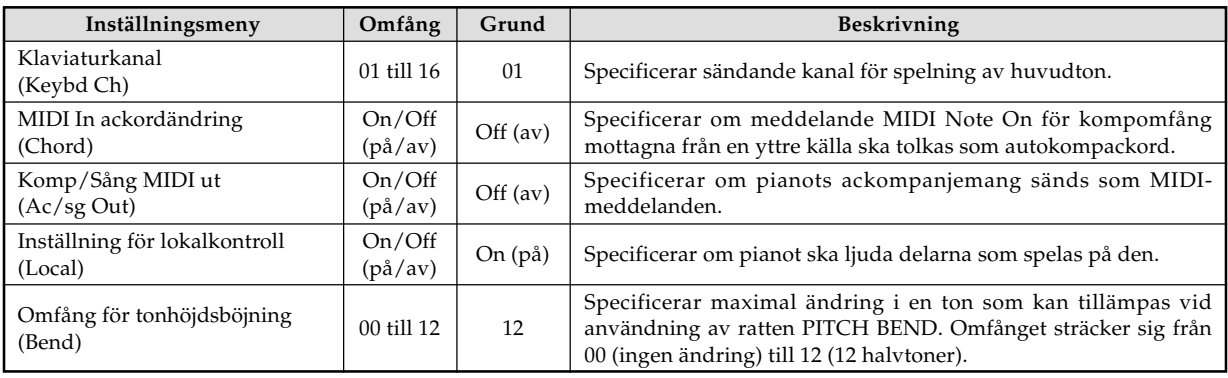

# **Radera/Initialisera inställningar**

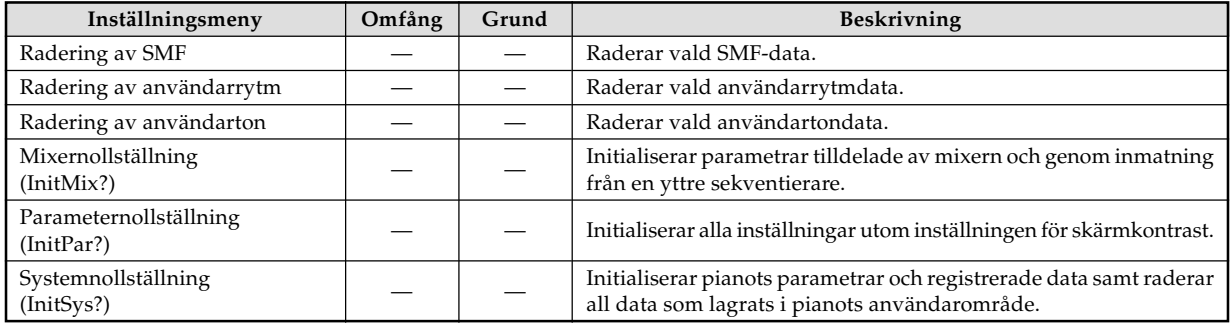

# **Användning av SMF-spelaren**

Bokstäverna "SMF" står för Standard MIDI File, ett filformat som medger utbyte av MIDI- data mellan olika programvaror och sekventierare. Det finns faktiskt tre SMF-format, benämnda SMF 0, SMF 1 och SMF 2. Detta piano stöder formatet SMF 0, det mest utbredda formatet idag, så begreppet "SMF-data" i detta instruktionshäfte syftar på data av formatet SMF 0.

Du kan använda din dator till att överföra SMF från den medföljande CD-ROM-skivan till pianots flashminne, samt SMF du laddat ner från CASIO MUSIC SITE. Musikdata av formatet SMF kan lagras i pianots inbyggda flashminne. Data som lagrats i flashminnet kan sedan avspelas i läget för SMF-spelare. Det går även att ladda data från ett SD-minneskort till pianots användarområde och sedan avspela datan i läget för SMF-spelare. Se "Lagring av data" på sidan SW-80 för närmare detaljer.

Det följande anger maximalt antal filer som kan lagras på varje typ av förvaringsmedium.

Flashminne : 200 filer\* SD-minneskort : 255 filer\*

\* Tänk på att antalet filer som kan lagras även beror på storleken på varje fil. Om filerna är väldigt stora kan antalet understiga antalet filer som anges ovan.

# **Angående flashminnet**

Pianot är ursprungligen försett med tre exempel på SMF-låtar i minnet.

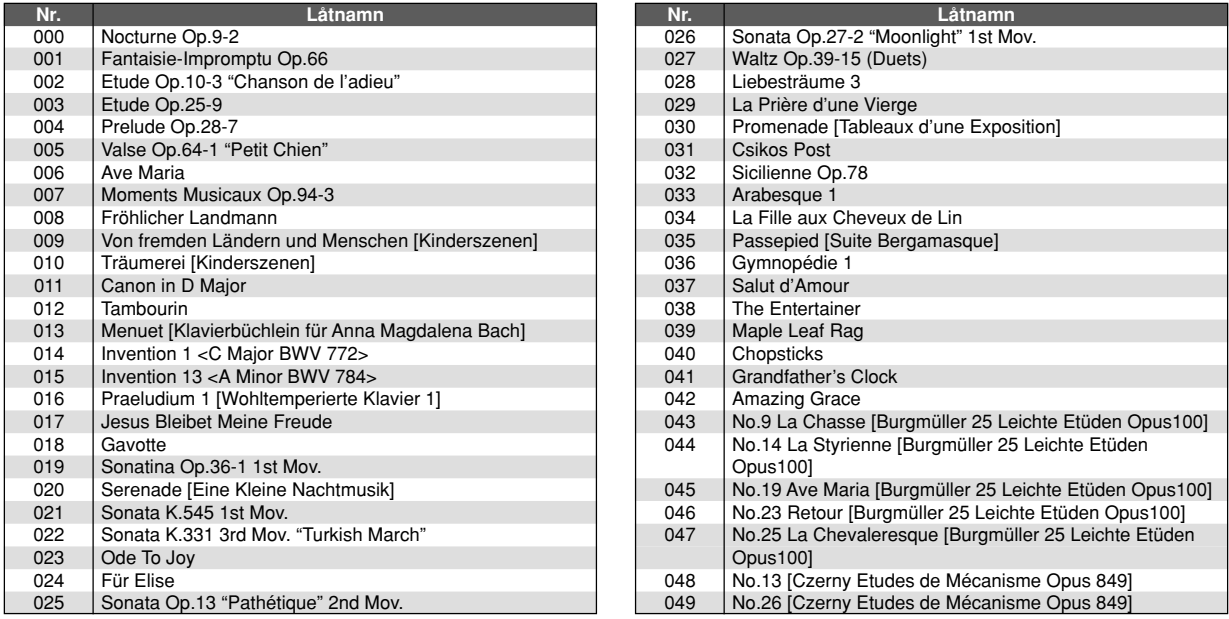

### ANM.

- Detta är den grundinställda listan. Den överskrivs när du lagrar SMF-data från den medföljande CD-ROM-skivan eller nerladdar SMF-data från Internet.
- CD-ROM-skivan som medföljer pianot kan används till att återställa alla SMF-låtar till den grundinställda lista som visas ovan. Se "Att återställa pianot till sina ursprungliga grundinställningar" på sidan SW-79 för närmare detaljer.

# **VIKTIGT!**

• CASIO COMPUTER CO., LTD. åtar sig inget ansvar för förlust av data som lagrats i pianots flashminne, eller på ett SDminneskort.

### **Driftsflöde för SMF-spelarläget**

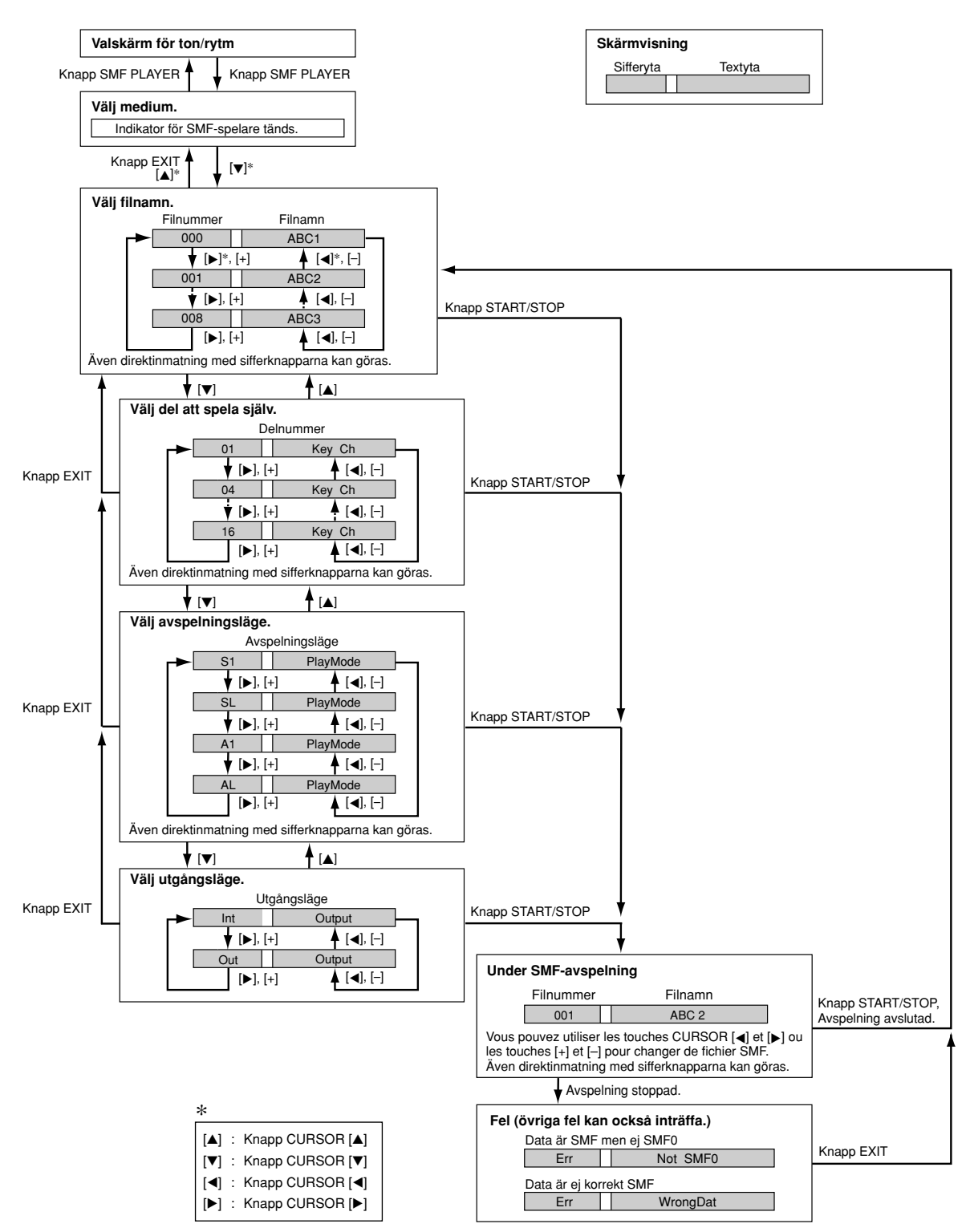

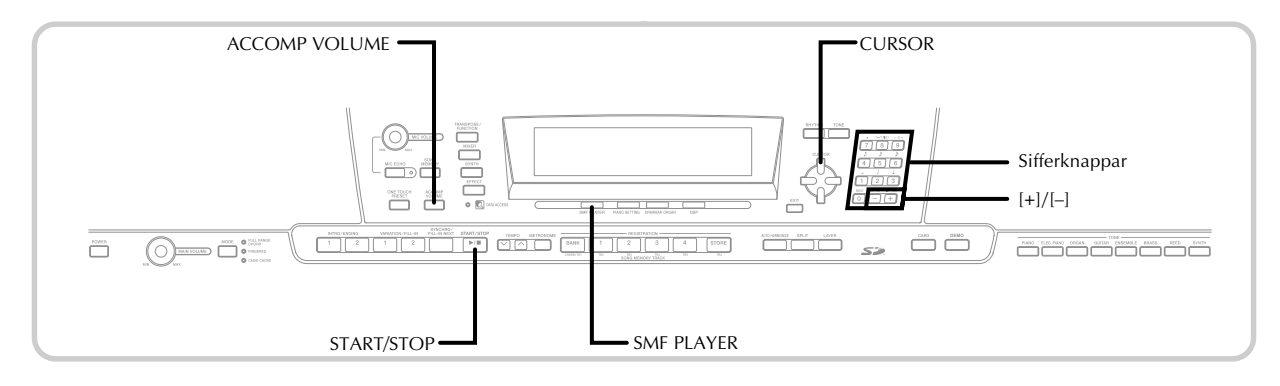

# **Avspelning av en SMF**

Det första steget i proceduren nedan beror på om du ska utföra avspelning från flashminnet eller ett SD-minneskort.

# FÖRBEREDELSER

• Sätt i SD-minneskortet som innehåller datan du vill avspela i pianots kortöppning.

# **VIKTIGT!**

• Ta aldrig ut minneskortet ur kortöppningen medan pianot utför lagring, avläsning eller radering av datan på kortet. Detta kan förvanska datan på kortet eller rentav orsaka skador på kortöppningen.

# **Att avspela en SMF**

1 Den första åtgärden beror på om du ska utföra avspelning från flashminnet eller ett SD-minneskort.

# **Flashminne**

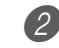

- 2.1 Tryck på knappen SMF PLAYER tills indikatorn "Internal" visas på skärmens textyta.
	- Indikatorn "SMF PLAYER" visas på skärmen.

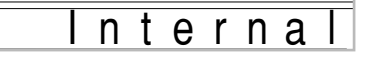

• Efter ett tryck på knappen SMF PLAYER kan du använda knapparna [4] och [ $\blacktriangleright$ ] CURSOR för att välja SD-minneskortet.

# **SD-minneskort**

- 2.2 Sätt i SD-minneskortet som innehåller filen du vill avspela i pianots kortöppning. Tryck på knappen SMF PLAYER tills indikatorn "Card" visas på skärmens textyta.
	- Indikatorn "SMF PLAYER" visas på skärmen.
- 3 Tryck på knappen CURSOR [V] för att visa filvalsskärmen.
	- SMF-filer är de som har filnamnsförlängningen "MID". Ett felmeddelande uppträder i detta läge om det ej förekommer några SMF-filer på SDminneskortet som används.

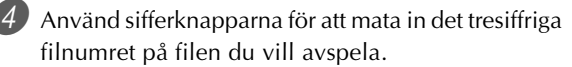

- Namnet på nu vald fil visas i textytan på skärmen. Filnumret visas i sifferytan på skärmen. Ytan för tempo/takt på skärmen visar filstorleken i kilobytes.
- Det går även att använda knapparna  $\lceil \blacktriangleleft \rceil$  och  $\lceil \blacktriangleright \rceil$ CURSOR eller knapparna [+] och [–] för att ändra fil.

5 Tryck på knappen START/STOP.

- Avspelning av den valda filen startas.
- Knapparna TEMPO kan användas för att justera tempot inom omfånget 30 till 255.
- Det går att slå kanalerna 1 t.o.m. 16 på och av, oavsett om filavspelning pågår eller är stoppad. För närmare detaljer, se "Att slå kanaler på och av" på sidan SW-39.

6 Tryck åter på knappen START/STOP för att stoppa filavspelning.

# **Justering av volymen för SMFavspelning**

Det följande beskriver justering av den samlade volymen för SMF-avspelning. Volymen kan justeras under avspelning eller i stoppläge.

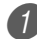

1 Tryck på knappen ACCOMP VOLUME.

• Detta uppvisar indikatorn "SMF Vol." på skärmen tillsammans med ett värde som anger nu inställd SMF-volym.

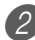

2 Använd knapparna [+] och [–] eller sifferknapparna för att justera SMF-volymen.

- Det går att ställa in ett värde i omfånget 000 (minimal) till 127 (maximal).
- Ett samtidigt tryck på [+] och [–] återställer SMFvolymen till 100.
- Denna inställning påverkar inte volymen för noterna som spelas på tangentbordet.

# **Övriga inställningar**

# **Att utföra övriga inställningar**

1 Välj filen du vill avspela när avspelning är stoppad. • Utför steg 1 till 3 under "Att avspela en SMF" för att välja en fil.

2 Tryck på knappen CURSOR [V] för visning av en skärm för val av delen du vill spela på tangentbordet (delen att spela själv).

- Använd knapparna CURSOR [1] och [ $\blacktriangleright$ ], knapparna [+] och [–] eller sifferknapparna för att välja del att spela själv.
- Det går att specificera delen du vill spela på tangentbordet (delen att spela själv) i form av ett värde från 1 till 16.
- Tryck på knappen MIXER för att aktivera mixerläget. Slå av kanalen som motsvarar delen du valde ovan. Se "Att slå kanaler på och av" på sidan SW-39 för närmare detaljer. Denna åtgärd slår av motsvarande del så att du själv kan spela den på tangentbordet tillsammans med resterande SMF-avspelning.

# ANM.

- Aktivering av SMF-spelarläget initialiserar alla delar genom att slå på alla kanaler för mixerläget.
- Efter att ha utfört mixerlägets inställningar ska du trycka på knappen MIXER eller EXIT för att återgå till SMFspelarläget.
- 3 Tryck på knappen CURSOR [V] för att visa valskärmen för avspelningsläge. Använd knapparna CURSOR  $\Box$  och  $\Box$  eller knapparna  $\Box$  och  $\Box$ för att välja avspelningsläge.

Välj ett av fyra följande avspelningslägen.

S1 : En fil, en gång SL : En fil, repetering A1 : Alla filer, en gång AL : Alla filer, repetering

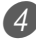

4 Tryck på knappen CURSOR [V] för att visa valskärmen för utgångsläge.

- Använd knapparna CURSOR [4] och [D] eller knapparna [+] och [–] för att välja utgångsläge.
- Välj ett av följande två utgångslägen.

Int : Pianots inbyggda högtalare Out : USB-port

### ANM.

• Lagring, delning och automatisk harmonisering slås av automatiskt i SMF-spelarläget.

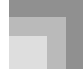

# **Felmeddelanden för SMF-spelaren**

Det följande beskriver vad du bör göra om det dyker upp ett felmeddelande i SMF-spelarläget.

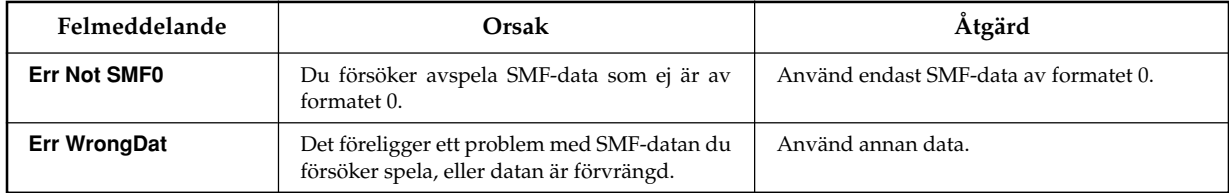

# **Anslutning till en dator**

USB-porten på pianot gör att en dator kan anslutas snabbt och enkelt. Installera drivrutinen USB MIDI på CD-ROMskivan som medföljer pianot i en dator försedd med en USBport. Därefter kan du ansluta pianot till datorn och köra separat inköpta MIDI-programvaror på datorn för att utbyta MIDI-data med pianot. Det går också att överföra data som laddats ner från CASIO MUSIC SITE till pianot och även att lagra pianodata på datorns hårddisk.

# **Installation av drivrutinen USB MIDI**

1 Installera drivrutinen USB MIDI som återfinns på CD-ROM-skivan som medföljer pianot i din dator.

• Anlita "Instruktionshäfte för CASIO USB MIDI Driver" (USBmanual\_sw.pdf) på CD-ROM-skivan för närmare detaljer om installation av drivrutinen USB MIDI.

# ANM.

- Innan installation av drivrutinen USB MIDI startas ska du noga läsa innehållet i filen "USBreadme.txt" i mappen "Swedish" på CD-ROM-skivan.
- Använd Adobe Reader eller Acrobat Reader för att tillgå bruksanvisningen för drivrutinen USB MIDI.\*
- \* *Du måste ha Adobe Reader eller Acrobat Reader installerad i din dator för att kunna läsa "Instruktionshäfte för CASIO USB MIDI Driver" (USBmanual\_sw.pdf). Utför proceduren nedan för att installera Adobe Reader eller Acrobat Reader om den inte redan är installerad i din dator.*

# **Installation av Adobe Reader (Acrobat Reader**\*\***)**

- Placera CD-ROM-skivan som medföljer pianot i datorns CD-ROM-enhet.
- Flytta till mappen benämnd "Adobe", öppna mappen "Swedish" och dubbelklicka sedan på "ar601enu.exe" ("ar505enu.exe"\*\*). Följ därefter anvisningarna på datorskärmen för att installera Adobe Reader.
- \*\* *Adobe Reader kan inte installeras på en dator som kör Windows 98. Om din dator använder Windows 98 ska du dubbelklicka på "ar505enu.exe" för att installera Acrobat Reader.*

# **Minimala datorsystemkrav**

# **Stödda operativsystem**

Drift kan utföras under Windows® XP, Windows® 2000, Windows® Me, Windows® 98SE, och Windows® 98.

# ● **Allmänt**

- IBM AT eller kompatibel dator
- USB-port som medger normal drift under Windows
- CD-ROM-enhet (för installation)
- Minst 2 MB fritt hårddiskutrymme (utöver utrymme som krävs för Adobe Reader)

# ● **Windows XP**

- Pentium processor på minst 300 MHz
- Minst 128 MB minne

# ● **Windows 2000**

- Pentium processor på minst 166 MHz
- Minst 64 MB minne

# ● **Windows Me, Windows 98SE, Windows 98**

- Pentium processor på minst 166 MHz
- Minst 32 MB minne

# **Registrering av drivrutin**

# ● **Windows XP**

- 1 Logga på Windows XP med ett administratörkonto för datorn. Anlita dokumentationen som medföljer Windows XP för detaljer om administratörkonton.
- 2 Uppvisa menyn [Start] och klicka p, [Kontrollpanelen].
	- Om ikonen [System] inte visas på Control Panel ska du klicka på [Växla till klassiskt läge].
- 3 Klicka på ikonen [System]. Klicka i meddelanderutan som visas på [Maskinvara] och klicka sedan på tangenten [Signering av drivrutin].
- 4 Välj i meddelanderutan som visas [Ignorera] och klicka sedan på [OK].

# ● **Windows 2000**

1 Logga på med ett gruppkonto för administratörer. Anlita dokumentationen som medföljer Windows 2000 för detaljer om administratörgruppen.

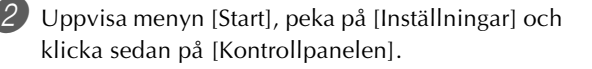

3 Klicka på ikonen [System]. Klicka i meddelanderutan som visas på [Maskinvara] och klicka sedan på tangenten [Signering av drivrutin].

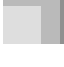

4 Välj i meddelanderutan som visas [Ignorera] och klicka sedan på [OK].

### ANM.

• Företags- och produktnamn som omnämns häri är varumärken tillhörande respektive ägare.

# **Användning av USB-porten**

Du behöver införskaffa en separat USB-kabel för att ansluta USB-porten på pianot till datorn. När du väl upprättat en USB-anslutning mellan pianot och datorn går det att utbyta data mellan dessa.

# **Att ansluta till datorn med USB-porten**

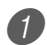

1 Använd en separat inköpt USB-kabel för att ansluta pianot till datorn.

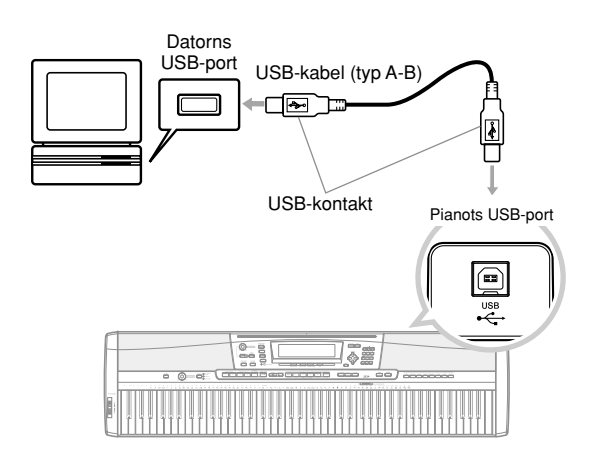

# **Lampan DATA ACCESS**

• Lampan DATA ACCESS tänds när pianot utbyter data med en dator ansluten via en USB-kabel. Koppla aldrig ur USBkabeln när lampan DATA ACCESS är tänd.

# **Generell MIDI**

Detta piano stöder generell MIDI och kan därför användas för att spela generell MIDI-data som köpts i handeln och generell MIDI-data som skickats från en dator.

Se den separata **Bilaga**  $\bullet$  för detaljer om toner som är tillgängliga med GM-tonerna numrerade 000 till 127.

# **MIDI inställningar**

Använd proceduren för parameterinställning (sidan SW-68) för att ställa in MIDI-parametrarna som anges nedan. Se sidorna SW-68 till SW-71 för detaljer om inställningsmeny och tillvägagångssätt.

# ■ **MIDI** In Chord Judge (MIDI In ackordändring)

Denna parameter bestämmer om notdata som mottages från en yttre källa bör tolkas som fingersättning för ett autokompackord. Slå på denna parameter när du vill reglera autokompackord från en dator eller annan yttre källa.

**On:** Gör att notdatan som inmatas via USB-porten tolkas som fingersättning för autokompackord. Kanalen som specificeras av klaviaturkanalen används för specificering av ackord.

**Off:** Slår av "MIDI In ackordändring".

# ■ **Accomp/Song MIDI Out (Komp/Sång MIDI ut)**

Slå på denna parameter när du vill ljuda autokomp eller sångminnet på ljudkällan hos en yttre enhet.

- **On:** Utmatar autokomp eller sångminnet som MIDImeddelanden via USB-porten på pianot.
- **Off:** Utmatar inte autokomp eller sångminnet.

# ANM.

• För ytterligare information om MIDI Implementation kan du uppsöka CASIO:s websajt vid: http://world.casio.com/.

# **Internet Data Expansion System**

Programvaran Music Data Management Software som återfinns på CD-ROM-skivan som medföljer pianot gör det möjligt att överföra data du laddat ner från CASIO MUSIC SITE till pianots minne. Det går även att lagra data för pianot på datorns hårddisk. Music Data Management Software stöder överföring av följande typer av data.

- SMF
- Rytmmönster
- Registreringar
- Användarsånger skapade i sångminnesläget
- Trumljud med vågform
- Toner för drawbar orgel
- Toner
- Toner med vågform
- DSP
- Paketfiler
- All användardata

# **CASIO MUSIC SITE**

### **http://music.casio.com/**

# **Music Data Management Software**

Programvaran Music Data Management Software gör det möjligt för din dator att överföra data du laddat ner från CASIO Music Site till pianots minne och att överföra pianots minnesdata till datorns hårddisk för lagring. Efter att ha startat Music Data Management Software kan du tillgå följande tre omvandlingsprogram.

### ■ **Wave Converter (vågomvandlare)**

Wave Converter skapar pianodatan ton med våg från tondatafiler (.wav) lagrade på datorns hårddisk.

### ■ **Rhythm Converter (rytmomvandlare)**

Rhythm Converter skapar rytmdata för pianot från rytmdata av formatet SMF lagrad på datorns hårddisk.

### ■ **Parameter Editor (parameterredigering)**

Parameter Editor gör det möjligt att använda datorn för att redigera pianots parametrar.

### **VIKTIGT!**

• Försök aldrig att utföra sändning eller mottagning av data när meddelandet "Pls Wait" visas på pianots skärm.

### ■ **Installation av Music Data Management Software**

- Före installation av Music Data Management Software ska du noga läsa innehållet i den tillämpliga filen readme.txt. Filen readme.txt återfinns i samma språkmapp där Music Data Management Software som installeras återfinns.
- 1.Installera Music Data Management Software genom att gå till datorns CD-ROM-enhet och dubbelklicka på "ides40.exe". Följ sedan anvisningarna som visas på datorskärmen.

\* Dokumentation om programvaran på ett flertal språk återfinns på CD-ROM-skivan som medföljer pianot. Titta i mappen för det önskade språket. Tillgå denna bruksanvisning genom att öppna dess HTML benämnd "index.html" med en av nedanstående webbläddrare.

Internet Explorer 4 eller högre Netscape Navigator 4.04 eller högre

\* Stödda operativsystem

Music Data Management Software kan köras under följande operativsystem.

Windows 98SE Windows Me Windows 2000 Windows XP

### **VIKTIGT!**

- Music Data Management Software är utformad att kunna köras under standardkonfigurationer av operativsystemen ovan, men det kan hända att den inte kan köras problemfritt under vissa kombinationer av programvara och maskinvara.
- Music Data Management Software kan inte användas med en Macintosh.

### **Nerladdning av data**

Uppsök CASIO MUSIC SITE för information om nerladdning av data.

Efter öppning av CASIO MUSIC SITE ska du välja ett land eller geografiskt område. Välj sedan ett datanerladdningssystem för Internet Data Expansion System. Servicen som är tillgänglig vid CASIO MUSIC SITE beror på landet eller området du valde.

### **Data på medföljande CD-ROM**

CD-ROM-skivan som medföljer pianot har en mapp benämnd **"DATAforPX"** som innehåller olika datamappar. Titta på filen "list.txt" i varje fil för detaljer om datan som återfinns i dessa datamappar.

■ **Att återställa pianot till sina ursprungliga grundinställningar**

Mappen **"DATAforPX"** på CD-ROM-skivan som medföljer pianot inkluderar en fil benämnd "alldata.ckf", vilken innehåller data om de ursprungliga grundinställningarna. Överföring av "alldata.ckf" till pianots flashminne återställer pianots samtliga grundinställningar.

• Anlita programvarans bruksanvisning för detaljer om överföring av data till pianots flashminne.

# **Lagring av data**

Data som skapats på egen hand och data som överförts till pianot från en dator kan lagras i pianots inbyggda flashminne eller på ett SD-minneskort.

Filtyper som kan lagras i SD-minneskort förtecknas nedan. Observera att varje filtyp kan lagras i ett specifikt, förbestämt användarområde, såsom anges i tabellen "Lagringsbara filtyper" nedan.

Efter att ha laddat SMF-data från ett SD-minneskort och lagrat det i ett användarområde går det att avspela datan i läget för SMFspelare. Se "Användning av SMF-spelaren" på sidan SW-72 för närmare detaljer.

# **Lagringsbara filtyper**

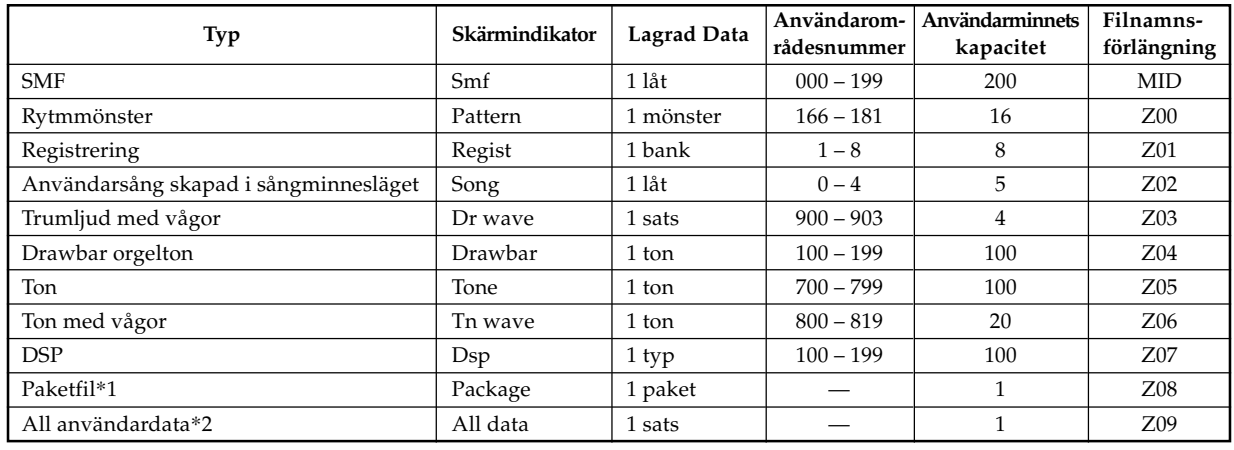

### \*1: Paketfil

En paketfil slår samman toninställningar, inställningar för DSP och andra inställda data i en enskild fil som kan hanteras och laddas som en enhet (paket). När du väl skapat en paketfil går det att ändra alla inställningar på pianot genom att ladda en enskild paketfil. \*2: All användardata (SMF till paketfil) i tabellen ovan kan hanteras som en enskild fil.

# **Datainnehåll i paketfil**

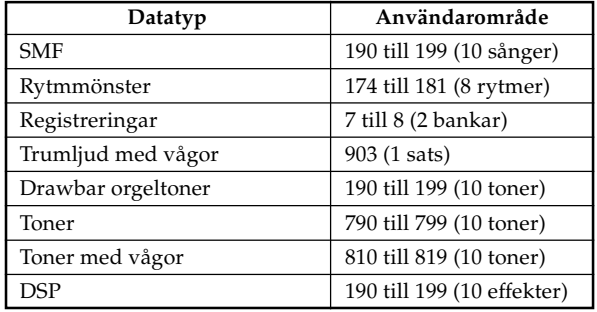

# **VIKTIGT!**

- Laddning av en paketfil laddar inställningsdatan förtecknad i tabellen "Datainnehåll i paketfil" till användarområdet och ersätter all existerande data i detta med datan i paketfilen.
- Vid laddning av en paketfil eller All Data från eller skrivning av sådana data på ett SD-minneskort visar skärmens nivåmätare laddningens/skrivningens förlopp såsom anges nedan.

[Startas] [Avslutad]

<u>6 7 8 9 10 11 12 13 14 15 16</u>

# **Användning av ett SD-minneskort**

Pianot är försett med en kortöppning för användning av SD-minneskort som medger lagring av data som överförts från

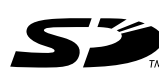

en dator, sångminnesdata i pianots flashminne och övriga data. Detta ger dig tillgång till i princip obegränsad mängd data som kan användas vid behov.

## ● **Stödda SD-minneskort:**

Högst 1 GB (Kort med större kapacitet än 1 GB kan inte användas.)

# **VIKTIGT!**

• Använd endast ett SD-minneskort för detta piano. Vi kan inte garantera korrekt drift med någon annan typ av kort.

# **Att observera angående minneskort och kortöppningen**

# **VIKTIGT!**

- Var noga med att läsa all dokumentation som medföljer minneskort för viktig information om dess hantering.
- SD-minneskort har en omkopplare för skrivskydd som kan användas för att skydda mot oavsiktlig radering av data. Efter lagring av viktiga data på ett minneskort ska du ställa denna omkopplare i lämpligt läge för att skydda mot oavsiktlig radering.
- Undvik att använda och förvara minneskort på nedanstående ställen. Dessa miljöer kan förvanska datan som lagrats på kortet.
	- Ställen som utsätts för höga temperaturer, hög luftfuktighet och rostbildning
	- Ställen som utsätts för kraftiga elektrostatiska laddningar eller elektriska störningar
- Håll i ett minneskort så att du inte vidrör dess kontakter.
- Om datatillgångslampan är tänd och meddelandet "Pls Wait" visas på skärmen innebär det att datan på minneskort tillgås för lagring, radering eller avläsning. Avlägsna aldrig minneskort från kortöppningen eller slå av pianot medan kortet tillgås. Detta kan förvanska datan på minneskort eller rentav skada kortöppningen.
- Försök aldrig att föra in något utöver ett SD-minneskort i pianots minneskortöppning. Detta kan leda till fel på pianot.
- Isättning av ett minneskort som laddats med statisk elektricitet i kortöppningen kan orsaka fel på pianot. Slå pianot av och sedan på igen om detta inträffar.
- Ett minneskort som befunnit sig i kortöppningen en längre tid kan vara en aning varm när det tas ur. Detta är normalt och tyder inte på fel.
- Ett minneskort har en begränsad livslängd. Efter en längre tids användning blir det allt svårare att lagra, radera och avläsa data på kortet. Införskaffa i så fall ett nytt minneskort.

CASIO COMPUTER CO., LTD. åtar sig inget ansvar gentemot dig eller tredje man för förluster eller skador beroende på förvanskning eller förlust av data.

# **Användning av ett SD-minneskort med pianot**

När ett kort ska användas med pianot ska du först formatera kortet med detta piano. Se "Formatering av ett SDminneskort" på sidan SW-86 för närmare detaljer.

# **VIKTIGT!**

• Detta digitala piano stöder enbart SD-minneskort av formatet FAT16. Det digitala pianot kan inte avläsa data från, skriva data på eller formatera SD-minneskort av formatet FAT32. Använd en dator för att formatera SDminneskortet till formatet FAT16 innan det används med detta digitala piano.

# **Isättning och urtagning av ett minneskort**

### **VIKTIGT!**

- Inrikta kortet på rätt sätt vid isättning. Försök aldrig att trycka in ett minneskort i öppningen när du märker ett motstånd.
- Avlägsna aldrig minneskortet från kortöppningen eller slå av pianot medan kortet tillgås för lagring, avläsning eller radering. Detta kan förvanska datan på minneskortet eller rentav skada kortöppningen.

### **Isättning av ett minneskort i kortöppningen**

1 Kontrollera att framsidan av minneskortet är vänt uppåt och skjut det försiktigt in i kortöppningen. Skjut in kortet till fullo tills det låses fast med ett klickljud.

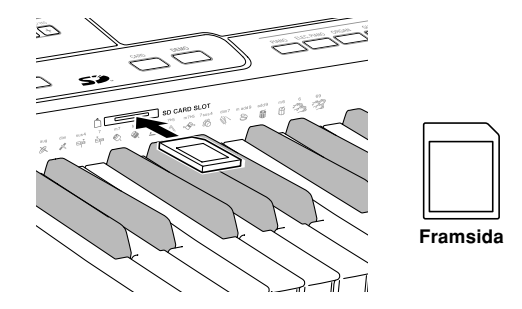

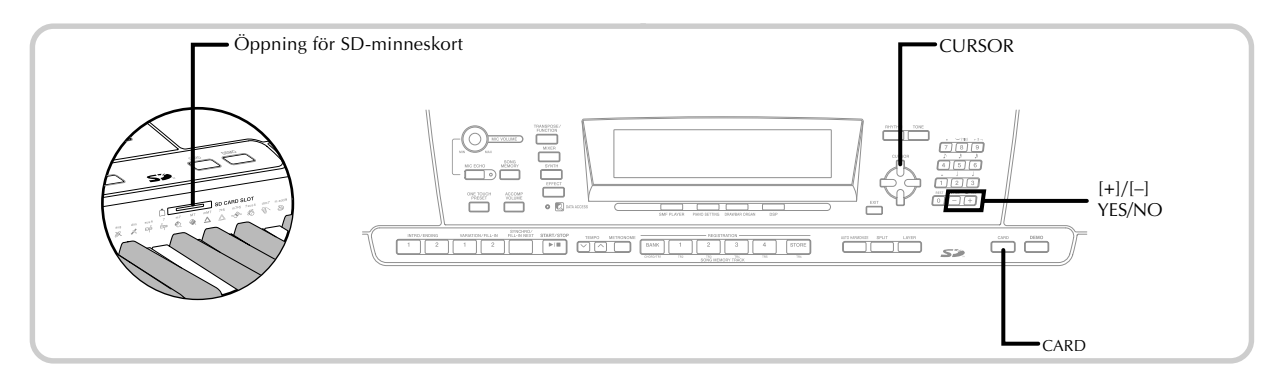

# **Urtagning av ett minneskort från kortöppningen**

- 1 Tryck in minneskortet i öppningen och släpp det sedan.
	- Detta gör att kortet skjuts ut en bit från pianot.

2 Fatta tag i minneskortet för att dra ut det till fullo.

- Kontrollera att datatillgångslampan är släckt och dra försiktigt ut minneskortet ur öppningen.\*
	- \* Ta aldrig ur minneskortet från kortöppningen eller slå av pianot i något av följande fall.
		- När pianot står i SMF-spelarläget och CARD visas på skärmen
		- När datatillgångslampan är tänd och meddelandet "Pls Wait" visas på skärmen, vilket anger att kortet tillgås

# **Grundläggande användning av minneskort**

Sätt i ett minneskort i kortöppningen.

2 Tryck på knappen CARD.

• Detta gör att indikatorn CARD dyker upp på skärmen och visar även "Card" på skärmens textyta.

3 Tryck på knappen [V] CURSOR för att visa kortlägesmenyn.

Använd knapparna [4] och [ $\blacktriangleright$ ] CURSOR för att uppvisa skärmen för den typ av operation du vill utföra.

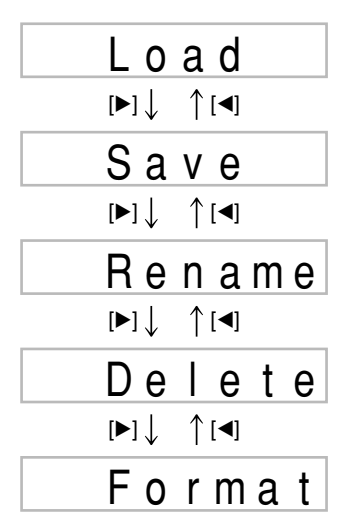

• Se sidreferenserna nedan för närmare detaljer om var och en av menyoperationerna.

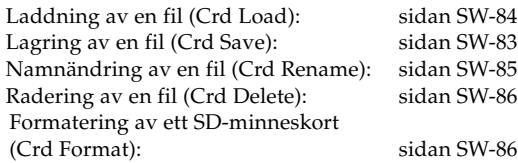

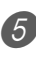

5 Tryck på knappen [▼] CURSOR för att gå vidare till nästa skärm på varje meny.

### ANM.

• Lagring, delning och automatisk harmonisering slås av automatiskt vid användning av ett minneskort. Det går ej heller att välja ton och rytm eller att avspela en rytm.

# **Lagring av filer**

Använd metoderna som beskrivs i detta avsnitt för att lagra sångminnesdata, synthesizerdata och andra data du skapat på ett SD-minneskort för senare laddning vid behov. Se "Lagringsbara filtyper" på sidan SW-80 för detaljer om vilka typer av data som kan lagras.

# FÖRBEREDELSER

• Sätt i minneskortet som formaterats med detta piano i pianots kortöppning. Försäkra att etiketten som förhindrar överskrift avlägsnats från kortets skrivyta.

# ANM.

• Beroende på typen och mängden data det rör sig om kan lagring och laddning av data ta allt från ett par minuter till över 30 minuter. Meddelandet "Pls Wait" förblir på skärmen så länge lagring eller laddning av data pågår.

# **VIKTIGT!**

• Försök aldrig att utföra någon annan åtgärd medan meddelandet "Pls Wait" visas. Detta kan göra att datan i flashminnet eller på minneskortet raderas, eller att det uppstår skador eller fel på klaviaturens minne.

# **Att lagra en fil på ett minneskort**

- 1 Tryck på knappen CARD.
	- Detta gör att indikatorn CARD dyker upp på skärmen och visar även "Card" på skärmens textyta.
- 2 Tryck på knappen [ $\blacktriangledown$ ] CURSOR för att visa menyn för kortläget.
	- Använd knapparna [1] och [1] CURSOR för att visa skärmen "Save".
- 4 Tryck på knappen [V] CURSOR för att gå till skärmen för filtypsval.
- 5 Använd knapparna  $\Box$  och  $\Box$  CURSOR för att välja filtyp.
- 6 Tryck på knappen [V] CURSOR för att gå till valskärmen för användarområde.

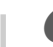

**7** Använd knapparna  $\left[ \blacktriangleleft \right]$  och  $\left[ \blacktriangleright \right]$  CURSOR eller  $\left[ + \right]$ och [–] för att välja önskat användarområde.

- Sifferytan på skärmen visar användarområdesnumret, medan textytan visar användarområdesnamnet\*. \* Utom registrering och användarsånger
- Ett tryck på knappen EXIT eller [ $\triangle$ ] CURSOR i detta läge återgår till skärmen för filtypsval.
- Valskärmen för användarområde visas inte om den valda filen är en paketfil eller filen "All Data". Hoppa i så fall över detta steg och gå direkt till skärmen.

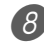

8 Tryck på knappen [V] CURSOR för att gå till inmatningsskärmen för filnamn.

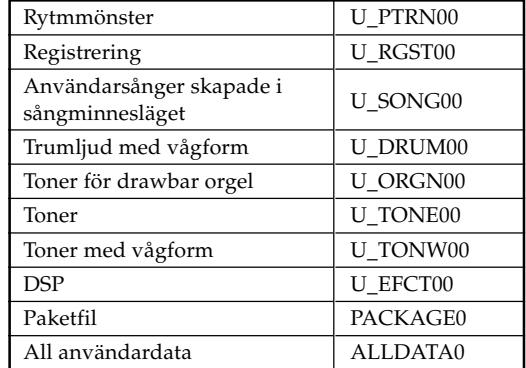

# **Ursprungliga filnamn visade på skärmen**

- Det ursprungliga filnamnet för en SMF blir samma som namnet på användarområdet du valde i steg 7.
- Använd knapparna [+] och [–] för att rulla genom bokstäverna vid nuvarande markörposition. Se sidan SW-87 för närmare detaljer om textinmatning.
- Använd knapparna [4] och [ $\blacktriangleright$ ] CURSOR för att flytta markören åt vänster och höger.
- $\overline{9}$  Tryck efter inmatning av filnamnet på knappen  $\lbrack\blacktriangledown\rbrack$ CURSOR.
	- Vid lagring av sångdata visas härnäst skärmen för filtypsval. Använd knapparna [4] och [ $\blacktriangleright$ ] CURSOR för att välja "SMF" eller "SONG". Tryck efter val av filtyp på knappen [▼] CURSOR.
	- Detta visar ett bekräftelsemeddelande som frågar om du verkligen vill lagra datan. Om en fil med samma namn redan förekommer visas ett meddelande som frågar om du vill överskriva den existerande filen med den nya.
- 0 Tryck på knappen YES för att lagra datan. Detta gör att meddelandet "Pls Wait" visas på skärmen för att ange att korttillgång nu utförs. Försök aldrig att utföra någon annan åtgärd på pianot medan minneskortet tillgås. Meddelandet "Complete" visas på skärmen efter avslutad lagring. Några sekunder senare ersätts meddelandet av skärmen för filnamnsval.
	- Tryck på knappen EXIT eller NO som svar på bekräftelsemeddelandet ovan om du vill avbryta datalagring. Detta gör att valskärmen för användarområde i steg 7 visas på nytt.
- 11 Tryck efter avslutad lagring på knappen CARD för att lämna kortläget.

# **Laddning av en fil**

Använd metoderna som beskrivs i detta avsnitt för att ladda data från ett SD-minneskort till pianots användarområde.

# **VIKTIGT!**

- Observera noga nedanstående punkter vid användning av SMF-spelarläget för att avspela data som lagrats med proceduren ovan.
- \* För att kunna utföra proceduren nedan måste du ha kopierat SMF-data från en dator till SD-minneskort. Sätt i ett SD-minneskort som formaterats på pianot i öppningen för SD-minneskort på datorn och kopiera önskad SMF-data till katalogen benämnd "MUSICDAT". Det går inte att ladda data om denna inte återfinns i katalogen "MUSICDAT". Om du skapar en delkatalog inuti katalogen "MUSICDAT" kan pianot inte ladda data i denna delkatalog.

# FÖRBEREDELSER

• Sätt i SD-minneskortet som innehåller datan du vill ladda i pianots kortöppning.

# ANM.

• Beroende på typen och mängden data det rör sig om kan lagring och laddning av data ta allt från ett par minuter till över 30 minuter. Meddelandet "Pls Wait" förblir på skärmen så länge lagring eller laddning av data pågår.

### **VIKTIGT!**

• Försök aldrig att utföra någon annan åtgärd medan meddelandet "Pls Wait" visas. Detta kan göra att datan i flashminnet eller på minneskortet raderas, eller att det uppstår skador eller fel på pianots minne.

# **Att återkalla fildata från ett SD-minneskort**

- **1** Tryck på knappen CARD.
	- Detta gör att indikatorn CARD dyker upp på skärmen och visar även "Card" på skärmens textyta.
- 2 Tryck på knappen [ $\blacktriangledown$ ] CURSOR för att visa menyn för kortläget.
- Använd knapparna [4] och [D] CURSOR för att visa skärmen "Load".
- 4 Tryck på knappen [V] CURSOR för att gå till skärmen för filtypsval.
- 5 Använd knapparna  $[4]$  och  $[4]$  CURSOR för att välja filtypen du vill ladda.
- 6 Tryck på knappen [V] CURSOR för att gå till skärmen för filnamnsval.
- 7 Använd knapparna  $[4]$  och  $[6]$  CURSOR eller  $[4]$ och [–] för att välja namnet på filen du vill ladda.
	- Det går även att använda sifferknapparna för att mata in ett tresiffrigt filnummer. Filnumret visas i sifferytan på skärmen.
- 

8 Tryck på knappen [V] CURSOR för att gå till valskärmen för användarområde.

- 9 Använd knapparna  $[4]$  och  $[4]$  CURSOR eller  $[+]$ och [–] för att välja användarområdet till vilket du vill importera den laddade fildatan.
	- Sifferytan på skärmen visar användarområdesnumret, medan textytan visar användarområdesnamnet\*. \* Utom registrering och användarsånger
	- Valskärmen för användarområde visas inte om filen som valdes är en paketfil eller filen "All Data". Hoppa i så fall över steg 9 och gå direkt till steg 10.
	- Ett tryck på knappen EXIT eller [A] CURSOR i detta läge återgår till skärmen för filtypsval.

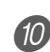

10 Tryck efter val av användarområde på knappen [ $\blacktriangledown$ ] CURSOR.

• Detta visar ett bekräftelsemeddelande som frågar om du verkligen vill ladda datan. Om det redan förekommer data i användarområdet frågar meddelandet om du vill överskriva den existerande datan med den som nu laddas.

**11** Tryck på knappen YES för att återkalla datan.

- Detta gör att meddelandet "Pls Wait" visas på skärmen för att ange att korttillgång nu utförs. Försök aldrig att utföra någon annan åtgärd på pianot medan kortet tillgås. Meddelandet "Complete" visas på skärmen efter avslutad laddning. Några sekunder senare ersätts meddelandet av skärmen för filnamnsval.
- Tryck på knappen EXIT eller NO som svar på bekräftelsemeddelandet ovan om du vill avbryta dataladdning. Detta gör att valskärmen för användarområde i steg 9 visas på nytt.

B Tryck efter avslutad laddning på knappen CARD för att lämna kortläget.

# **Namnändring av en fil**

Använd proceduren i detta avsnitt för att ändra namnet på en fil som tidigare lagrats på ett SD-minneskort.

# FÖRBEREDELSER

• Sätt i minneskortet som innehåller filen vars namn du vill ändra i pianots kortöppning. Försäkra att etiketten som förhindrar överskrift avlägsnats från minneskortets skrivyta.

# **Att ändra namnet på en fil som lagrats på ett SD-minneskort**

- 1 Tryck på knappen CARD.
	- Detta gör att indikatorn CARD dyker upp på skärmen och visar även "Card" på skärmens textyta.

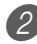

2 Tryck på knappen [ $\blacktriangledown$ ] CURSOR för att visa menyn för kortläget.

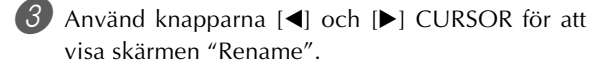

- 4 Tryck på knappen [V] CURSOR för att gå till skärmen för filtypsval.
	- Använd knapparna [4] och [D] CURSOR för att välja filtypen vars namn du vill ändra.
- 6 Tryck på knappen [V] CURSOR för att gå till skärmen för filnamnsval.
- - 7 Använd knapparna  $[4]$  och  $[4]$  CURSOR eller  $[+]$ och [–] för att välja namnet på filen vars namn du vill ändra.
		- Det går även att använda sifferknapparna för att mata in ett tresiffrigt filnummer. Filnumret visas i sifferytan på skärmen.

8 Tryck på knappen [V] CURSOR för att gå till inmatningsskärmen för filnamn.

- Använd knapparna [+] och [–] för att rulla genom bokstäverna vid nuvarande markörposition. Se sidan SW-87 för närmare detaljer om textinmatning.
- Använd knapparna [4] och [ $\blacktriangleright$ ] CURSOR för att flytta markören åt vänster och höger.
- $\overline{9}$  Tryck efter inmatning av filnamnet på knappen  $\lbrack\blacktriangledown\rbrack$ CURSOR.
	- Detta visar ett bekräftelsemeddelande som frågar om du verkligen vill ändra filnamnet.

0 Tryck på knappen YES för att ändra filnamnet.

- Detta gör att meddelandet "Pls Wait" visas på skärmen för att ange att korttillgång nu utförs. Försök aldrig att utföra någon annan åtgärd på pianot medan kortet tillgås. Meddelandet "Complete" visas på skärmen efter avslutad namnändring. Några sekunder senare ersätts meddelandet av skärmen för filnamnsval.
- Tryck på knappen EXIT eller NO som svar på bekräftelsemeddelandet ovan om du vill avbryta namnändring. Detta gör att valskärmen för användarområde visas på nytt.

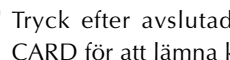

A Tryck efter avslutad namnändring på knappen CARD för att lämna kortläget.

# **Radering av en fil**

Använd proceduren i detta avsnitt för att radera en fil som lagrats på ett SD-minneskort.

# **VIKTIGT!**

- Tänk på att en filradering inte kan upphävas. Försäkra dig om att du verkligen inte behöver filen innan den raderas.
- Radering av en fil gör att efterföljande filnummer reduceras med ett. Var därför noga med att välja rätt filnummer om du ska radera fler filer.

# FÖRBEREDELSER

• Sätt i SD-minneskortet som innehåller filen du vill radera i pianots kortöppning. Kontrollera att skrivskyddsomkopplaren på minneskortet inte står i läget för skrivskydd.

# **Att radera en fil som lagrats på ett SD-minneskort**

- 1 Tryck på knappen CARD.
	- Detta gör att indikatorn CARD dyker upp på skärmen och visar även "Card" på skärmens textyta.
- 2 Tryck på knappen [ $\blacktriangledown$ ] CURSOR för att visa menyn för kortläget.
	- Använd knapparna  $\left[ \blacktriangleleft \right]$  och  $\left[ \blacktriangleright \right]$  CURSOR för att visa skärmen "Delete".
- 4 Tryck på knappen [V] CURSOR för att gå till skärmen för filtypsval.
- 5 Använd knapparna [◀] och [▶] CURSOR för att välja filtypen du vill radera.
- 6 Tryck på knappen [V] CURSOR för att gå till skärmen för filnamnsval.
	- Använd knapparna [4] och [ $\blacktriangleright$ ] CURSOR eller [+] och [–] för att välja namnet på filen du vill radera.
		- Det går även att använda sifferknapparna för att mata in ett tresiffrigt filnummer. Filnumret visas i sifferytan på skärmen.

8 Tryck efter val av filnamnet på knappen [V] CURSOR.

• Detta visar ett bekräftelsemeddelande som frågar om du verkligen vill radera filen.

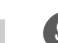

- 9 Tryck på knappen YES för att radera filen.
	- Detta gör att meddelandet "Pls Wait" visas på skärmen för att ange att korttillgång nu utförs. Försök aldrig att utföra någon annan åtgärd på pianot medan kortet tillgås. Meddelandet "Complete" visas på skärmen efter avslutad filradering. Några sekunder senare ersätts meddelandet av skärmen för filnamnsval.
	- Tryck på knappen EXIT eller NO som svar på bekräftelsemeddelandet ovan om du vill avbryta radering. Detta gör att skärmen för filnamnsval visas på nytt.
- 0 Tryck efter avslutad radering på knappen CARD för att lämna kortläget.

# **Formatering av ett SD-minneskort**

Använd proceduren som beskrivs i detta avsnitt för att formatera SD-minneskort innan de används för första gången eller när du vill radera allt innehåll på ett SD-minneskort.

# **VIKTIGT!**

- Försäkra dig om att du verkligen inte behöver några data på kortet eller disketten innan formatering utförs.
- Formateringen av ett SD-minneskort som utförs av pianot är en "snabbformatering". Om du vill radera all data som förekommer på kortet ska du formatera det på en dator eller annan apparat.

# FÖRBEREDELSER

Sätt i SD-minneskortet du vill formatera i pianots kortöppning. Försäkra att skrivskyddsomkopplaren på minneskortet inte står i läget för skrivskydd.

# **Att formatera ett SD-minneskort**

1 Tryck på knappen CARD.

- Detta gör att indikatorn CARD dyker upp på skärmen och visar även "Card" på skärmens textyta.
- 2 Tryck på knappen [ $\blacktriangledown$ ] CURSOR för att visa menyn för kortläget.
	- Använd knapparna [4] och [D] CURSOR för att visa skärmen "Format".

4 Tryck på knappen [V] CURSOR.

• Detta visar ett bekräftelsemeddelande som frågar om du verkligen vill formatera kortet eller disketten.

5 Tryck på knappen YES för att starta formatering.

- Detta gör att meddelandet "Pls Wait" visas på skärmen för att ange att korttillgång nu utförs. Försök aldrig att utföra någon annan åtgärd på pianot medan kortet tillgås. Meddelandet "Complete" visas på skärmen efter avslutad formatering. Några sekunder senare ersätts meddelandet av skärmen för typ av operation.
- Tryck på knappen EXIT eller NO som svar på bekräftelsemeddelandet ovan om du vill avbryta formatering. Detta gör att skärmen för typ av operation visas på nytt.

6 Tryck efter avslutad formatering på knappen CARD för att lämna kortläget.

# **Teckeninmatning**

Det följande visar vilka typer av tecken som kan inmatas vid lagring av data i användarområdet eller ett SD-minneskort.

# **Data i användarområdet**

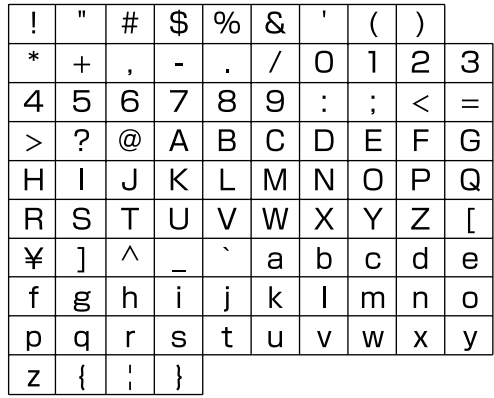

# **Data på ett SD-minneskort**

Det går att inmata samma tecken som de som är tillåtna för MS-DOS filnamn.

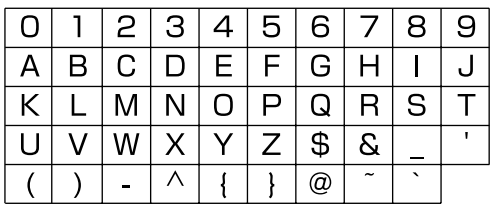

# **Felmeddelanden för SD-minneskort**

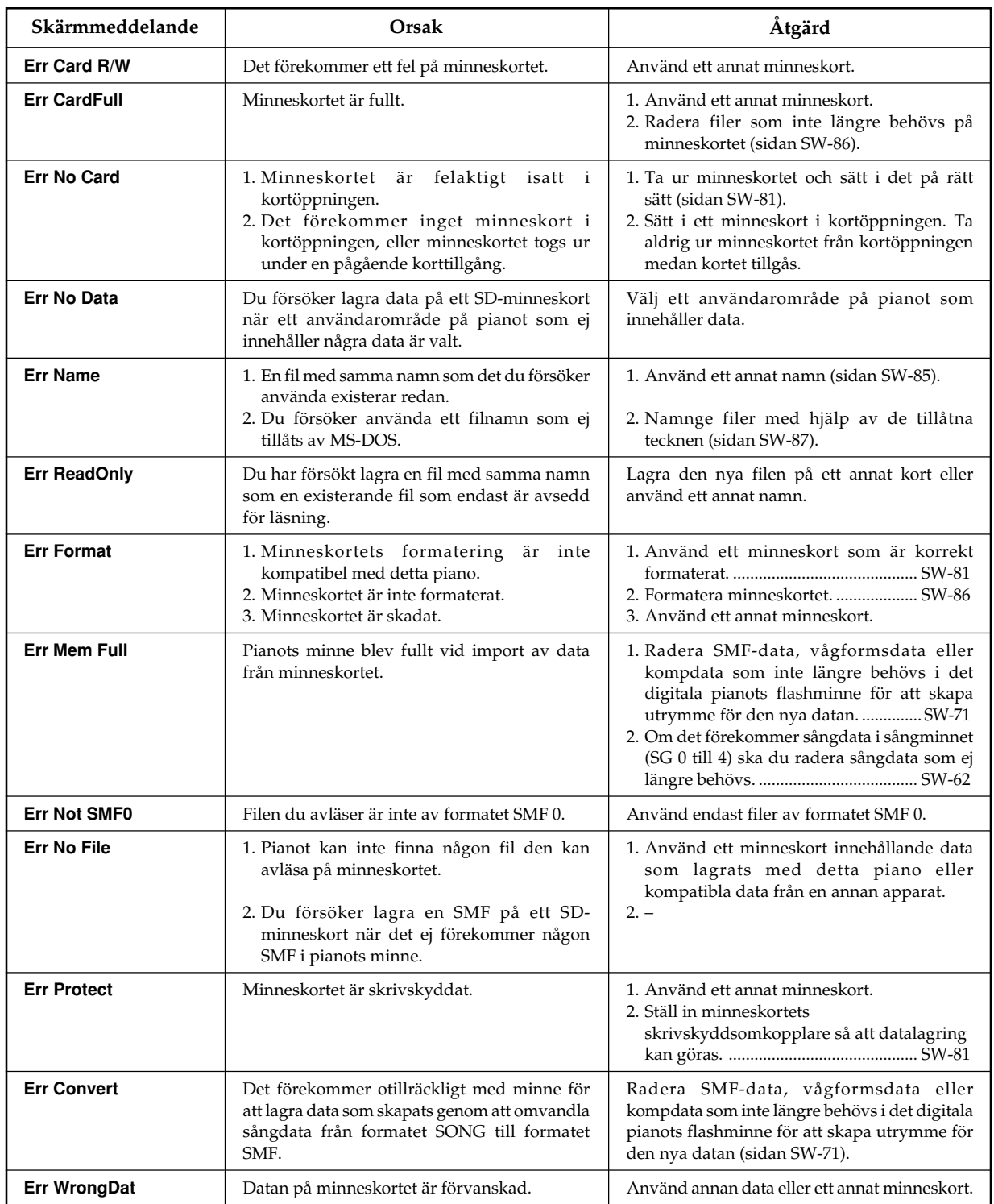

# **Felsökning**

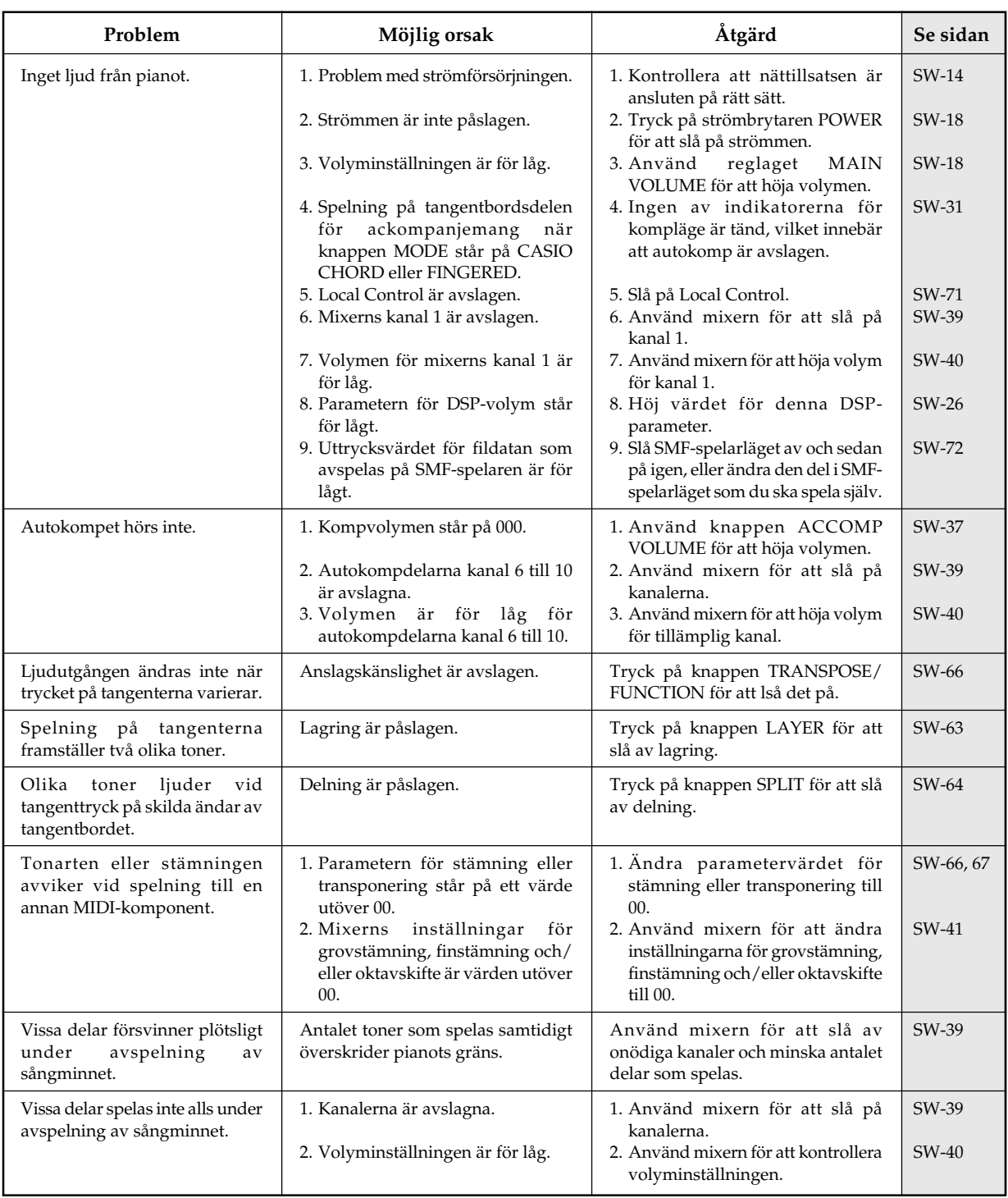

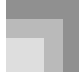

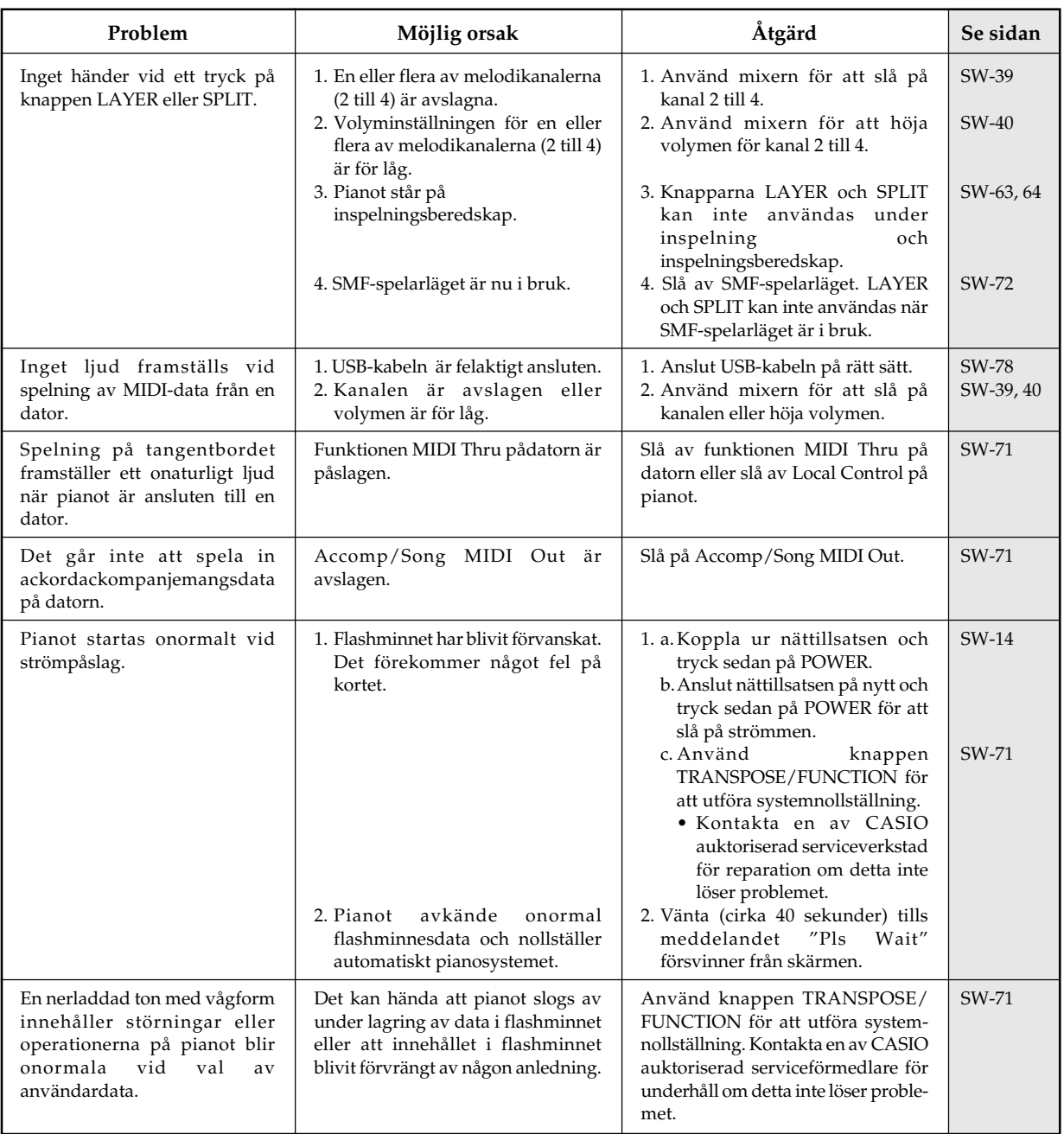

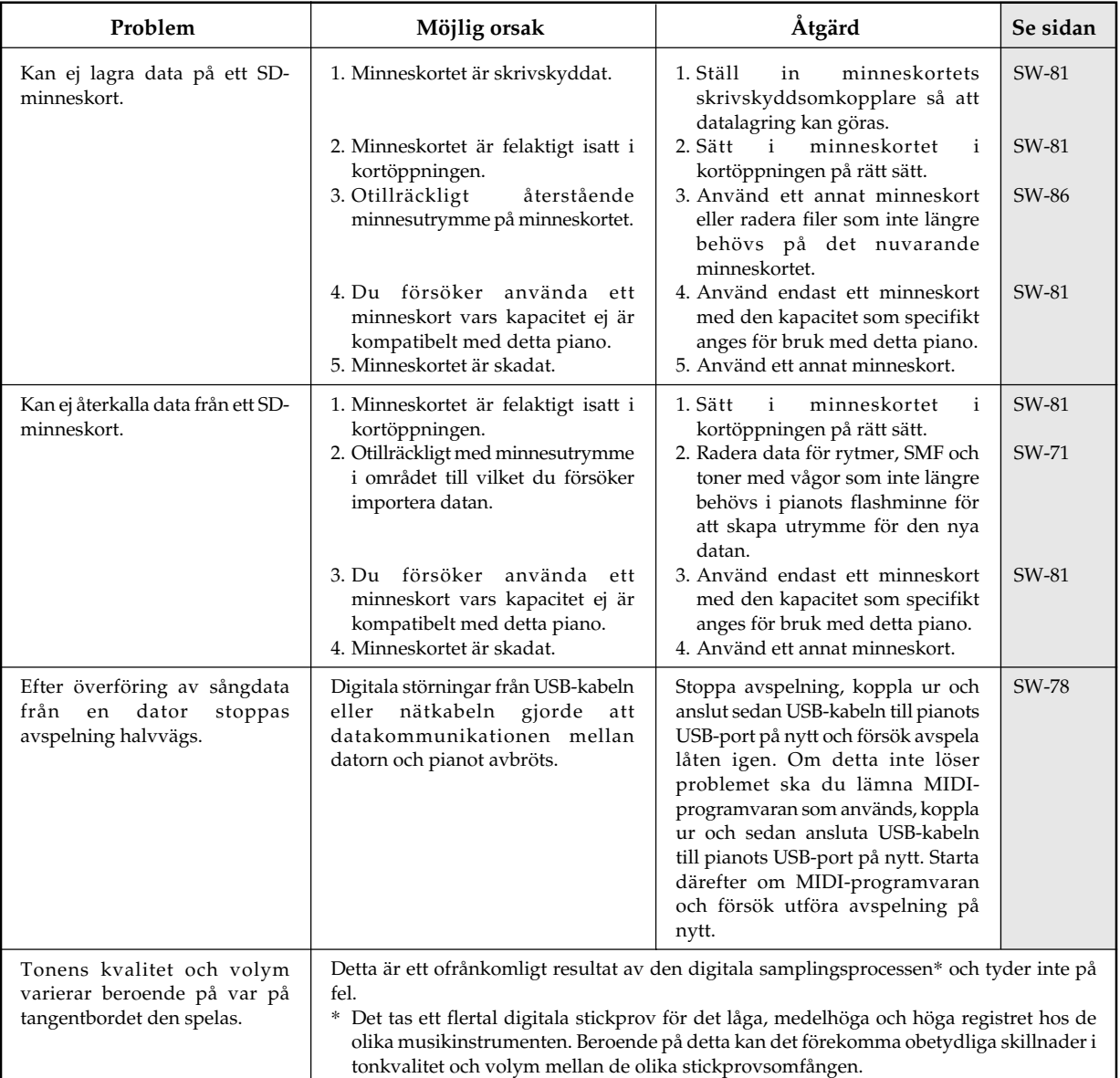

# **Tekniska data**

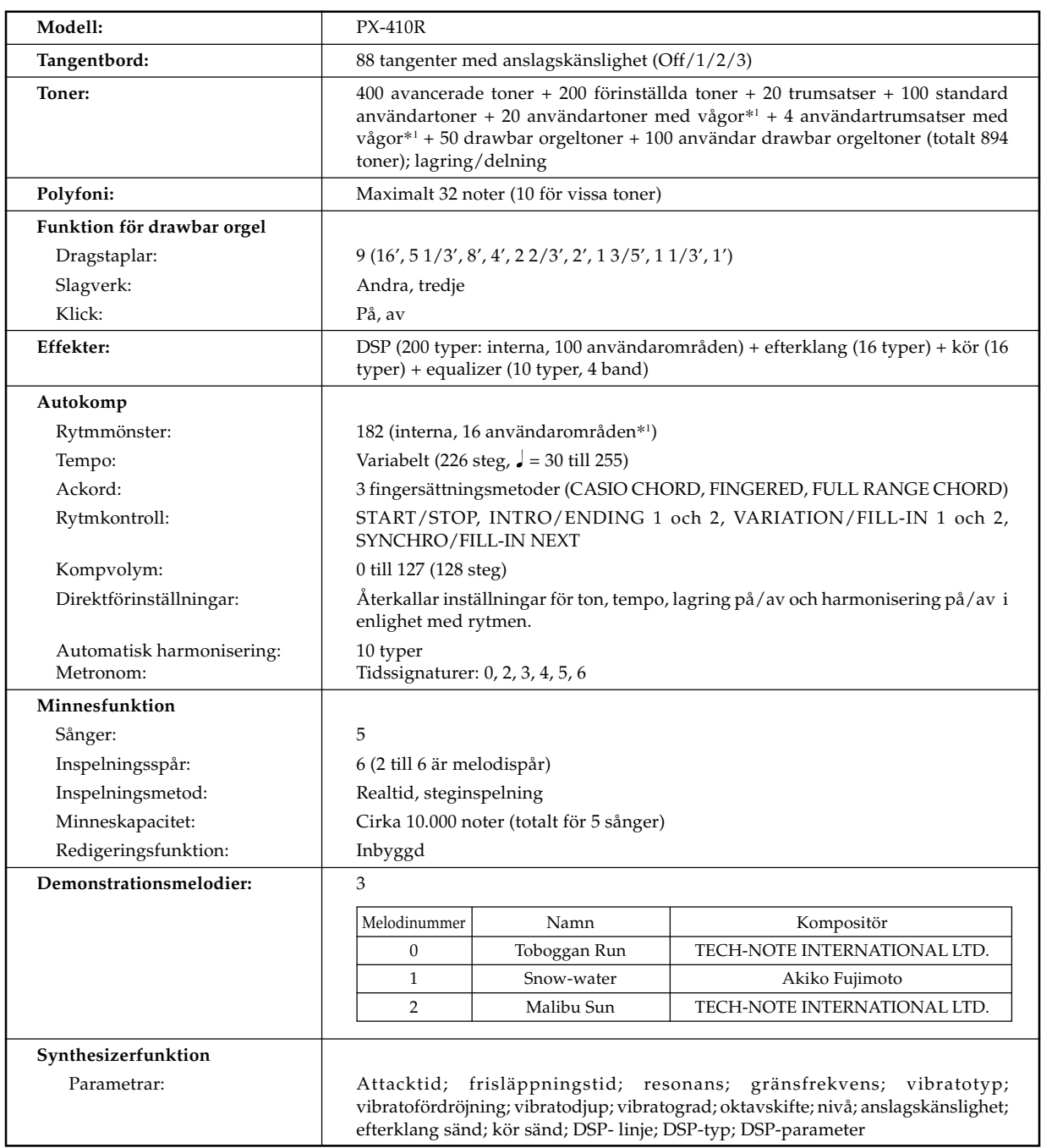

\*1 Samma minnesområde används för att lagra vågformsdata, kompdata och SMF-data.

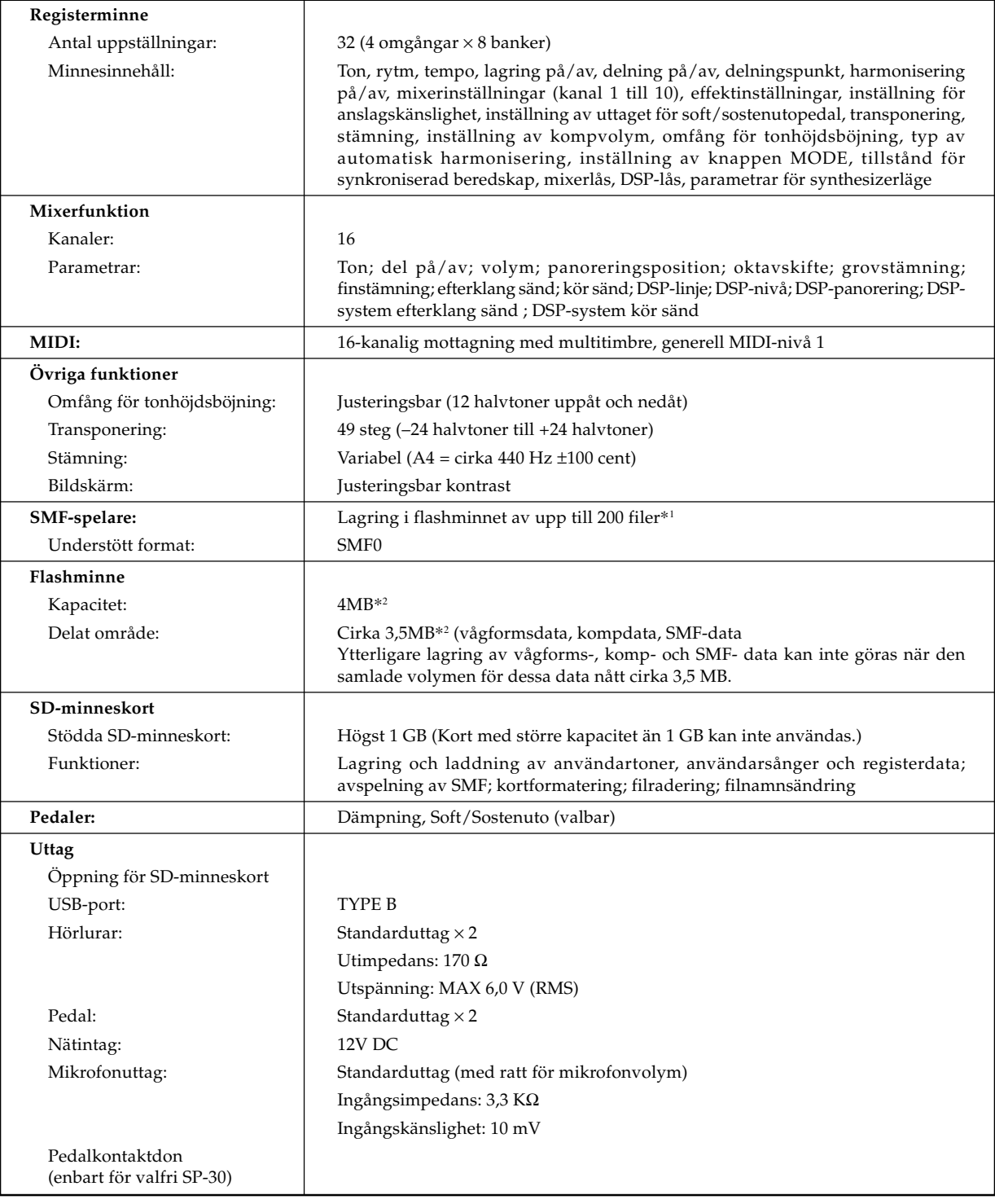

\*1 Samma minnesområde används för att lagra vågformsdata, kompdata och SMF-data.

\*2 Angivna kapaciteter är beräknade värden baserade på 1 MB = 10242 bytes.

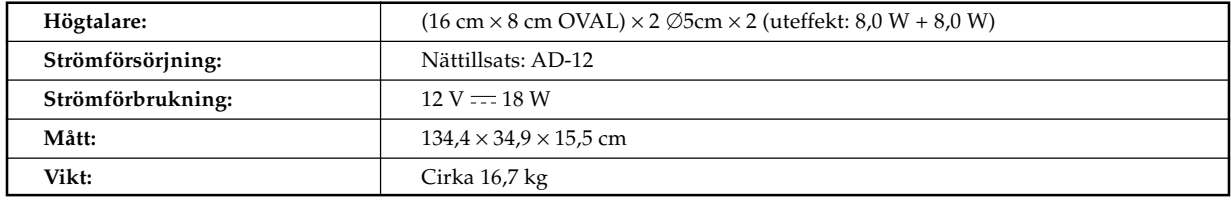

# **Driftsföreskrifter**

Var noga med att läsa och observera nedanstående driftsföreskrifter.

# ■ **Placering**

Undvik att placera produkten på följande ställen.

- Ställen som utsätts för solsken och hög luftfuktighet
- Ställen som utsätts för extremt höga eller låga temperaturer
- Nära en radio, TV, videobandspelare eller tuner Dessa apparater orsaker inte fel på produkten, men störningar från denna produkt kan orsaka ljud- eller bildstörningar på en närbelägen apparat.

# ■ **Underhåll**

- Använd aldrig bensol, sprit, thinner eller andra kemiska lösningar för rengöring av produkten.
- Torka av den med en mjuk trasa som fuktats i en lösning av vatten och ett milt, neutralt rengöringsmedel. Vrid ur trasan ordentligt före rengöring.

# ■ Medföljande och extra tillbehör

Använd endast tillbehör som specifikt anges för denna produkt. Användning av otillåtna tillbehör skapar risk för brand, elstötar och personskador.

# ■ **Svetslinjer**

Du kan se vissa linjer på utsidan av produkten. Dessa är "svetslinjer" som tillkom vid gjutningsprocessen för plasten. Det rör sig inte om sprickor eller repor.

# ■ **Etikett för musikinstrument**

Var medveten om din omgivning när du använder produkten. Undvik speciellt sent på kvällen att spela med en volymnivå som kan störa omgivningen. Stäng fönstren eller använd hörlurar om du vill spela sent på kvällen.

- All kopiering av innehållet i detta instruktionshäfte, antingen helt eller delvis, är förbjuden. Utöver för personligt bruk är all annan användning av innehållet i detta instruktionshäfte förbjuden utan tillstånd från CASIO enligt gällande upphovsrättslagar.
- UNDER INGA OMSTÄNDIGHETER ÅTAR SIG CASIO ANSVAR FÖR SKADOR (INKLUSIVE, UTAN BEGRÄNSNING, SKADOR FÖR FÖRLORADE INTÄKTER, AFFÄRSHINDER, FÖRLORAD INFORMATION) SOM UPPSTÅR VID ANVÄNDNING ELLER OFÖRMÅGA ATT ANVÄNDA DETTA INSTRUKTIONSHÄFTE ELLER PRODUKTEN, ÄVEN OM CASIO UPPLYSTS OM MÖJLIGHETEN AV SÅDANA SKADOR.
- Rätten till ändring av innehållet i detta instruktionshäfte förbehålles utan föregående meddelande.

# <sub>Model</sub> px<sub>-410R</sub><br>MIDI-meddelanden som kan sändas och mottagas via USB-porten **MIDI-meddelanden som kan sändas och mottagas via USB-porten** Model **PX-410R**

 $V$ orcion: 1.0 Version: 1.0

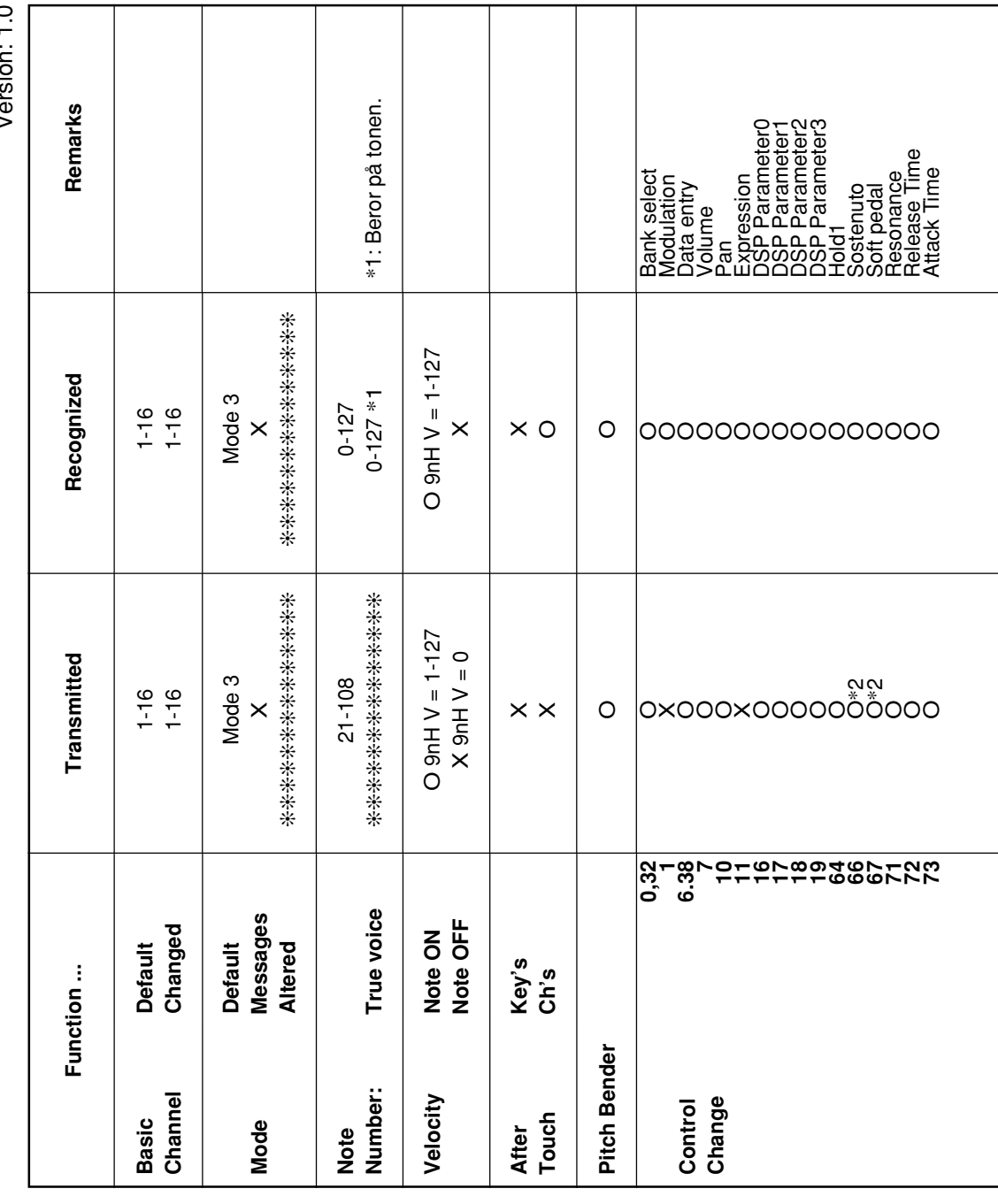

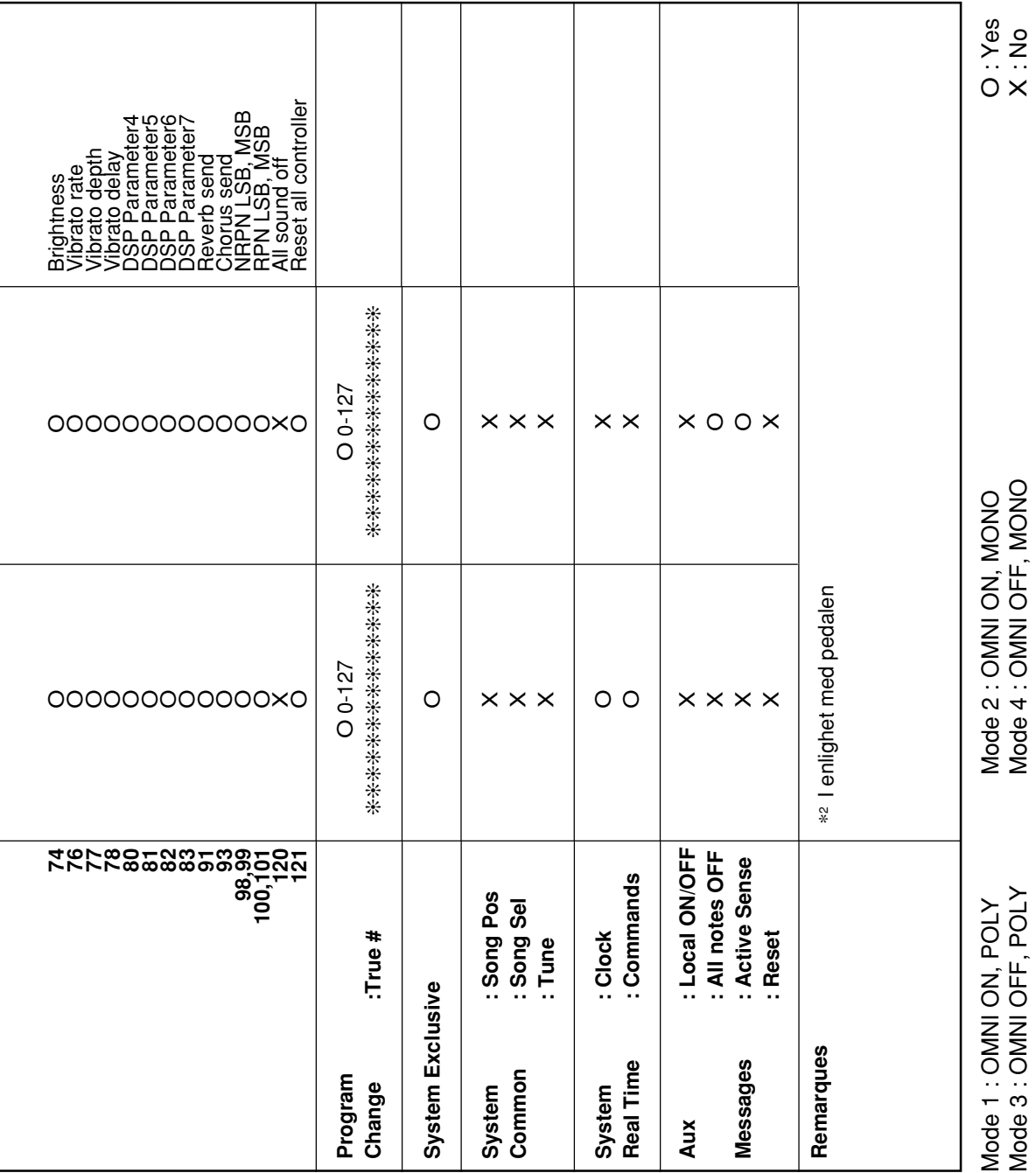

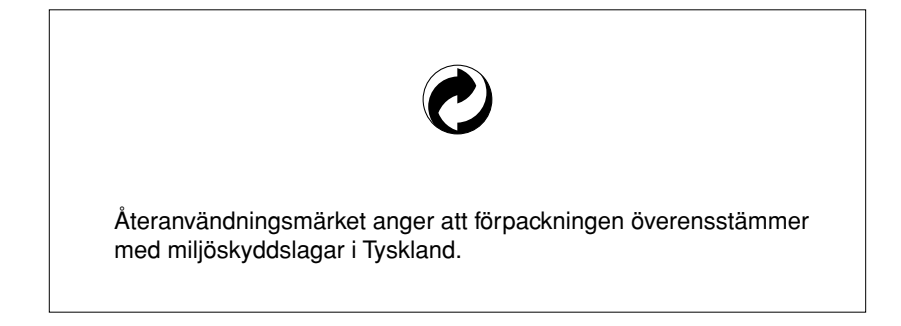

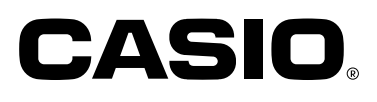

**CASIO COMPUTER CO.,LTD.** 6-2, Hon-machi 1-chome Shibuya-ku, Tokyo 151-8543, Japan